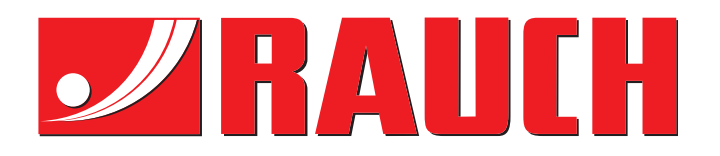

# INSTRUKCIJOS

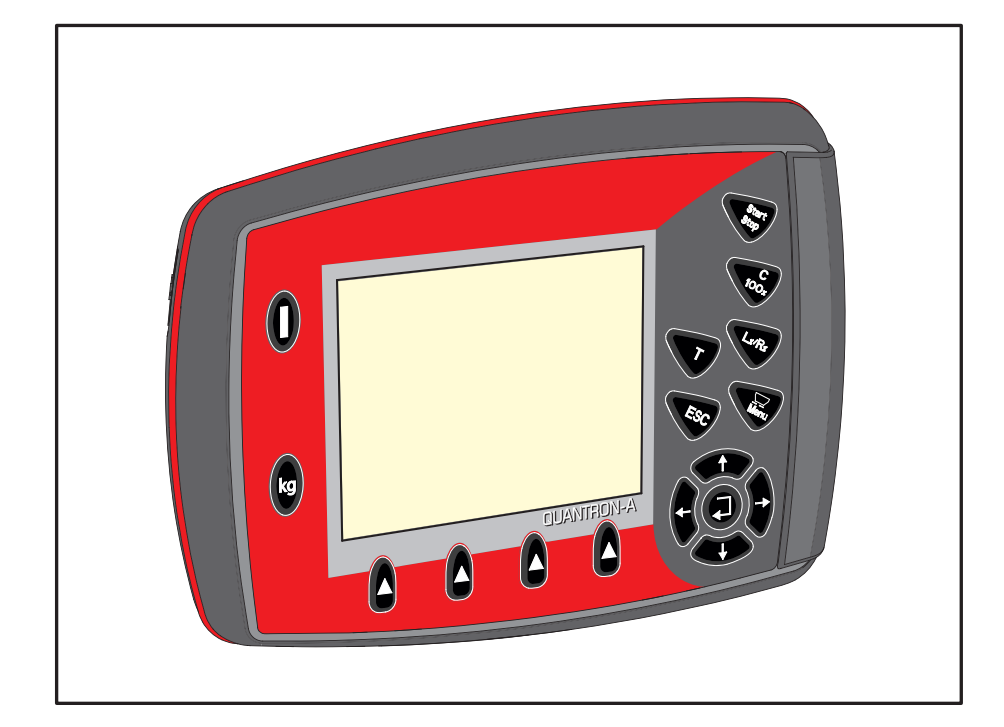

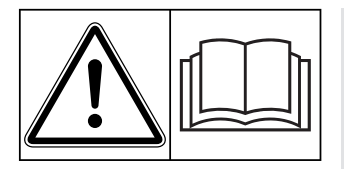

# **Prieš pradėdami eksploatuoti atidžiai perskaitykite!**

# Išsaugokite, kad galėtumėte pasinaudoti ateityje.

Ši eksploatavimo ir montavimo instrukcija yra sudėtinė mašinos dalis. Naujų ir naudotų mašinų tiekėjai privalo raštu pažymėti, kad eksploatavimo ir montavimo instrukcija buvo perduota klientui kartu su mašina.

*QUANTRON-A AXIS-M MDS* UANTRON-A

**Versija 3.51.00**

originali instrukcija

5902672-**g**-lt-0121

# <span id="page-1-0"></span>**Pratarmė**

Gerbiamas kliente,

nusipirkęs **Valdymo blokas** "QUANTRON-A", skirtą didelių plotų barstytuvui AXIS-M ir MDS, parodėte pasitikėjimą mūsų gaminiu. Nuoširdžiai dėkojame! Mes pasistengsime pateisinti šį pasitikėjimą. Jūs įsigijote galingą ir patikimą **Valdymo blokas**. Jeigu vis dėlto kiltų nesklandumų: Mūsų klientų aptarnavimo tarnyba visuomet pasirengusi Jums padėti.

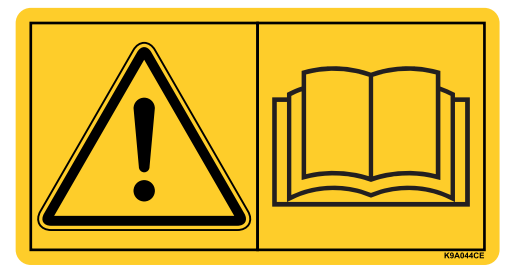

**Prašytume šią naudojimo instrukciją ir trąšų barstytuvo eksploatavimo instrukciją prieš pradedant eksploatuoti atidžiai perskaityti bei laikytis nurodymų.** Eksploatavimo instrukcijojeEksploatavimo instrukcija išsamiai paaiškinama, kaip naudotis barstytuvu, ir pateikiami vertingi eksploatavimo, remonto ir priežiūros nurodymai.

Šioje instrukcijoje taip pat gali būti aprašyta įranga, kurios nėra jūsų pasirinktoje konstrukcijojeValdymo blokas.

Kaip žinote, garantiniai įsipareigojimai nėra taikomi gedimams, kurie atsirado dėl valdymo klaidų arba netinkamo naudojimo.

#### *NURODYMAS*

**Atkreipkite dėmesį į valdymo pulto ir padargo serijos numerius.** 

Valdymo pultas Valdymo blokas "QUANTRON-A" gamykloje sukalibruotas trąšų barstytuvui. Be papildomo kalibravimo iš naujo jo negalima prijungti prie kitų trąšų barstytuvų.

Šiuos duomenis prašytume visuomet nurodyti užsakant specialiąją įrangą, papildomus priedus arba pateikiant pretenzijas.

Tipas Serijos numeris Pagaminimo metai

#### <span id="page-1-1"></span>**Techninis tobulinimas**

**Mes siekiame nuolat tobulinti savo produkciją. Todėl pasiliekame teisę iš anksto apie tai nepranešdami tobulinti įrenginius ir atlikti tuos jų pakeitimus, kurie, mūsų manymu, yra būtini, neįsipareigodami įdiegti šiuos patobulinimus arba pakeitimus jau parduotoms mašinoms.**

Mielai atsakysime į kitus Jūsų klausimus.

**Pagarbiai** 

RAUCH Landmaschinenfabrik GmbH

# **[Pratarm](#page-1-0)ė**

[Techninis tobulinimas](#page-1-1)

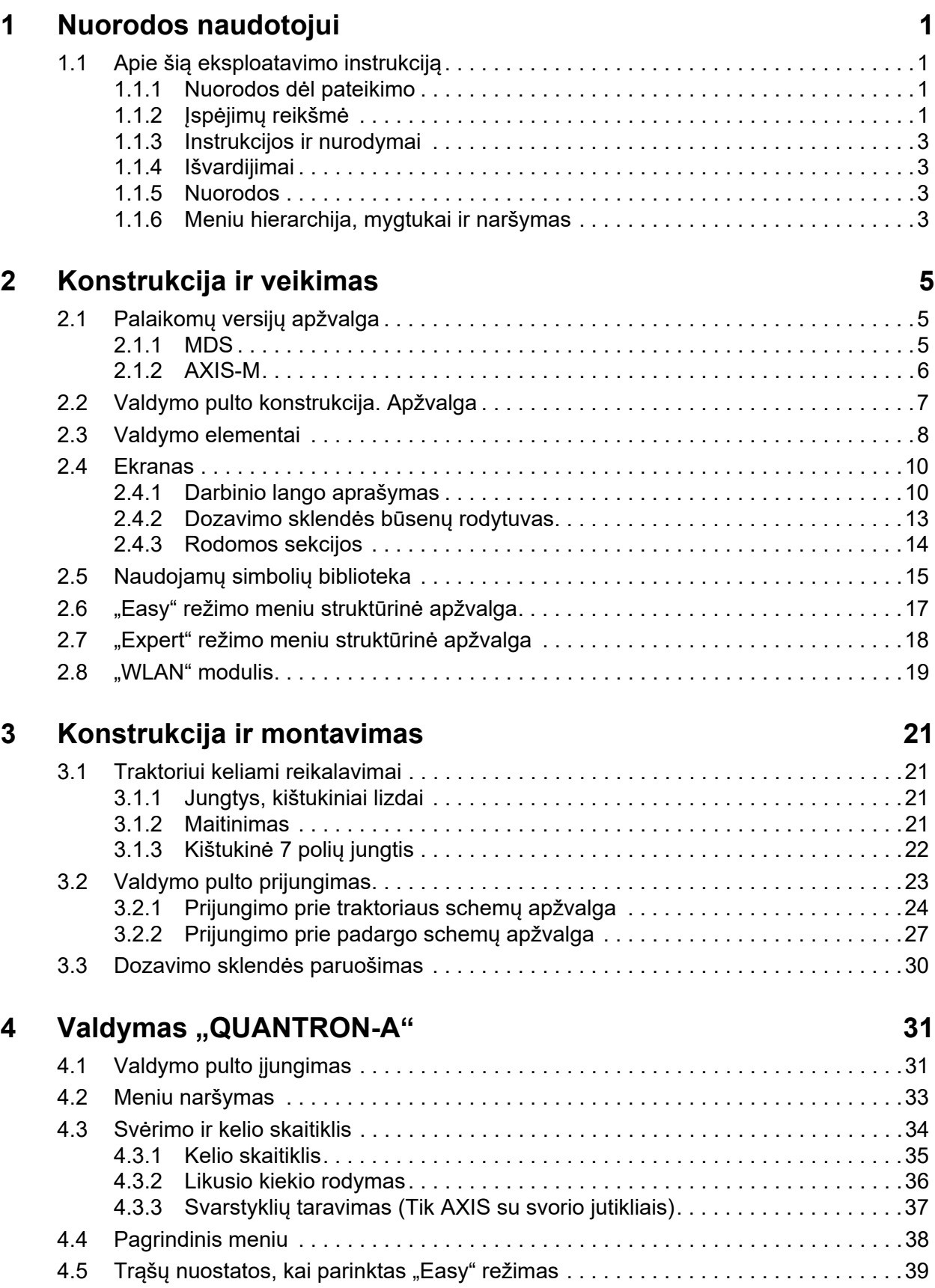

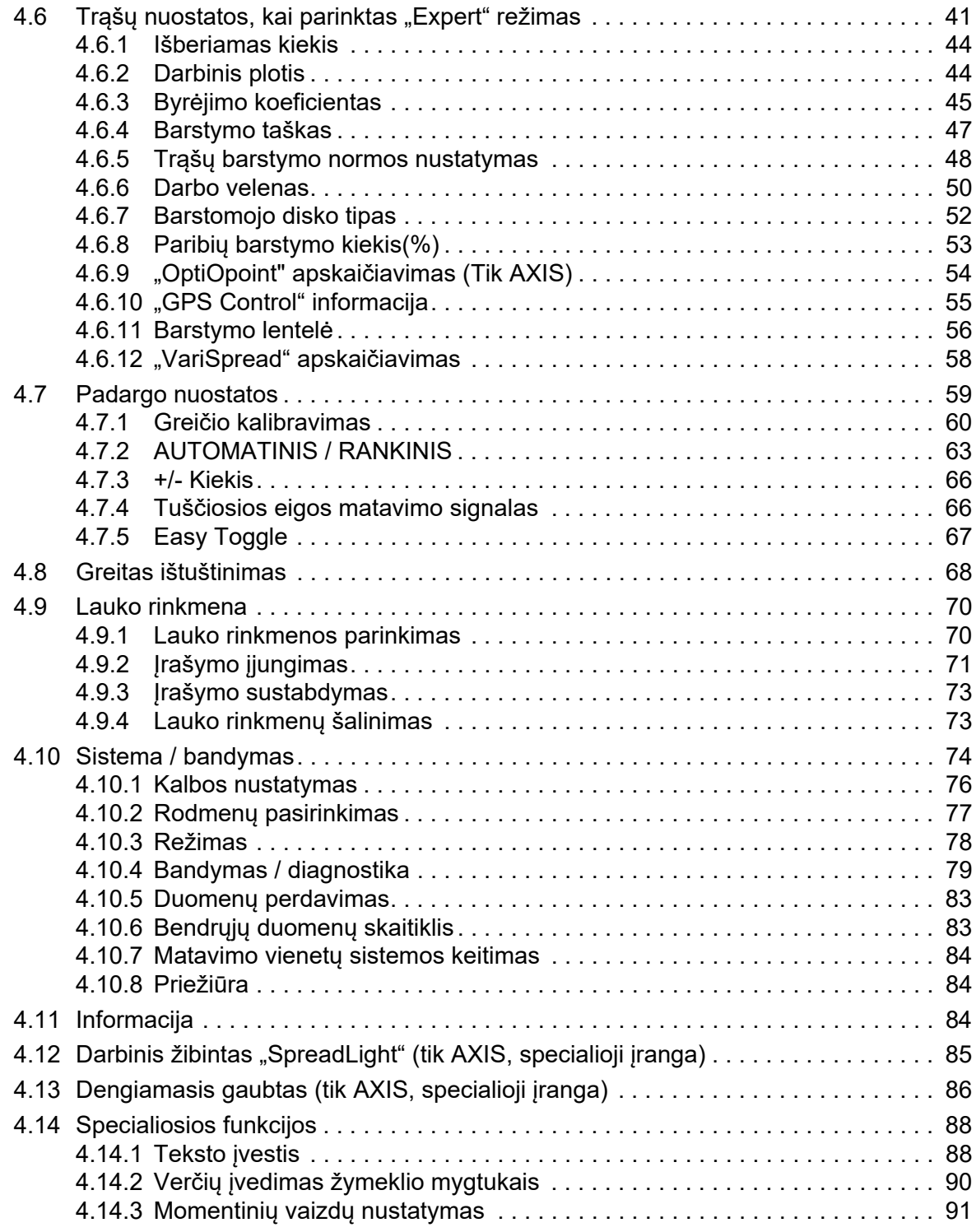

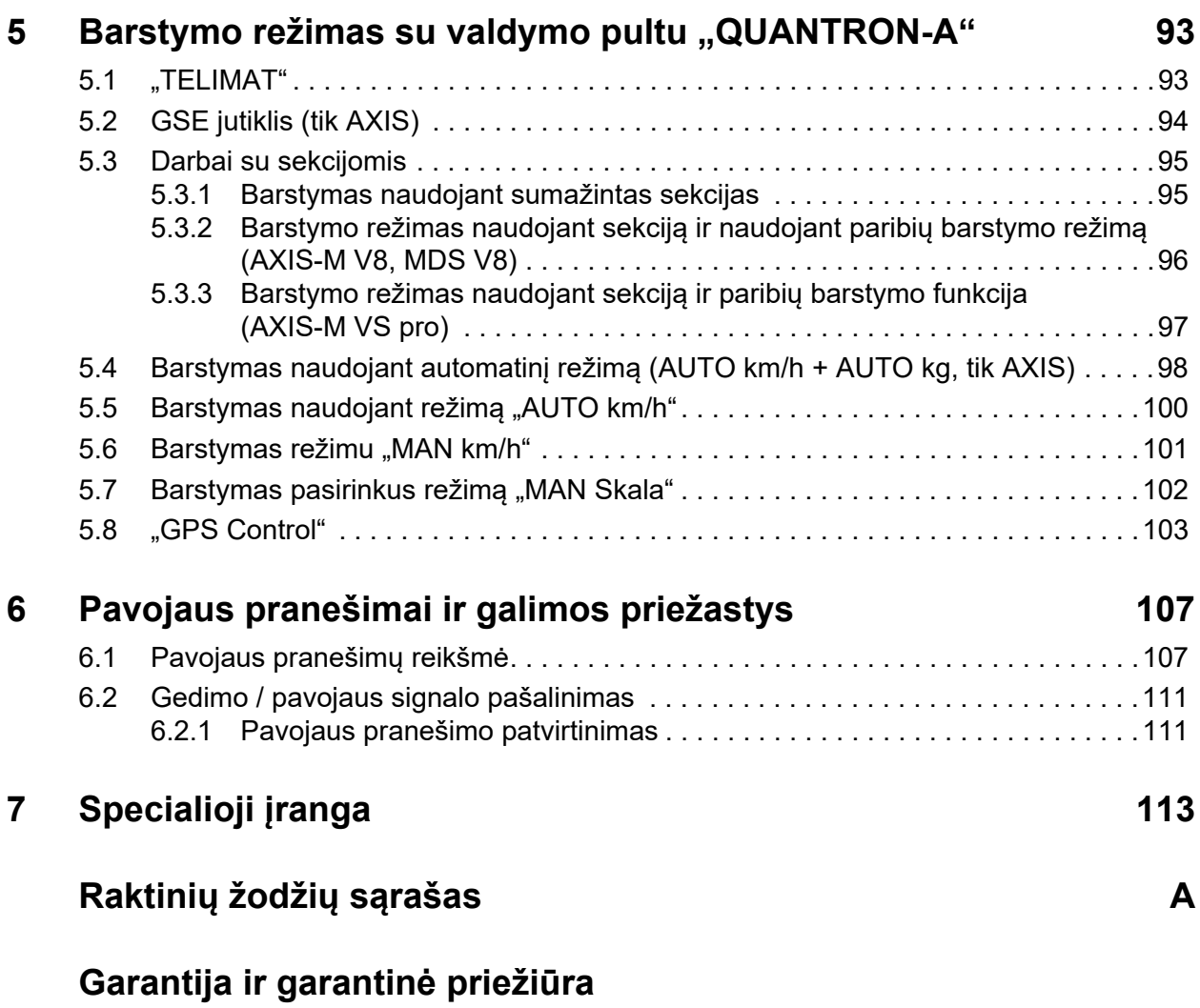

# <span id="page-6-0"></span>**1 Nuorodos naudotojui**

## <span id="page-6-1"></span>**1.1 Apie šią eksploatavimo instrukciją**

Ši eksploatavimo instrukcija yra **sudedamoji** valdymo pulto dalis "QUANTRON-**A"**.

Šioje eksploatavimo instrukcijoje pateikiamos svarbios nuorodos, kaip **saugiai**, **tinkamai** ir ekonomiškai **naudoti** ir **prižiūrėti** valdymo pultą. Jų laikymasis padės **išvengti pavojų**, sumažinti remonto išlaidas ir prastovų trukmę, padidinti mašinos patikimumą ir pailginti jos eksploatavimo trukmę.

Eksploatavimo instrukcija – neatsiejama mašinos dalis. Visus dokumentus privaloma laikyti valdymo pulto naudojimo vietoje (pvz., traktoriuje).

Eksploatavimo instrukcija neatleidžia Jūsų nuo **asmeninės atsakomybės**, kaip valdymo pulto "QUANTRON-A" eksploatuotojo ir operatoriaus.

Trumpoji instrukcija pristatoma su valdymo pultu "QUANTRON-A". Jeigu jos nebūtų pristatytame rinkinyje, kreipkitės į mus.

#### <span id="page-6-2"></span>**1.1.1 Nuorodos dėl pateikimo**

#### <span id="page-6-3"></span>**1.1.2 Įspėjimų reikšmė**

Įspėjimai šioje eksploatavimo instrukcijoje susisteminti pagal pavojaus laipsnį ir kilimo tikimybę.

Pavojaus ženklais atkreipiamas dėmesys į liekamąją riziką, kurios dėl konstrukcinių ypatybių dirbant su valdymo pultu negalima išvengti. Naudojamų saugos nurodymų sudėtis yra tokia:

#### **Įspėjamasis žodis**

Simbolis Paaiškinimas

#### **Pavyzdys**

# **A PAVOJUS Pavojaus šaltinių aprašymas** Pavojaus aprašymas ir galimos pasekmės. Nesilaikant šių įspėjimų, galima sunkiai arba net mirtinai susižeisti.  $\blacktriangleright$  Priemonės pavojui išvengti.

#### **Įspėjimų pavojaus laipsniai**

Pavojaus laipsnis pažymimas įspėjamuoju žodžiu. Pavojaus laipsniai klasifikuojami taip:

#### **A PAVOJUS**

**Pavojaus rūšis ir šaltinis**

**Pavojaus rūšis**

**Pavojaus rūšis**

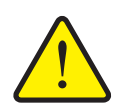

Šiuo nurodymu įspėjama apie tiesiogiai gresiantį pavojų žmonių sveikatai ir gyvybei.

Nesilaikant šių įspėjimų, galima sunkiai arba net mirtinai susižeisti.

 Būtinai laikykitės aprašytų priemonių, kaip išvengti šio pavojaus.

#### n **ĮSPĖJIMAS**

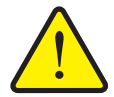

Šiuo nurodymu įspėjama apie galimą žmonių sveikatai pavojingą situaciją.

Nepaisant šio įspėjimo, galima sunkiai susižaloti.

 Būtinai laikykitės aprašytų priemonių, kaip išvengti šio pavojaus.

#### n **PERSPĖJIMAS**

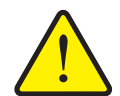

Šiuo nurodymu įspėjama apie galimą žmonių sveikatai pavojingą situaciją arba daiktinę žalą ir žalą aplinkai.

Nesilaikant šių įspėjimų, neišvengiama žalos produktui arba aplinkai.

 Būtinai laikykitės aprašytų priemonių, kaip išvengti šio pavojaus.

#### *NURODYMAS*

Bendruosiuose nurodymuose pateikiami naudojimo patarimai bei ypač naudinga informacija, bet ne įspėjimai apie pavojus.

#### <span id="page-8-0"></span>**1.1.3 Instrukcijos ir nurodymai**

Veiksmai, kuriuos turi atlikti valdymo darbus atliekantis personalas, pateikiami kaip numeruotas sąrašas.

- **1.** Veiksmų instrukcija, 1-asis žingsnis
- **2.** Veiksmų instrukcija, 2-asis žingsnis

Instrukcijos, susidedančios iš vieno žingsnio, nenumeruojamos. Ši sąlyga taip pat galioja veiksmų žingsniams, kurių atlikimo eiliškumo nebūtina laikytis.

Prieš šias instrukcijas yra punktas:

Veiksmų instrukcija

#### <span id="page-8-1"></span>**1.1.4 Išvardijimai**

Išvardijimai be privalomos eilės tvarkos pateikiami kaip sąrašai su rutuliukais (1 asis Ivgis) ir brūkšneliais (2-asis Ivgis):

- A savybė
	- A punktas
	- B punktas
- B savybė

#### <span id="page-8-2"></span>**1.1.5 Nuorodos**

Nuorodos į kitas dokumento teksto vietas vaizduojamos pastraipos numeriais, antraščių tekstais ir puslapių nuorodomis:

**Pavyzdys**: atkreipkite dėmesį į skyrių [3: Konstrukcija ir montavimas, p. 21](#page-26-4)

Nuorodos į kitus dokumentus pavaizduotos kaip nurodymas arba instrukcija, tačiau nenurodytas tikslus skyrius ar puslapio numeris:

 **Pavyzdys**: atkreipkite dėmesį į kardaninio veleno gamintojo eksploatavimo instrukcijos nurodymus.

#### <span id="page-8-3"></span>**1.1.6 Meniu hierarchija, mygtukai ir naršymas**

**Meniu** yra įrašai, kurie pateikiami sąrašu lange **Pagrindinis meniu**.

Meniu pateikiami **pomeniu ir meniu įrašai**, kuriuose atliekami nustatymai (parinkčių sąrašai, tekstų ar skaičių įvestis, funkcijų paleidimas).

Įvairūs valdymo pulto meniu ir mygtukai yra **paryškinti**:

Pažymėtas pomeniu iškviečiamas paspaudus **įvesties mygtuką**.

Hierarchija ir kelias iki norimo meniu įrašo yra pažymėti **>** (rodykle) tarp meniu, meniu įrašo ar meniu įrašų:

- **Sistema/testas > Testas/diagnozė > Įtampa** reiškia, kad meniu įrašą **Įtampa** pasieksite per meniu **Sistema/testas** ir meniu įrašą **Testas/diagnozė**.
	- Rodyklė > atitinka patvirtinimą įvesties mygtuku.

# <span id="page-10-0"></span>**2 Konstrukcija ir veikimas**

# <span id="page-10-1"></span>**2.1 Palaikomų versijų apžvalga**

# *NURODYMAS*

Kai kuriuos modelius galima įsigyti ne visose šalyse.

## <span id="page-10-2"></span>**2.1.1 MDS**

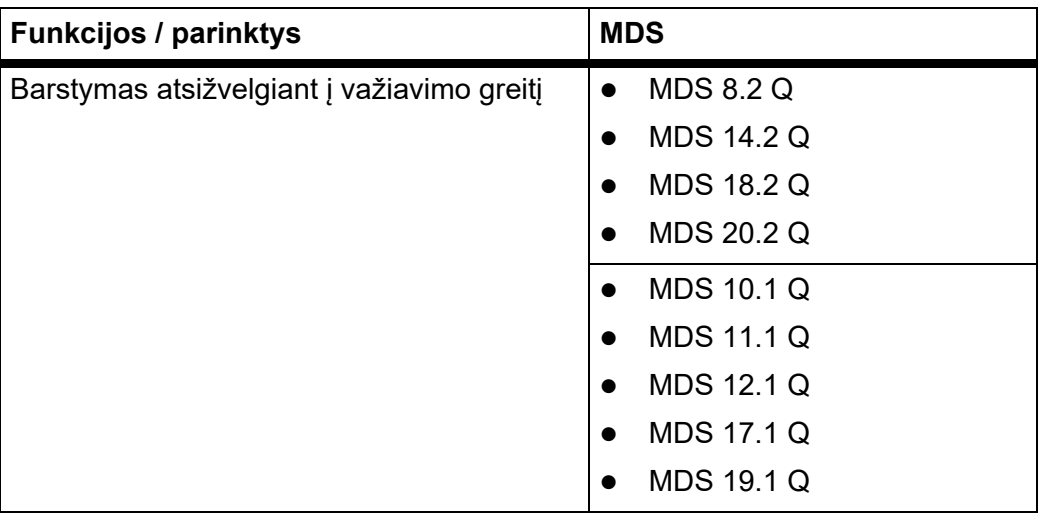

#### <span id="page-11-0"></span>**2.1.2 AXIS-M**

## *NURODYMAS*

Kai kuriuos modelius galima įsigyti ne visose šalyse.

#### **AXIS-M V8**

8 strypo sekcijų perjungimo pakopos (VariSpead 4)

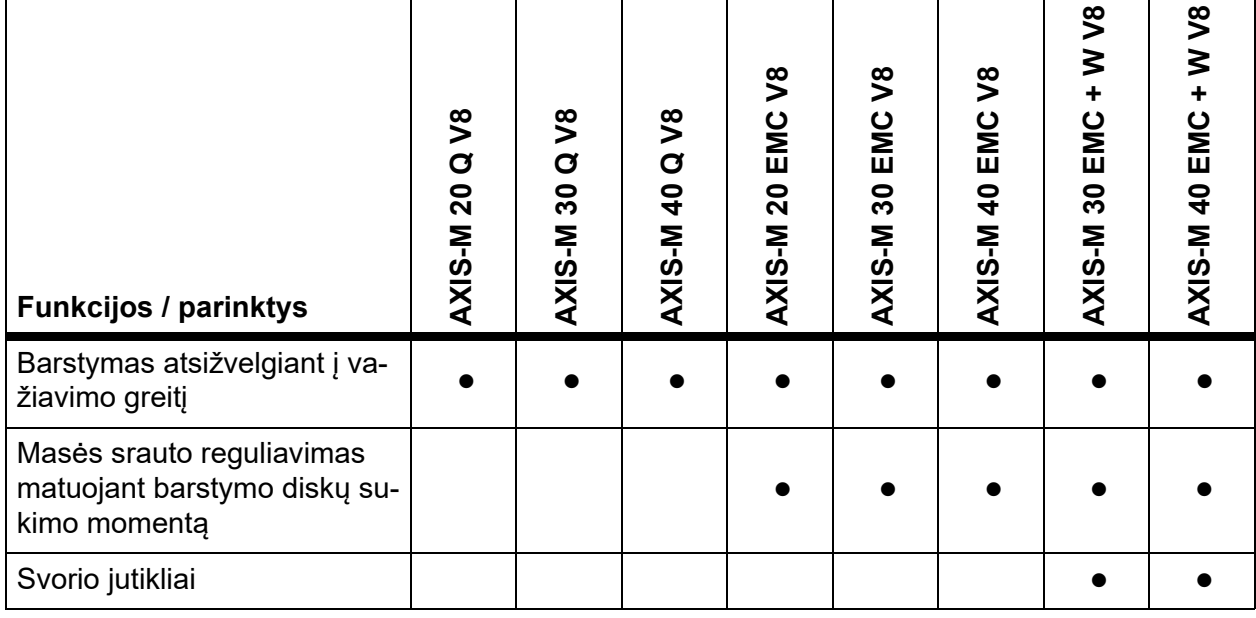

## **AXIS-M VS pro**

Bepakopis strypo sekcijų perjungimas (VariSpread pro)

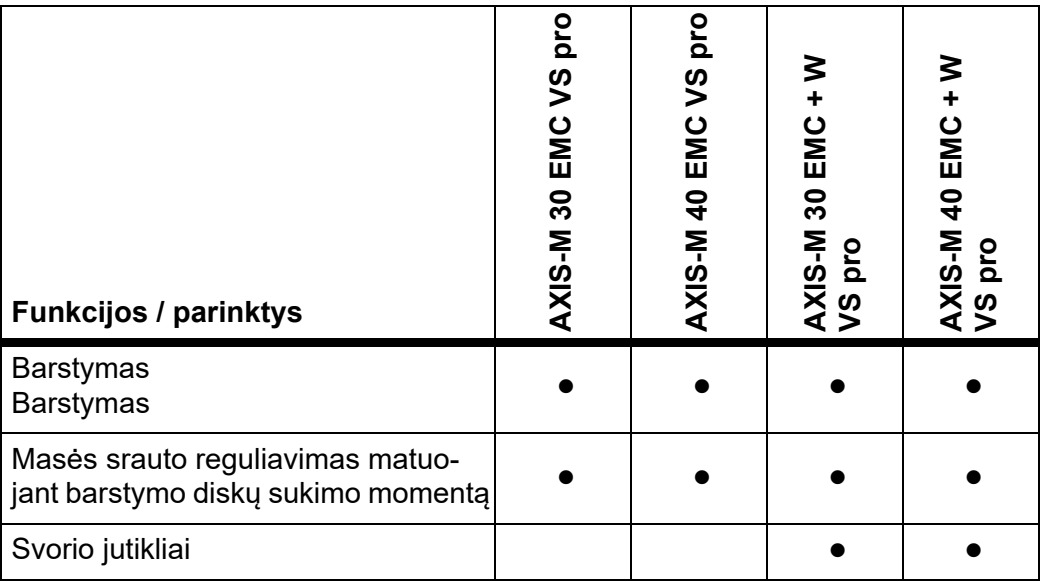

# <span id="page-12-0"></span>**2.2 Valdymo pulto konstrukcija. Apžvalga**

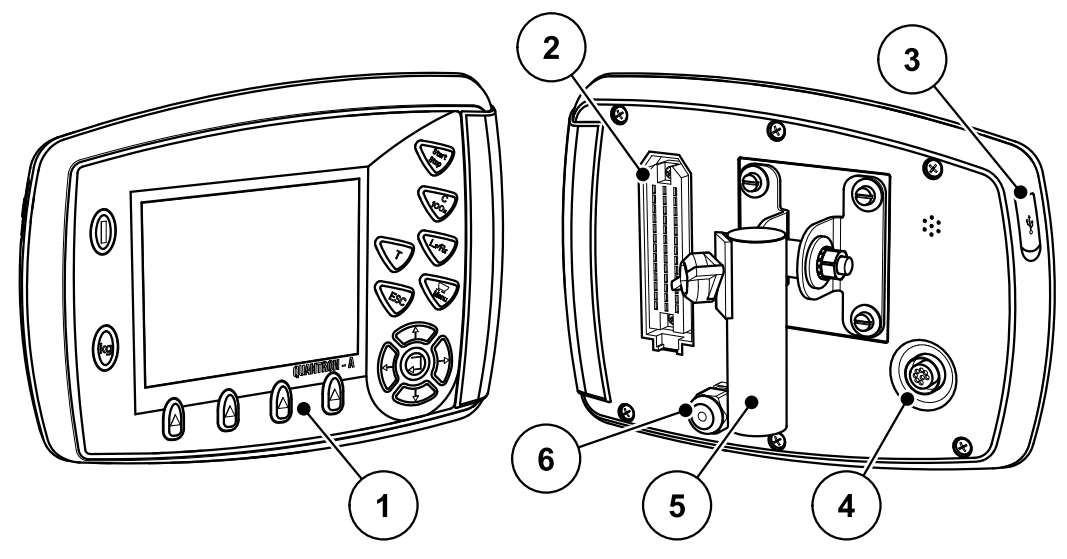

**2.1 pav.:** Valdymo pultas "QUANTRON-A"

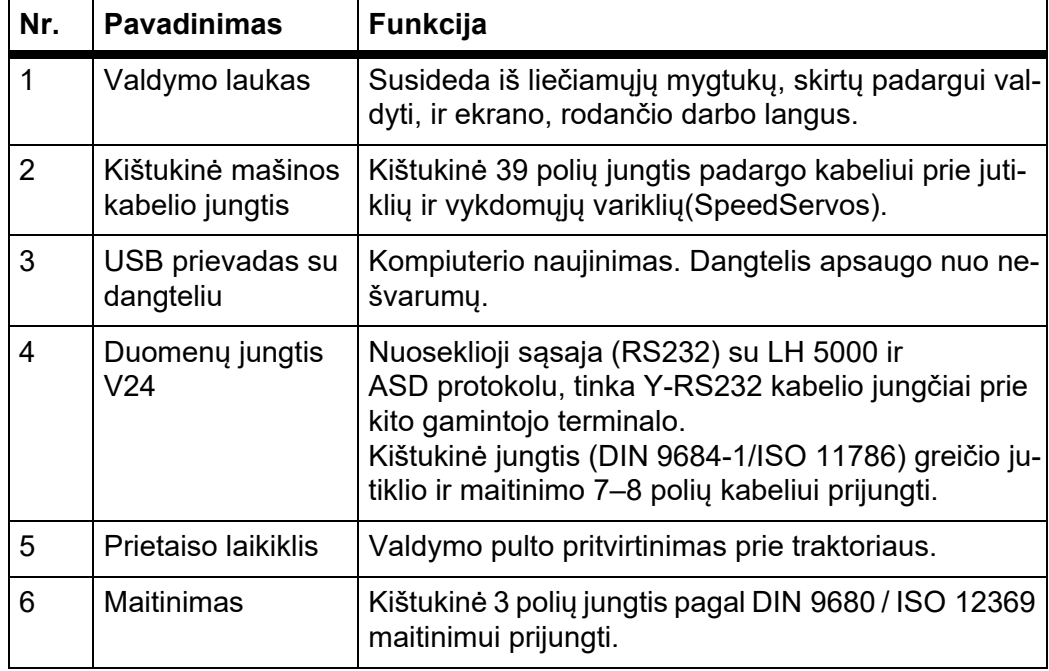

## <span id="page-13-0"></span>**2.3 Valdymo elementai**

Valdomas **17 liečiamųjų mygtukų** (13 griežtai apibrėžtų liečiamųjų mygtukų ir 4 laisvai priskiriami liečiamieji mygtukai).

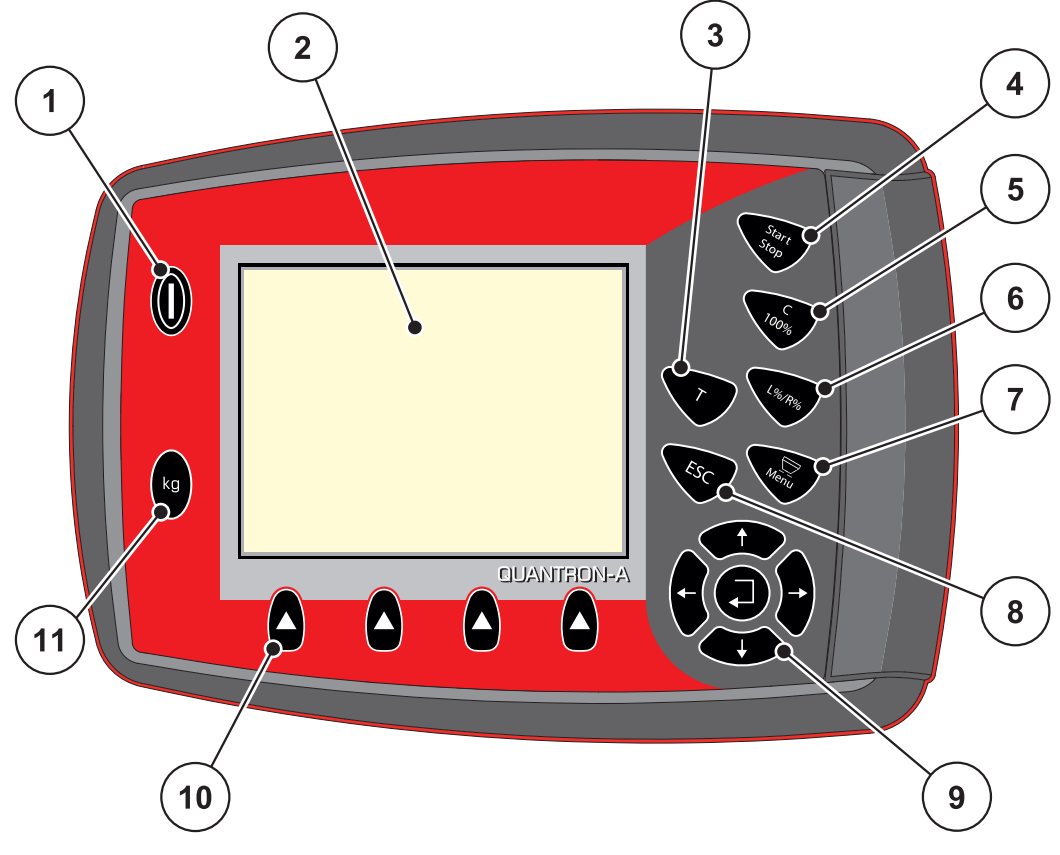

**2.2 pav.:** Valdymo laukas priekinėje prietaiso pusėje

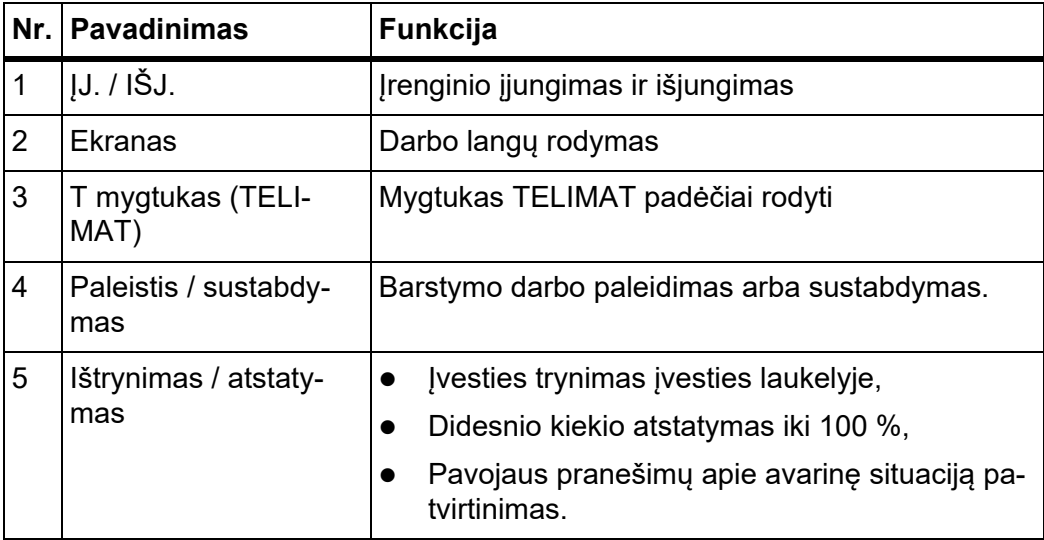

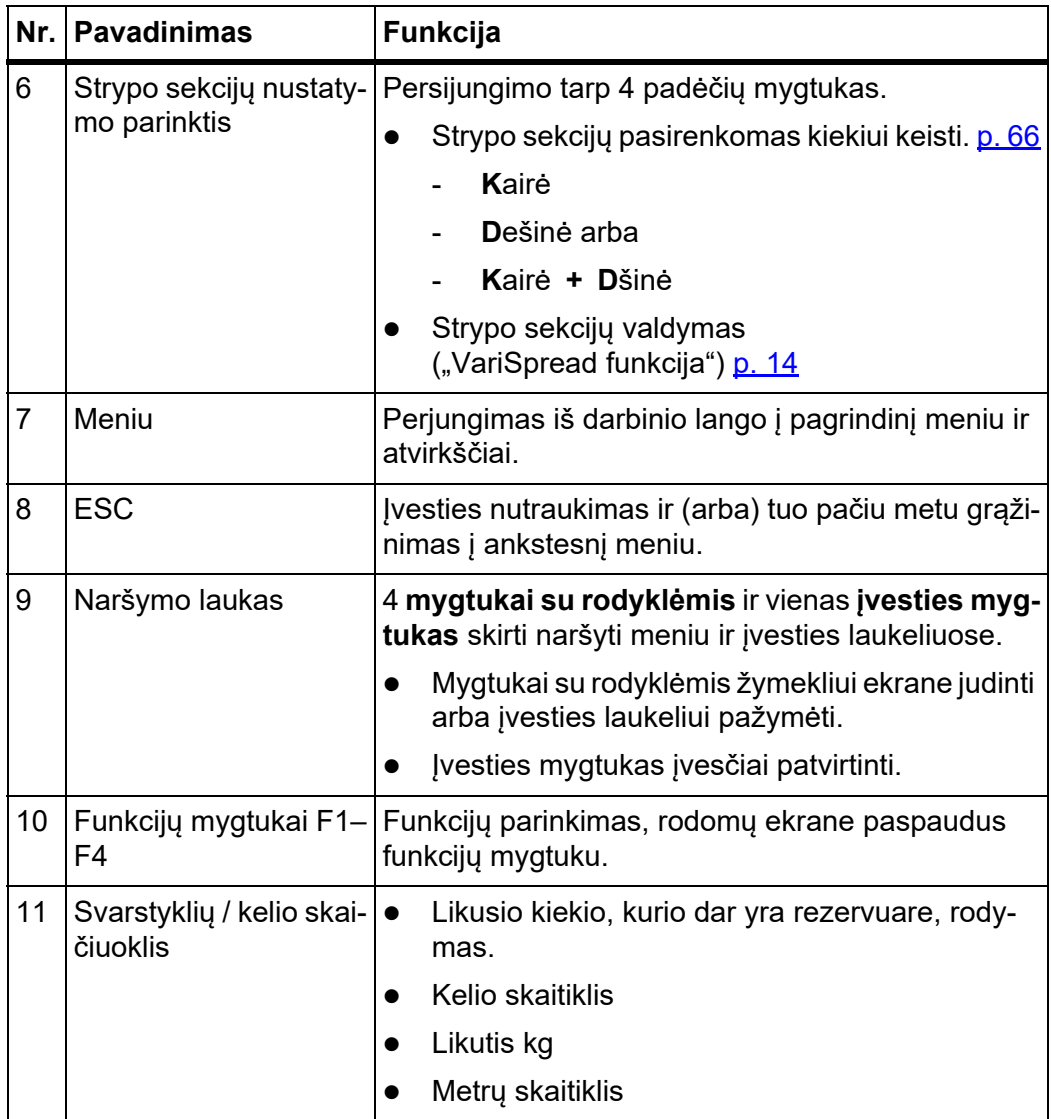

#### <span id="page-15-0"></span>**2.4 Ekranas**

Ekrane rodoma esamos būsenos informacija, parinkimo ir įvesties galimybės valdymo pulte.

Svarbiausia informacija apie trąšų barstytuvo eksploatavimą rodoma **darbo lange**.

#### <span id="page-15-1"></span>**2.4.1 Darbinio lango aprašymas**

*NURODYMAS*

Tikslus darbinio lango vaizdas priklauso nuo parinktų nuostatų, žr. skyrių 4.10.2: Rodmenų [pasirinkimas, p. 77.](#page-82-1)

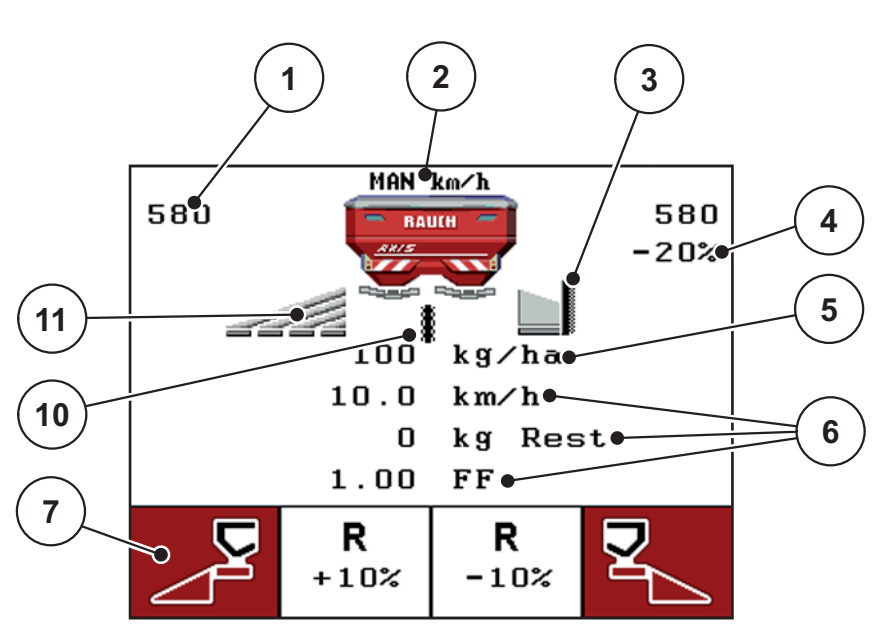

**2.3 pav.:** Valdymo pulto ekranas (pvz., AXIS-M darbinis langas)

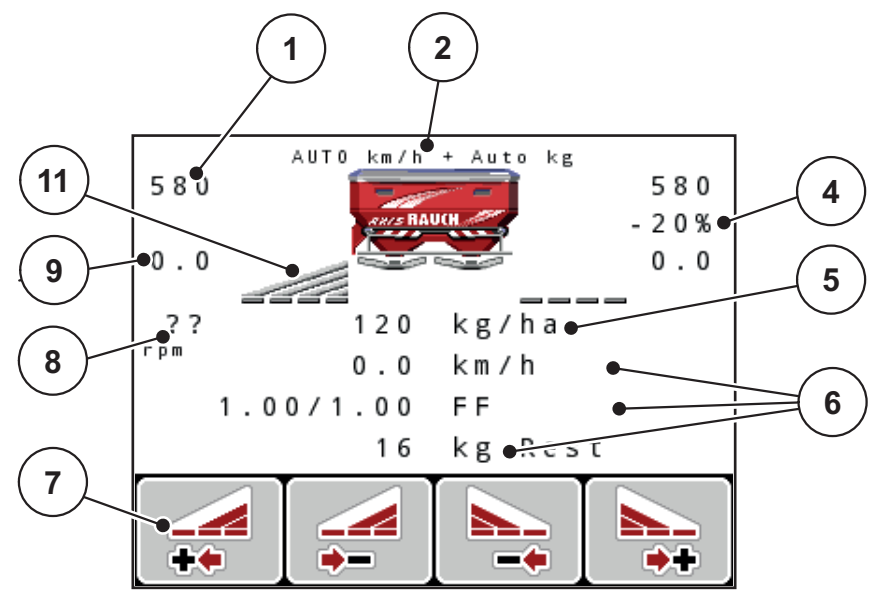

**2.4 pav.:** Valdymo pulto ekranas (pvz., AXIS-M darbinis langas)

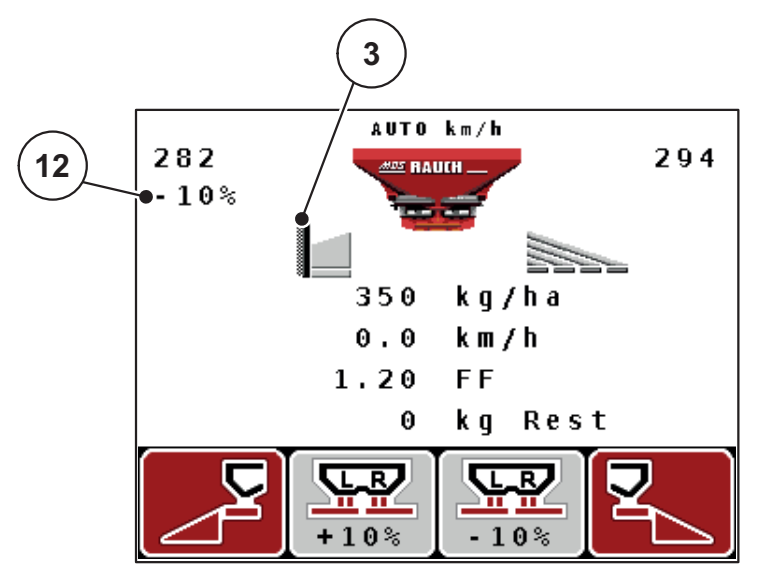

**2.5 pav.:** Valdymo pulto ekranas (pvz., MDS darbinis langas)

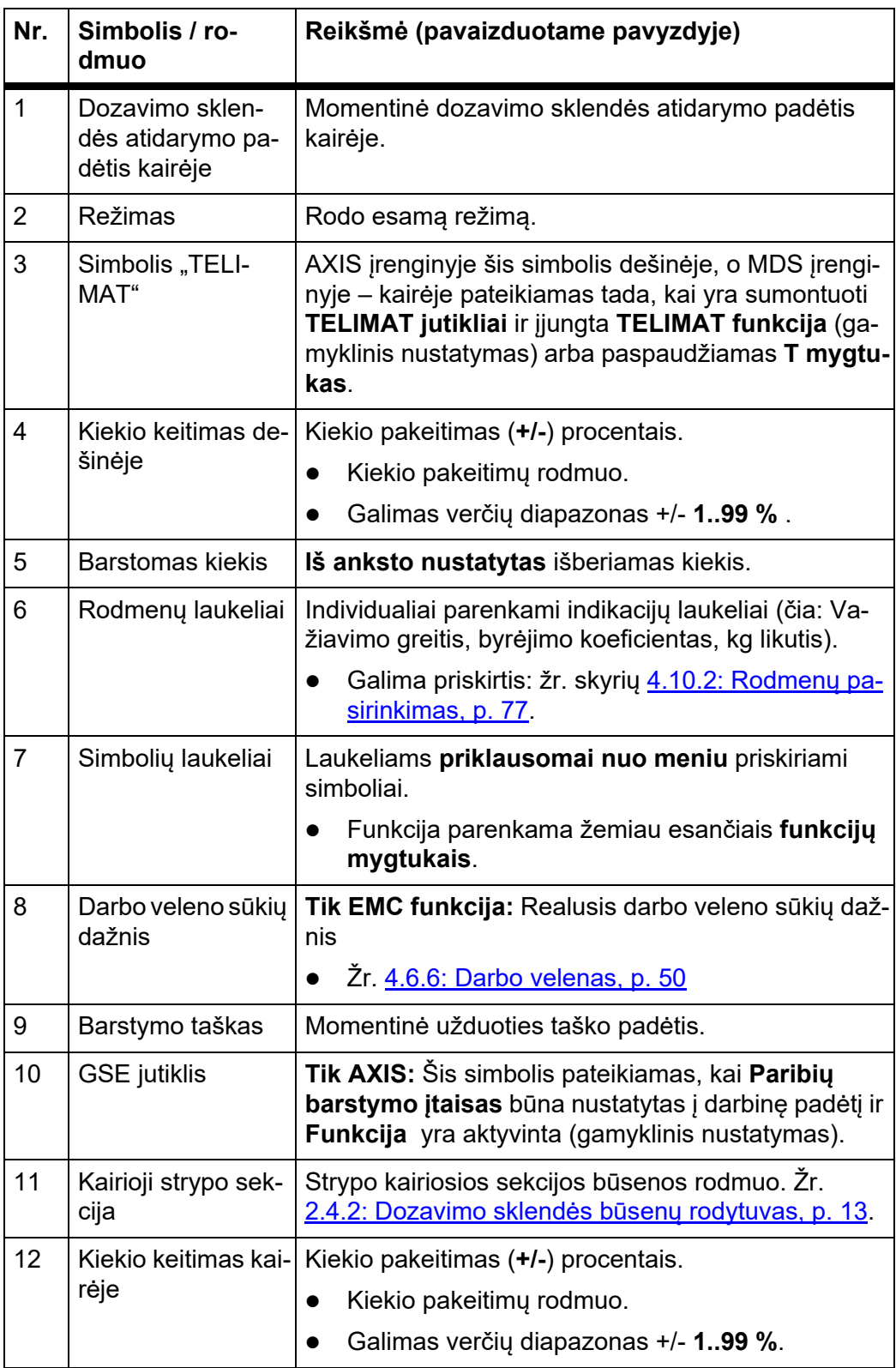

Darbo lango simbolių ir rodmenų reikšmės yra tokios:

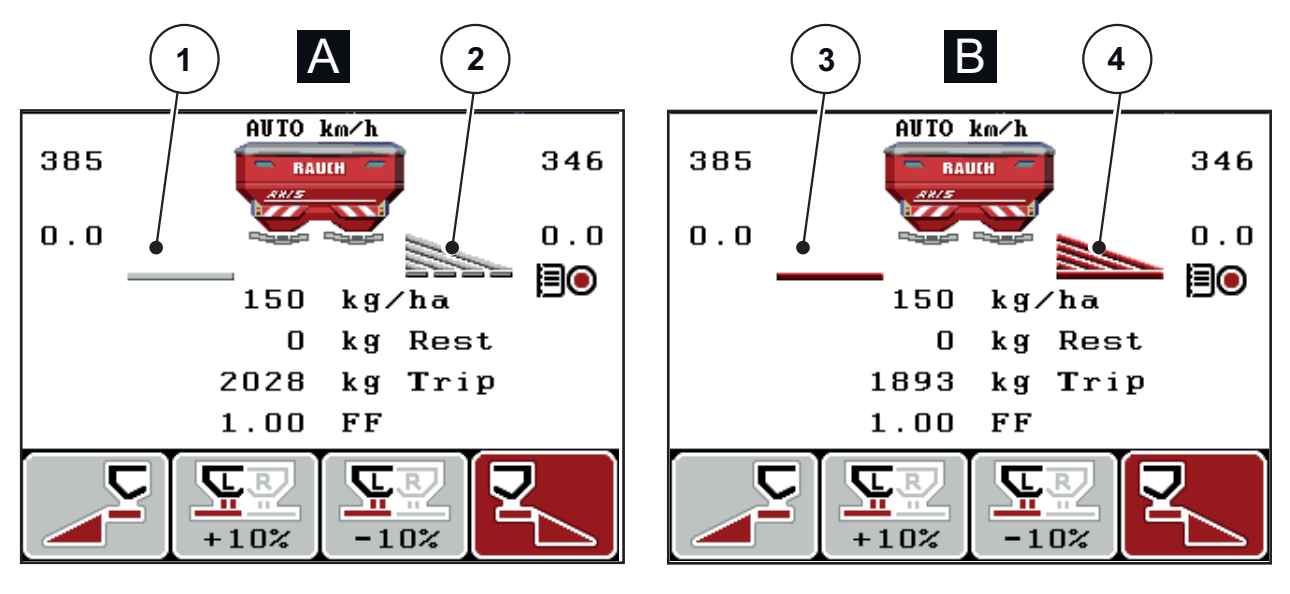

## <span id="page-18-0"></span>**2.4.2 Dozavimo sklendės būsenų rodytuvas**

**2.6 pav.:** AXIS dozavimo sklendės būsenų rodymas

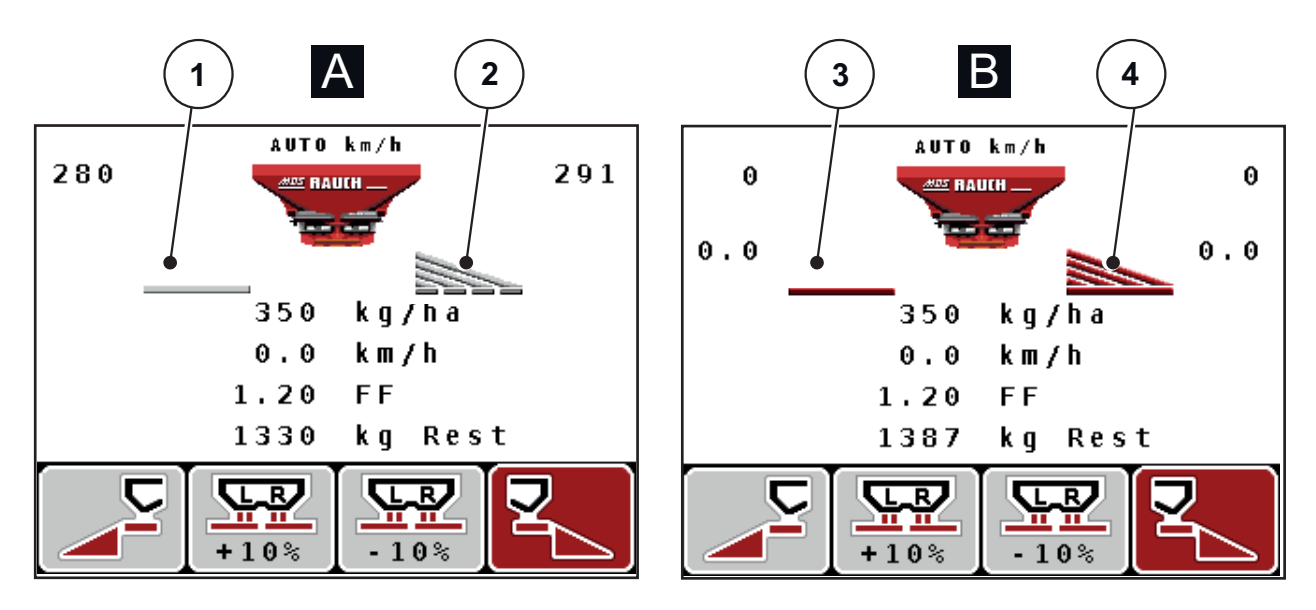

**2.7 pav.:** MDS dozavimo sklendės būsenų rodymas

- **[A] Barstymo režimas neaktyvus** (SUSTABDYTAS)
- [1] Strypo sekcija išjungta
- [2] Strypo sekcija įjungta
- **[B] Mašina veikia barstymo režimu** (PALEIDIMAS)
- [3] Strypo sekcija išjungta
- [4] Strypo sekcija įjungta

#### <span id="page-19-0"></span>**2.4.3 Rodomos sekcijos**

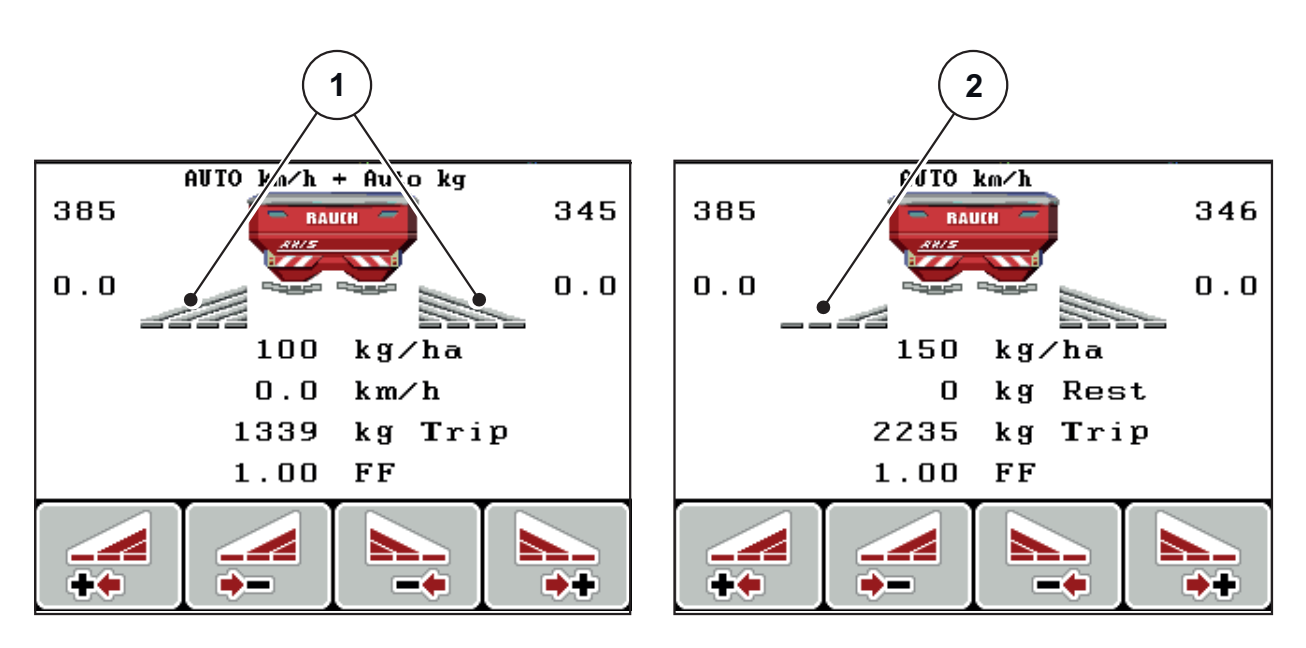

**2.8 pav.:** Strypo sekcijų būsenos rodinys (pavyzdys su AXIS "VariSpread 8")

[1] Įjungtos strypo sekcijos su 4 galimomis darbinio pločio pakopomis

[2] Kairioji strypo sekcija sumažinama 2 sekcijų pakopom

Rodmenų ir nustatymo galimybės išsamiau paaiškintos 5.3: [Darbai su sekcijo](#page-100-2)[mis, p. 95](#page-100-2) skyriuje.

# <span id="page-20-0"></span>**2.5 Naudojamų simbolių biblioteka**

Valdymo pultas "QUANTRON-A" meniu simbolius ir funkcijas rodo ekrane.

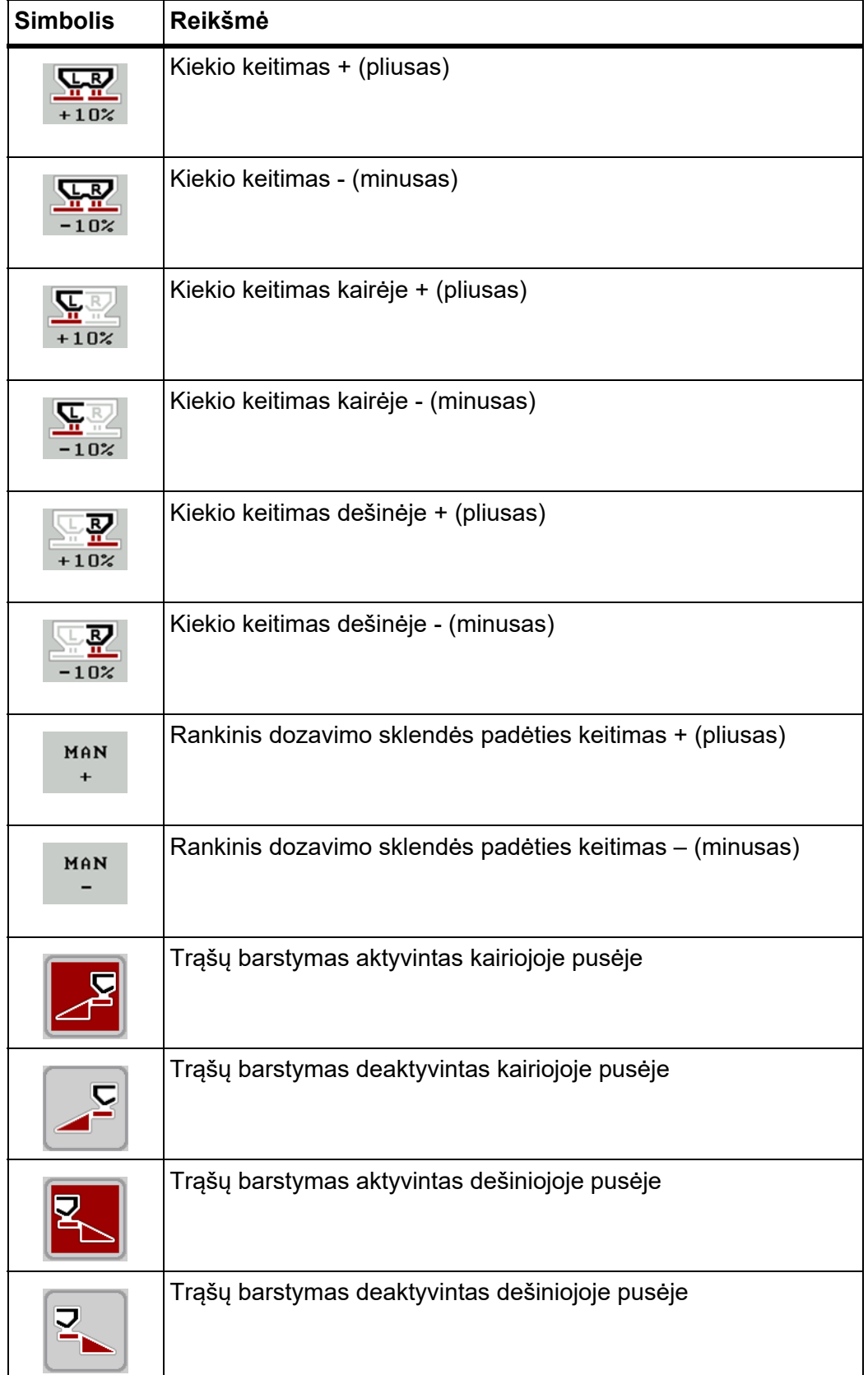

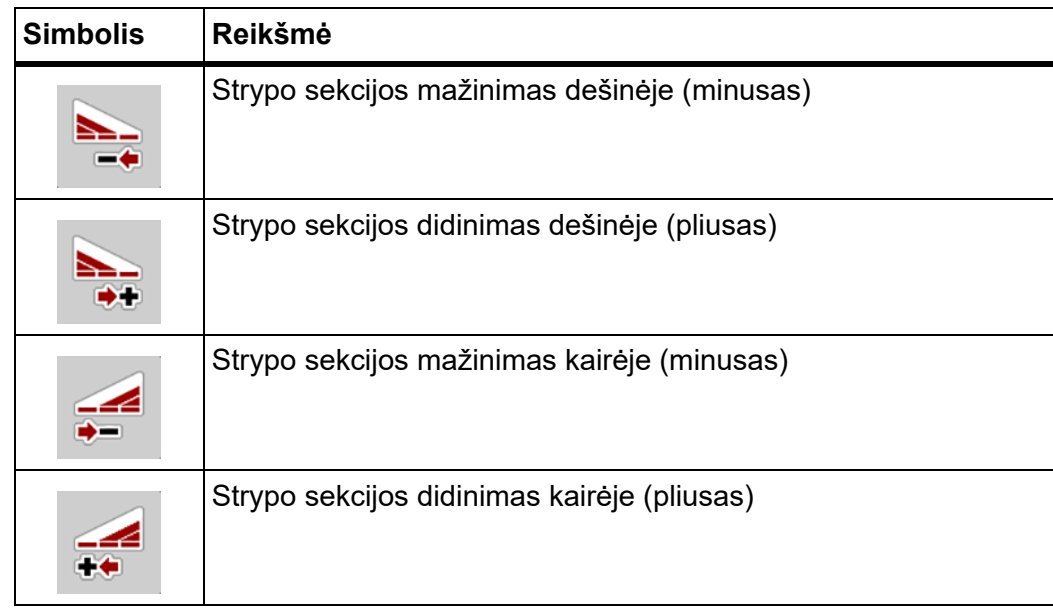

# <span id="page-22-0"></span>**2.6 "Easy" režimo meniu struktūrinė apžvalga**

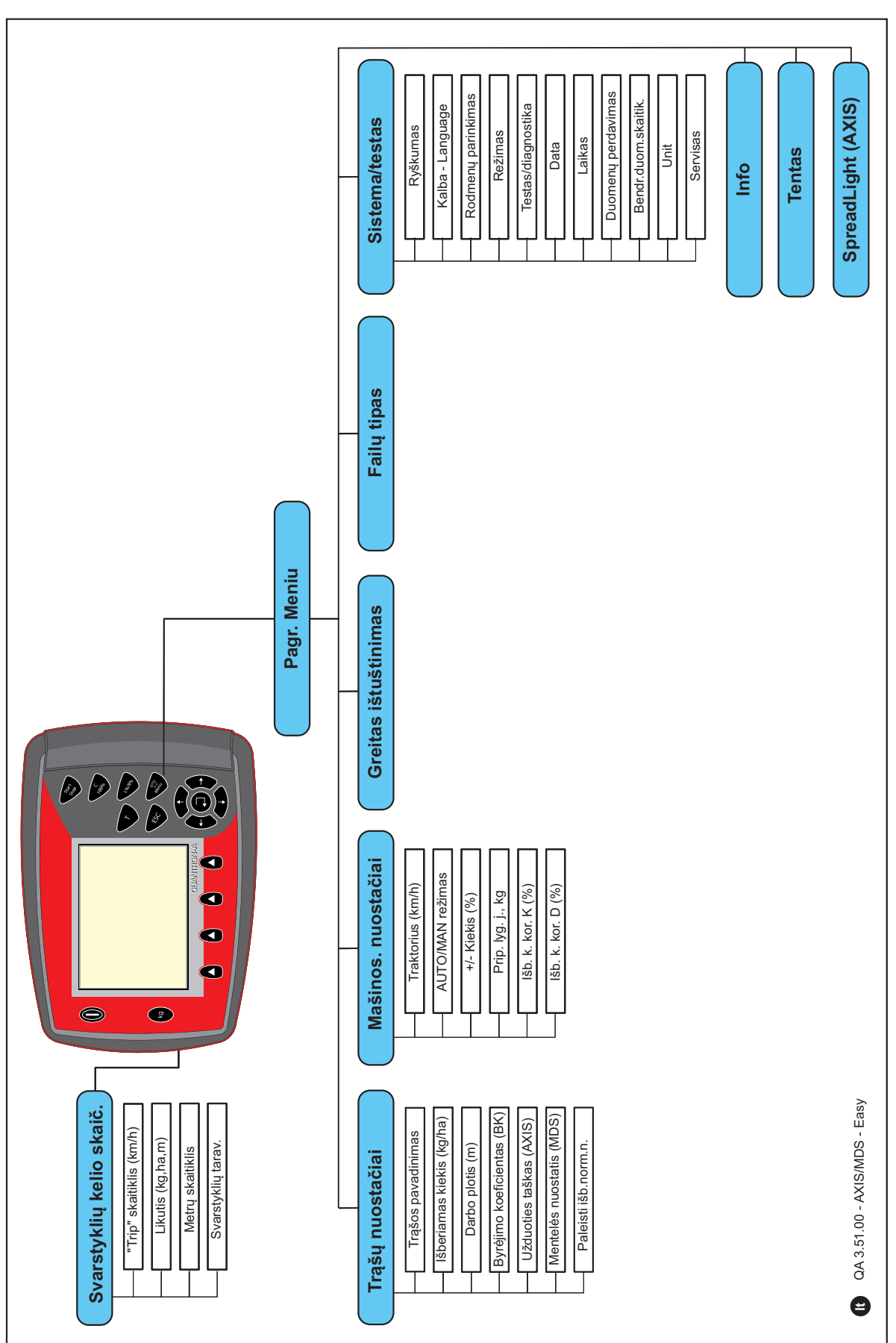

Kaip nustatyti režimą, aprašyta skirsnyje 4.10.3: [Režimas, p. 78](#page-83-1).

## <span id="page-23-0"></span>**2.7 "Expert" režimo meniu struktūrinė apžvalga**

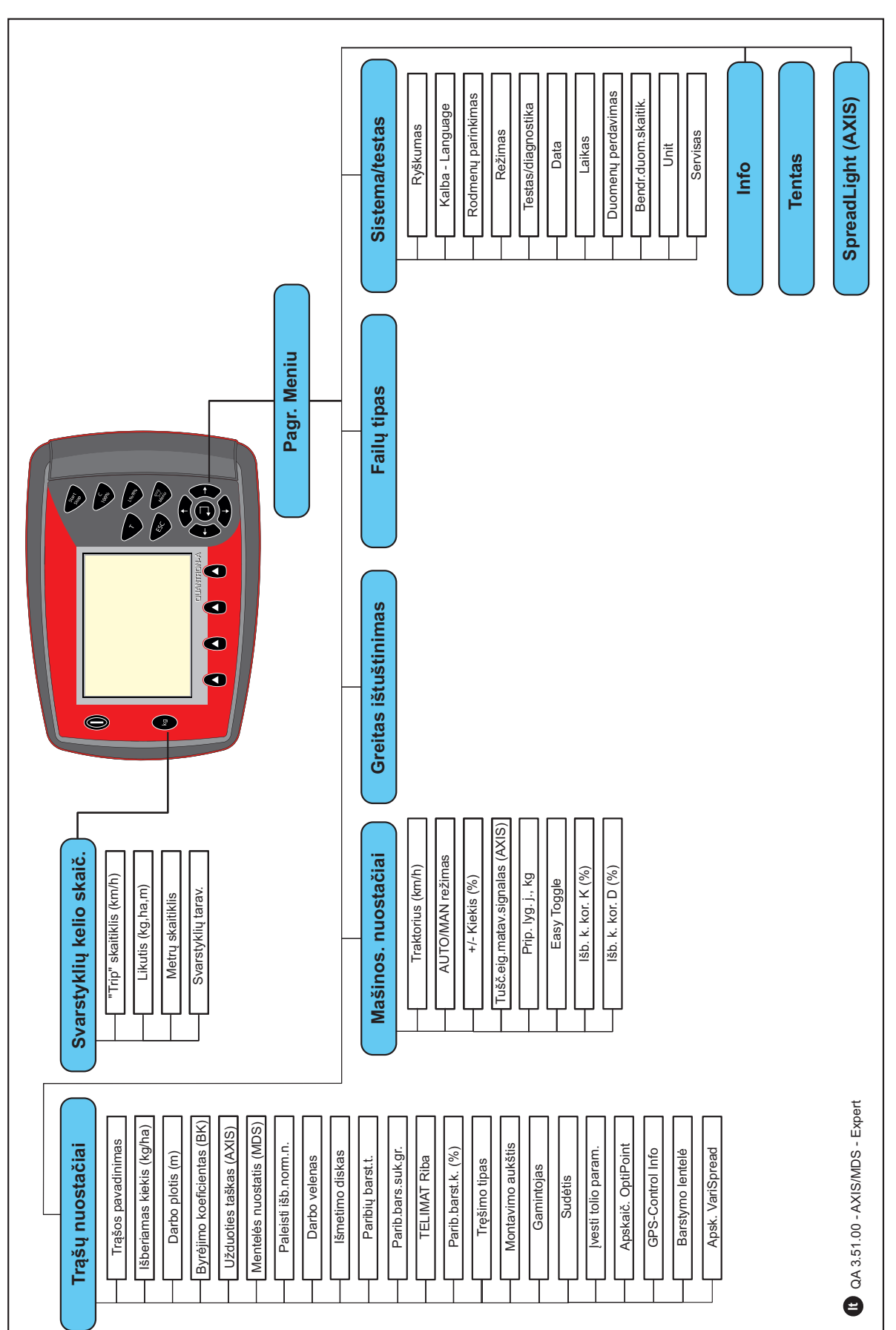

Kaip nustatyti režimą, aprašyta skirsnyje 4.10.3: [Režimas, p. 78.](#page-83-1)

## <span id="page-24-0"></span>**2.8 "WLAN" modulis**

Naudodami "WLAN" modulį (specialioji įranga) ir išmaniajame telefone įdiegę programą "FertChartApp" trąšų dozavimo lentelių duomenis belaidžiu ryšiu galite perduoti į savo valdymo pultą.

Šiuo atveju atsižvelkite į "WLAN" modulio montavimo instrukciją. Kad "FertChart App" programa būtų įdiegta į jūsų valdymo pultą, susisiekite su prekiautoju.

"WLAN" slaptažodis yra **quantron**.

# <span id="page-26-4"></span><span id="page-26-0"></span>**3 Konstrukcija ir montavimas**

#### <span id="page-26-1"></span>**3.1 Traktoriui keliami reikalavimai**

Prieš montuodami valdymo pultą, patikrinkite, ar Jūsų traktorius atitinka šiuos reikalavimus:

- Ne mažesnė kaip **11 V** įtampa turi būti užtikrinta **visada**, net ir kai vienu metu prijungiami keli elektros srovę naudojantys prietaisai (pvz., kondicionavimo įranga, apšvietimas).
- Darbo veleno sūkių skaičių turi būti galima nustatyti **540 sūk./min** ir jis turi būti išlaikomas (pagrindinė sąlyga tinkamam darbo pločiui užtikrinti).

#### *NURODYMAS*

Traktoriuose be perjungiamų pagal apkrovą pavarų dėžės, važiavimo greitis turi būti pasirenkamas, perjungiant tinkamą pavarą taip, kad darbo veleno sūkių skaičius atitiktų 540 sūk./min.

 Kištukinis 7 polių lizdas (DIN 9684-1/ISO 11786). Per šį kištukinį lizdą valdymo pultas gauna aktualaus važiavimo greičio impulsą.

#### *NURODYMAS*

Kištukinį 7 polių lizdą traktoriui ir važiavimo greičio jutikliui galima įsigyti kaip papildomos įrangos rinkinį (parinktis), žr. nuo 7: Specialioji į[ranga, p. 113](#page-118-1)

#### <span id="page-26-2"></span>**3.1.1 Jungtys, kištukiniai lizdai**

#### <span id="page-26-3"></span>**3.1.2 Maitinimas**

Per 3 polių maitinimo lizdą (DIN 9680/ISO 12369) valdymo pultui iš traktoriaus tiekiama srovė.

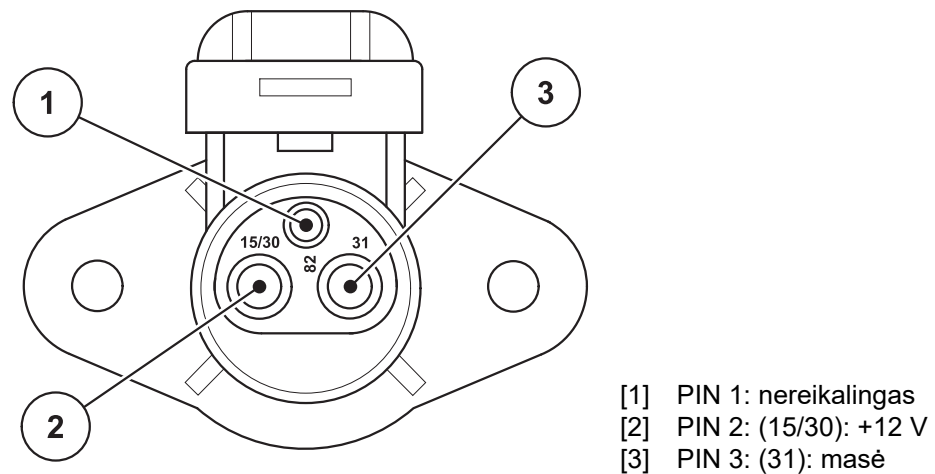

**3.1 pav.:** Maitinimo lizdo PIN pasirinkimas

#### <span id="page-27-0"></span>**3.1.3 Kištukinė 7 polių jungtis**

Per kištukinę 7 polių jungtį (DIN 9684-1/ISO 11786) valdymo pultas gauna esamo važiavimo greičio impulsus. Tam prie kištukinės jungties prijungiamas važiavimo greičio jutiklio 7 polių - 8 polių kabelis (priedas).

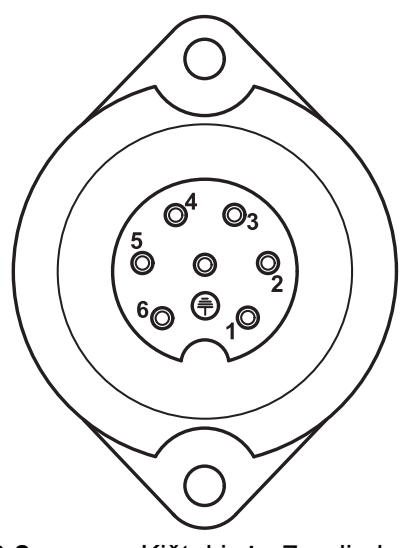

- [1] PIN 1: faktinis važiavimo greitis (radaras)
- [2] PIN 2: teorinis važiavimo greitis (pvz., pavarų dėžė, rato jutiklis)

**3.2 pav.:** Kištukinės 7 polių jungties PIN pasirinkimas

## <span id="page-28-0"></span>**3.2 Valdymo pulto prijungimas**

#### *NURODYMAS*

Įjungus valdymo pultą "QUANTRON-A" ekrane trumpai parodomas mašinos numeris.

#### *NURODYMAS*

#### **Atsižvelkite į mašinos numerį**

Valdymo pultas "QUANTRON-A" gamykloje sukalibruotas trąšų barstytuvui.

#### **Valdymo pultą prijunkite tik prie priklausančio trąšų barstytuvo.**

Atsižvelgiant į įrangą valdymo pultą prie trąšų barstytuvo galima prijungti įvairiai.

- **•** Prijungimo prie traktoriaus schemu apžvalga pateikta [p. 24.](#page-29-0)
- **•** Prijungimo prie padargo schemų apžvalga pateikta [p. 27.](#page-32-0)

Imkitės veiksmų toliau nurodyta seka:

- Parinkite tinkamą padėtį traktoriaus kabinoje (**vairuotojo apžvalgos zonoje**, kur norite pritvirtinti valdymo pultą.
- Valdymo pultą su **prietaiso laikikliu** pritvirtinkite traktoriaus kabinoje.
- Prijunkite valdymo pultą prie 7 polių kištukinio lizdo arba važiavimo greičio jutiklio (atsižvelgiant į įrangą).
- Valdymo pultą su 39 polių padargo kabeliu prijunkite prie padargo vykdiklių.
- Valdymo pultą su 3 polių kištukine jungtimi prijunkite prie traktoriaus maitinimo sistemos.

#### <span id="page-29-0"></span>**3.2.1 Prijungimo prie traktoriaus schemų apžvalga**

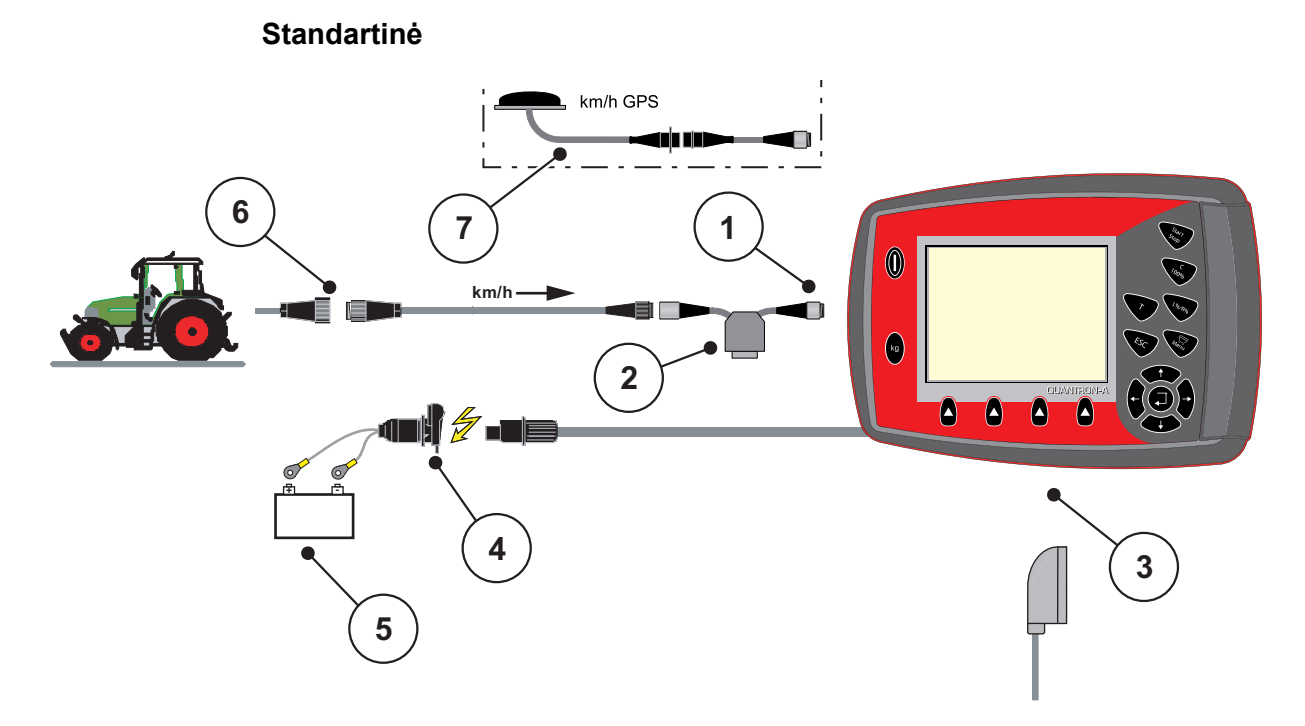

#### **3.3 pav.:** Standartinės prijungimo schemos apžvalga "QUANTRON-A"

- [1] Nuoseklioji sąsaja RS232, 8 polių kištukinė jungtis
- [2] Pasirenkamoji: Y kabelis (V24 RS232 sąsaja duomenų laikmenai)
- [3] Jungtis 39 polių padargo kištukui (galinė pusė)
- [4] Kištukinė 7 polių jungtis pagal DIN 9684
- [5] Baterija
- [6] Kištukinė 3 polių jungtis pagal DIN 9680 / ISO 12369
- [7] Parinktis: GPS kabelis ir imtuvas

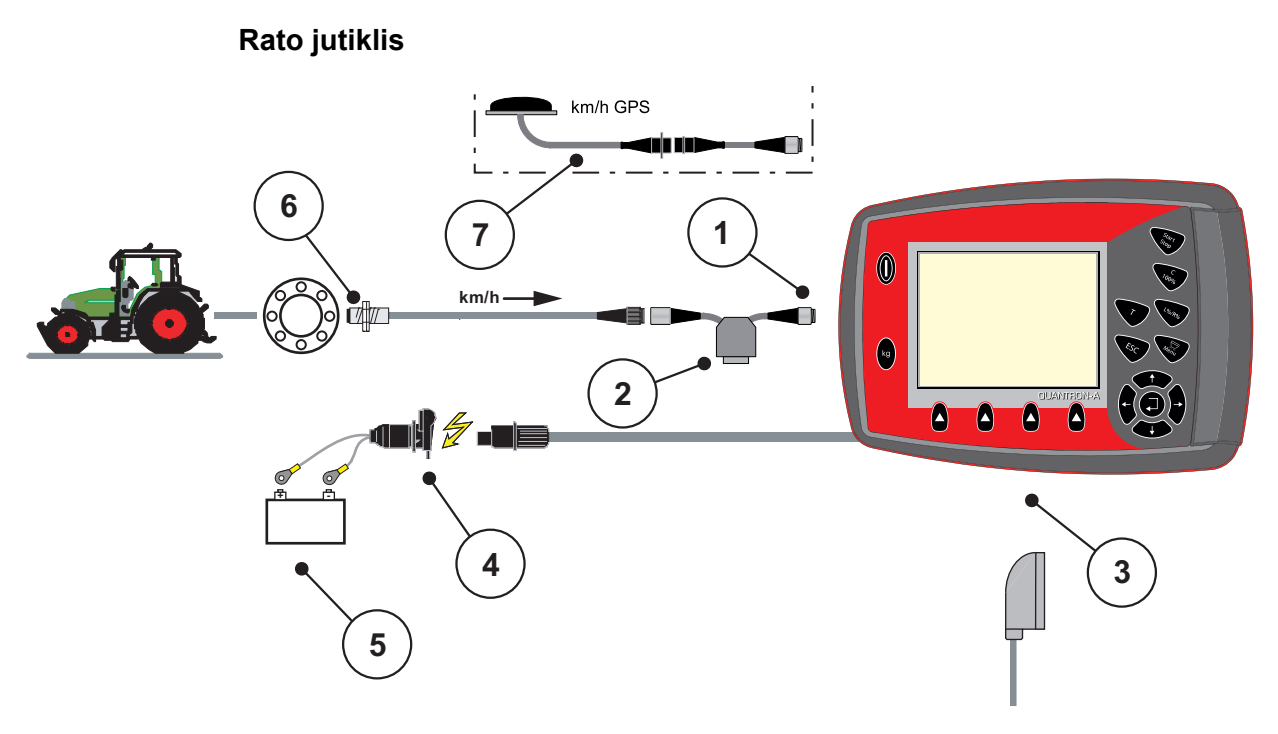

#### **3.4 pav.:** Jungčių schemos apžvalga "QUANTRON-A" (rato jutiklis)

- [1] Nuoseklioji sąsaja RS232, 8 polių kištukinė jungtis
- [2] Pasirenkamoji: Y kabelis (V24 RS232 sąsaja duomenų laikmenai)
- [3] Jungtis 39 polių padargo kištukui (galinė pusė)
- [4] Kištukinė 3 polių jungtis pagal DIN 9680 / ISO 12369
- [5] Baterija
- [6] Važiavimo greičio jutiklis
- [7] Parinktis: GPS kabelis ir imtuvas

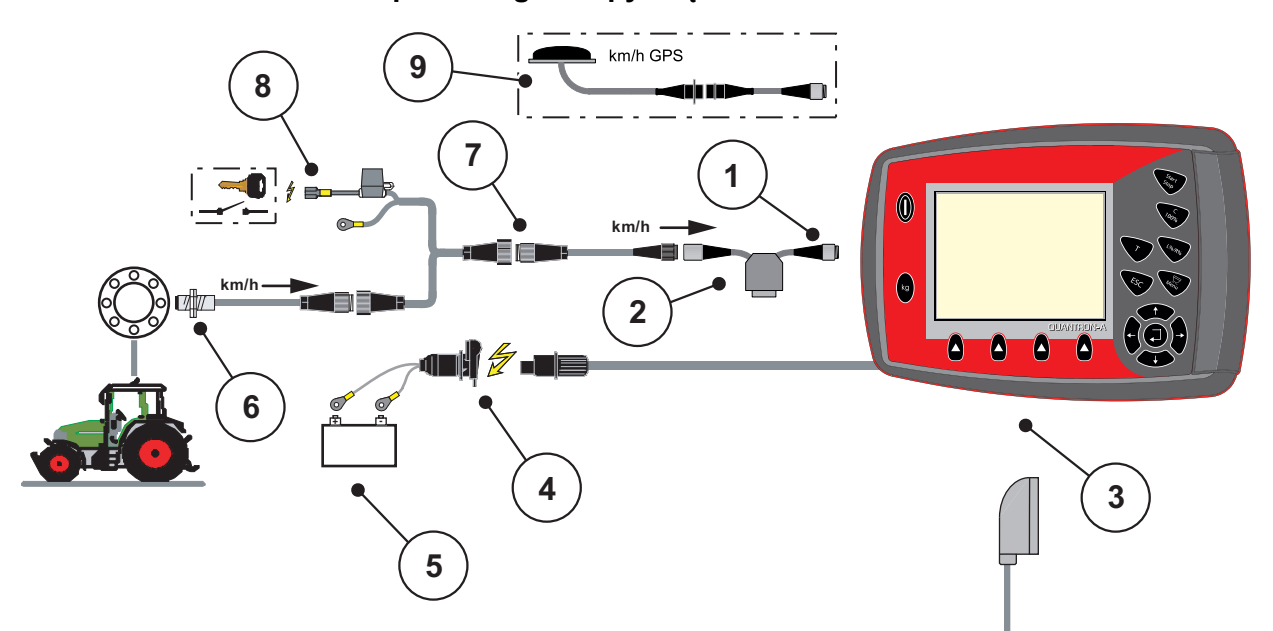

**Maitinimas per uždegimo spynelę**

#### **3.5 pav.:** Prijungimo schemos apžvalga "QUANTRON-A" (Maitinimas per uždegimo spynelę)

- [1] Nuoseklioji sąsaja RS232, 8 polių kištukinė jungtis
- [2] Pasirenkamoji: Y kabelis (V24 RS232 sąsaja duomenų laikmenai)
- [3] Jungtis 39 polių padargo kištukui (galinė pusė)
- [4] Kištukinė 3 polių jungtis pagal DIN 9680 / ISO 12369
- [5] Baterija
- [6] Važiavimo greičio jutiklis
- [7] Kištukinė 7 polių jungtis pagal DIN 9684
- [8] Parinktis: Maitinimas "QUANTRON-A" per uždegimo spynelę
- [9] Parinktis: GPS kabelis ir imtuvas

#### <span id="page-32-0"></span>**3.2.2 Prijungimo prie padargo schemų apžvalga**

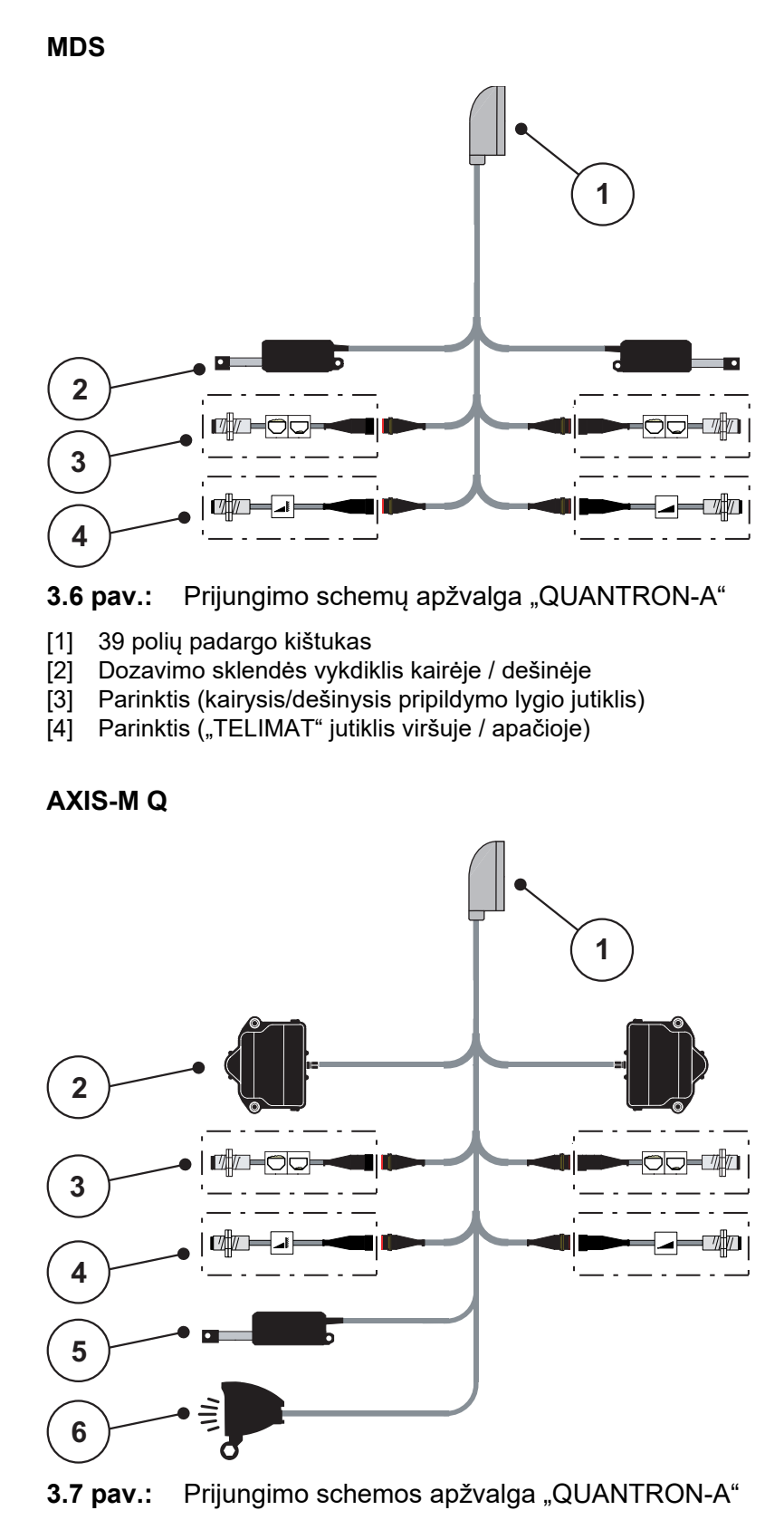

[1] 39 polių padargo kištukas

- [2] Dozavimo sklendės sukimo pavara kairėje / dešinėje
- [3] Parinktis (kairysis/dešinysis pripildymo lygio jutiklis)
- [4] Parinktis "TELIMAT" jutiklis arba GSE jutiklis viršuje / apačioje
- [5] Dengiamasis gaubtas
- [6] Parinktis: "SpreadLight"

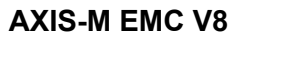

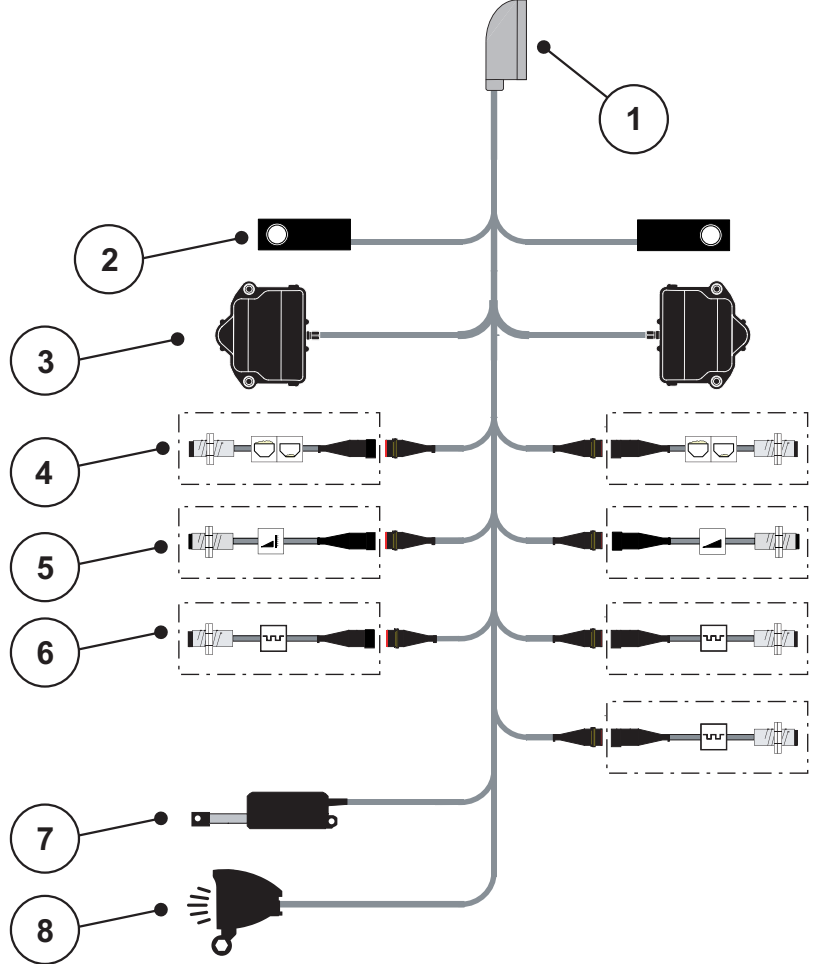

**3.8 pav.:** Prijungimo schemų apžvalga QUANTRON-A

- [1] 39 polių padargo kištukas
- [2] Svorio jutiklis kairėje / dešinėje (tik padarguose su svėrimo rėmu)
- [3] Dozavimo sklendės sukimo pavara kairėje / dešinėje
- [4] Parinktis: Pripildymo lygio jutiklis kairėje / dešinėje
- [5] Parinktis: "TELIMAT" jutiklis arba GSE jutiklis viršuje / apačioje
- [6] Jutikliai "M EMC" (kairėje, dešinėje, centre)
- [7] Dengiamasis gaubtas
- [8] Parinktis: "SpreadLight"

#### **AXIS-M EMC VS pro**

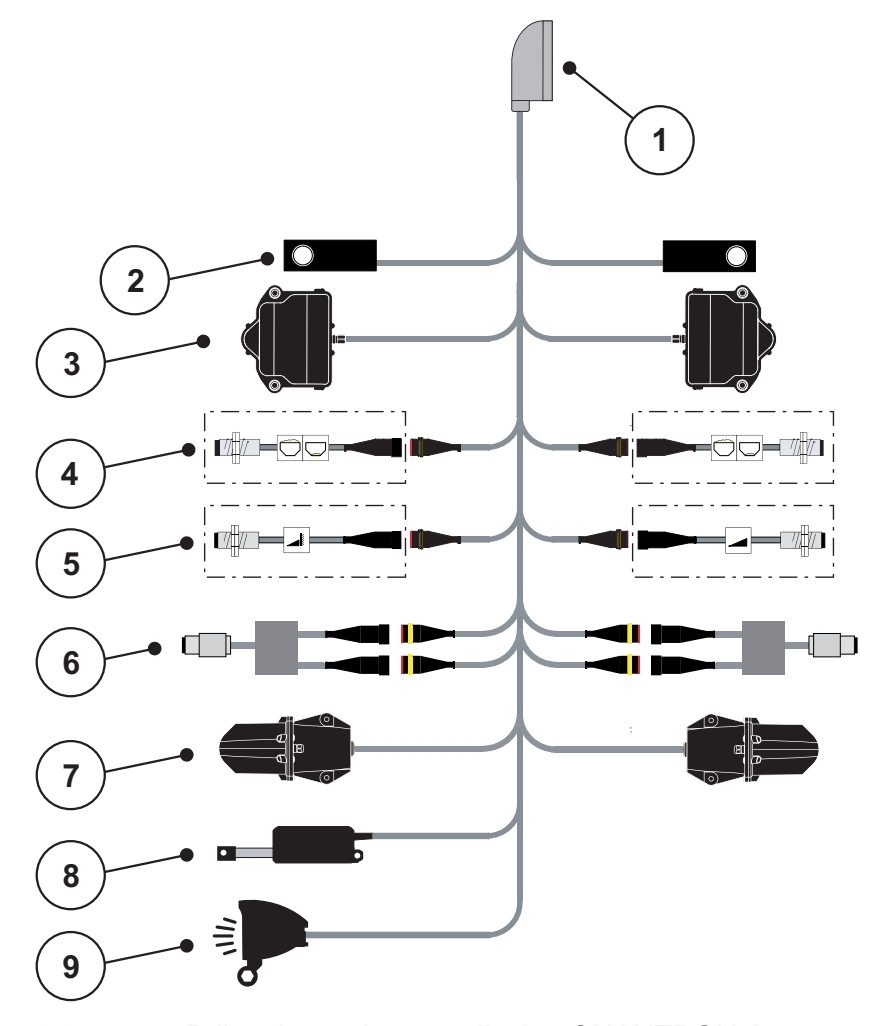

#### **3.9 pav.:** Prijungimo schemų apžvalga QUANTRON-A

- [1] 39 polių padargo kištukas
- [2] Svorio jutiklis kairėje / dešinėje (tik padarguose su svėrimo rėmu)
- [3] Dozavimo sklendės sukimo pavara kairėje / dešinėje
- [4] Parinktis: Pripildymo lygio jutiklis kairėje / dešinėje
- [5] Parinktis: "TELIMAT" jutiklis arba GSE jutiklis viršuje / apačioje
- [6] Sukimo momento / sūkių dažnio jutiklis kairėje / dešinėje
- [7] Barstymo taško reguliavimas kairėje / dešinėje
- [8] Dengiamasis gaubtas
- [9] Parinktis: "SpreadLight"

#### <span id="page-35-0"></span>**3.3 Dozavimo sklendės paruošimas**

AXIS Q, AXIS-M EMC ir MDS Q serijos trąšų barstytuvuose yra elektroninis sklendžių valdiklis barstymo kiekiui nustatyti.

## n **PERSPĖJIMAS**

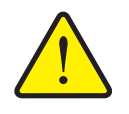

**Atsižvelkite į trąšų barstytuvo AXIS dozavimo sklendės padėtį**

Aktyvinus vykdiklius "QUANTRON-A" galima pažeisti trąšų barstytuvo dozavimo sklendes, jeigu atramos svirtis būtų nustatyta į netinkamą padėtį.

 Atramos svirtį visada fiksuokite nustatę į didžiausią skalės padėtį.

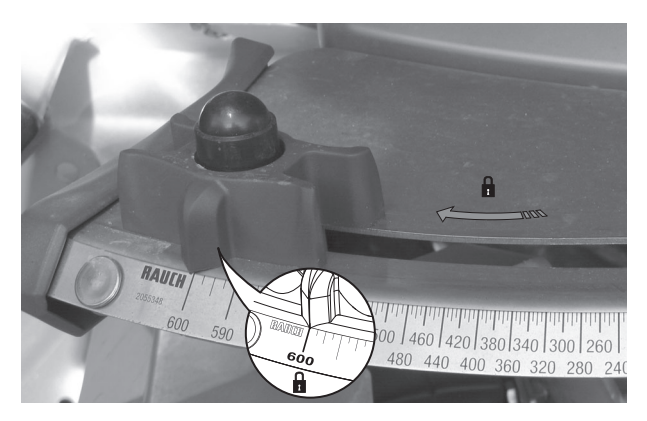

**3.10 pav.:** Dozavimo sklendės AXISparuošimas (pavyzdys)

*NURODYMAS*

Atsižvelkite į trąšų barstytuvo eksploatavimo instrukciją.
# 4 Valdymas "QUANTRON-A"

# n **PERSPĖJIMAS**

#### **Barstomos trąšos gali sužaloti**

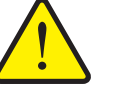

Jeigu įvyktų triktis, dozavimo sklendė važiuojant į barstymo vietą gali nenumatytai atsidaryti. Dėl iškrentančių trąšų žmonės gali paslysti ir susižaloti.

 **Prieš važiuodami į barstymo vietą** privalote išjunkite elektroninį valdymo pultą "QUANTRON-A".

# *NURODYMAS*

### **Tik AXIS-M EMC (+ W)**

Nuostatos atskiruose meniu yra labai svarbios, kad būtų užtikrinamas optimalus, **automatinis masės srauto reguliavimas**.

Atsižvelkite į toliau pateiktus meniu įrašus:

- Meniu **Trąšų nuostatos**
	- Barstymo diskas, žr. *[p. 52](#page-57-0).*
	- Darbinio veleno sūkių dažnis, žr. [p. 50.](#page-55-0)
- Meniu **Padargo nuostatos**
	- AUTOMATINIS / RANKINIS režimas, žr. [p. 63](#page-68-0) ir skyrių [\[5\].](#page-98-0)

# **4.1 Valdymo pulto įjungimas**

### **Sąlygos:**

- Valdymo pultas yra tinkamai prijungtas prie mineralinių trąšų barstytuvo ir traktoriaus (žr. skyriuje [3.2: Valdymo pulto prijungimas, p. 23\)](#page-28-0).
- Užtikrinama ne mažesnė kaip **11 V** įtampa.

#### *NURODYMAS*

Eksploatavimo instrukcijoje aprašomos valdymo pulto, kuriame įdiegta ne senesnė kaip "QUANTRON-A" **3.51.00 programinės įrangos versija**funkcijos.

# **Įjungimas:**

- **1.** Nuspauskite **ĮJ. / IŠJ. mygtuką [1]**.
	- Po kelių sekundžių valdymo pulte pradedama rodyti**paleisties zona**.
	- Netrukus po to valdymo pulte kelias sekundes rodomas **Aktyvinimo meniu**.
- **2.** Nuspauskite **Enter** mygtuką.
	- Ekrane keletą sekundžių rodoma **Paleisties diagnostika**.
	- Galiausiai atveriamas **Darbinis langas**.

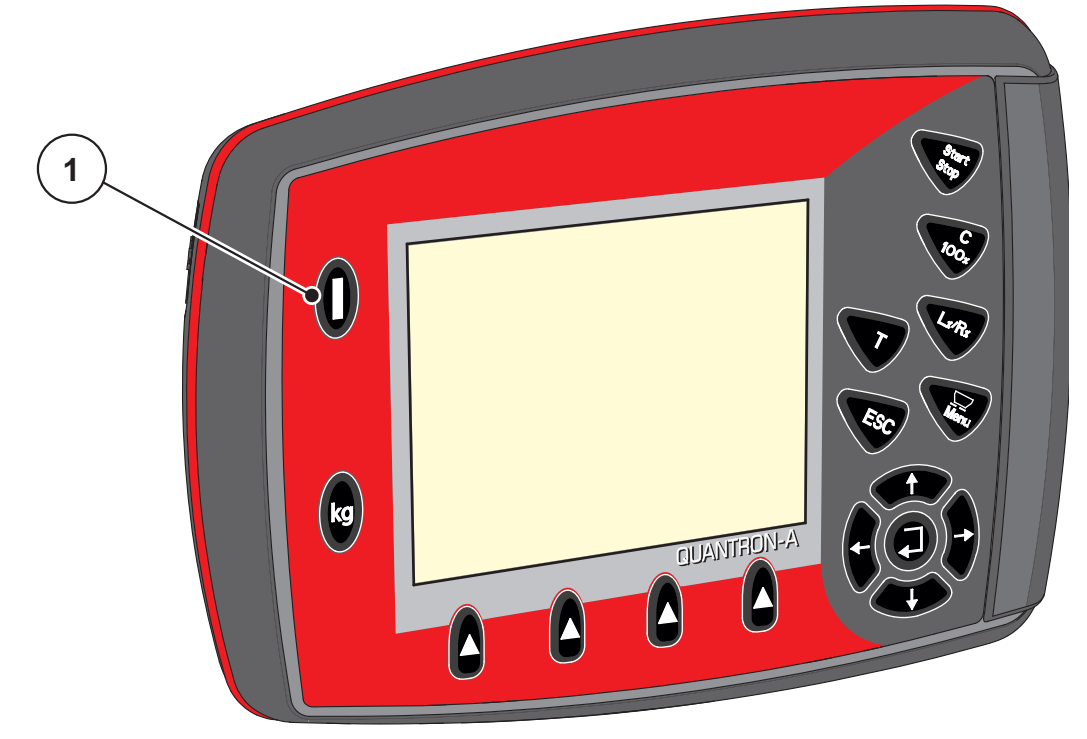

4.1 pav.: **Jjungimas** "QUANTRON-A"

[1] ĮJ./IŠJ. jungiklis

# **4.2 Meniu naršymas**

### *NURODYMAS*

Svarbius nurodymus dėl vaizdavimo ir naršymo meniu rasite skyriuje [1.1.6: Meniu hierarchija, mygtukai ir naršymas, p. 3](#page-8-0)

#### **Pagrindinio meniu iškvietimas**

- Paspauskite **meniu mygtuką**. Žr. [2.3: Valdymo elementai, p. 8](#page-13-0)
	- $\triangleright$  Ekrane atsiranda pagrindinis meniu.
	- $\triangleright$  Juodas stulpelis rodo pirmą submeniu.

# *NURODYMAS*

Ne visi parametrai rodomi vienu metu meniu lange. Spausdami **mygtukus su rodyklėmis** peršoksite į kitą langą.

#### **Submeniu iškvietimas:**

- **1.** Žymėjimo stulpelius galite judinti aukštyn ir žemyn **mygtukais su rodyklėmis**.
- **2.** Pažymėkite norimą submeniu su stulpeliu ekrane.
- **3.** Pažymėtas submeniu iškviečiamas paspaudus **įvesties mygtuką**.

Atsiras langai su raginimais atlikti skirtingus veiksmus.

- **•** Teksto įvestis
- Vertės įvestis
- Nustatymai per kitus submeniu

### **Meniu užvėrimas**

Patvirtinkite nustatymus paspausdami **įvesties mygtuką**.

Grįšite į **ankstesnį meniu**.

arba

- Paspauskite ESC mygtuką.
	- $\triangleright$  Išlieka ankstesni nustatymai.
	- Grįšite į **ankstesnį meniu**.
- Paspauskite **meniu mygtuką**.
	- Grįžkite į **darbinį meniu**.
	- Iš naujo paspaudus **meniu mygtuką** vėl bus rodomas meniu, kurį prieš tai užvėrėte.

# **4.3 Svėrimo ir kelio skaitiklis**

Šiame meniu rasite atlikto barstymo darbo vertes ir svėrimo režimo atlikimo funkcijas.

- Nuspauskite valdymo pulto **kg** mygtuką.
	- Atveriamas meniu **Svėrimo ir kelio skaitiklis**.

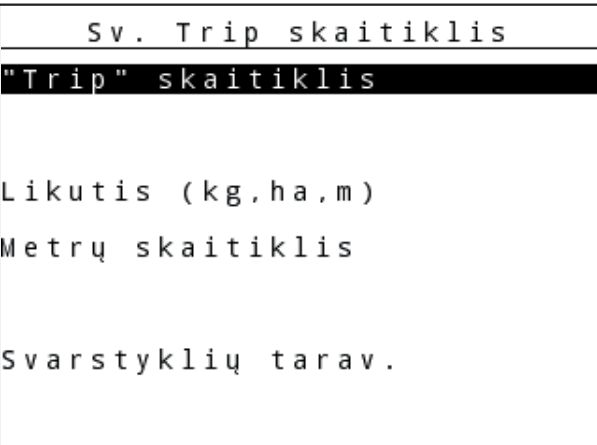

4.2 pav.: Meniu "Svėrimo ir kelio skaitiklis"

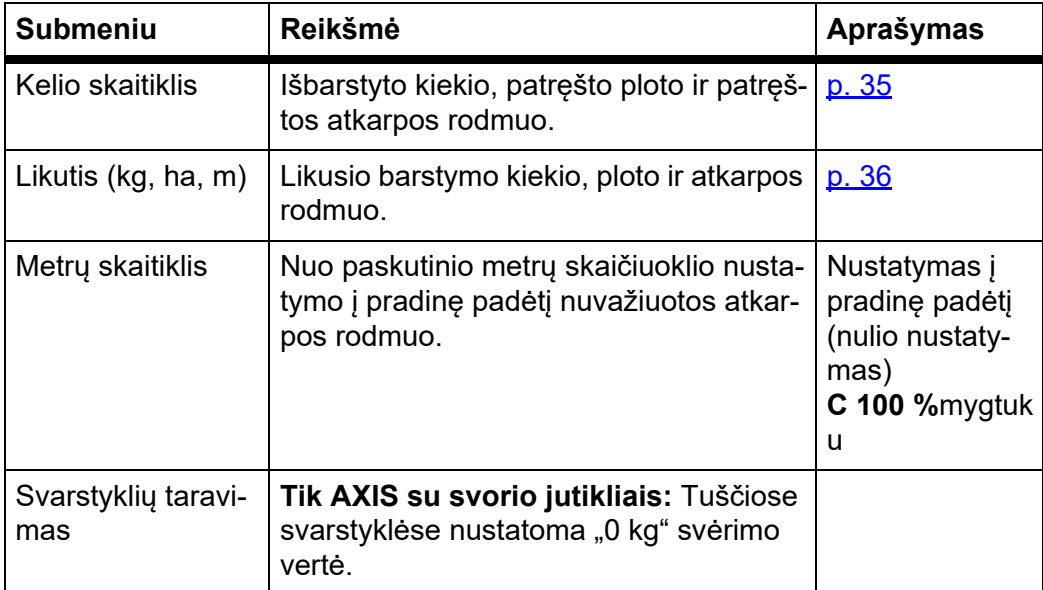

# <span id="page-40-0"></span>**4.3.1 Kelio skaitiklis**

Šiame meniu galite patikrinti tokias vertes:

- išbarstytą kiekį (kg),
- patręštą plotą (ha),
- patręštą atkarpą (m),

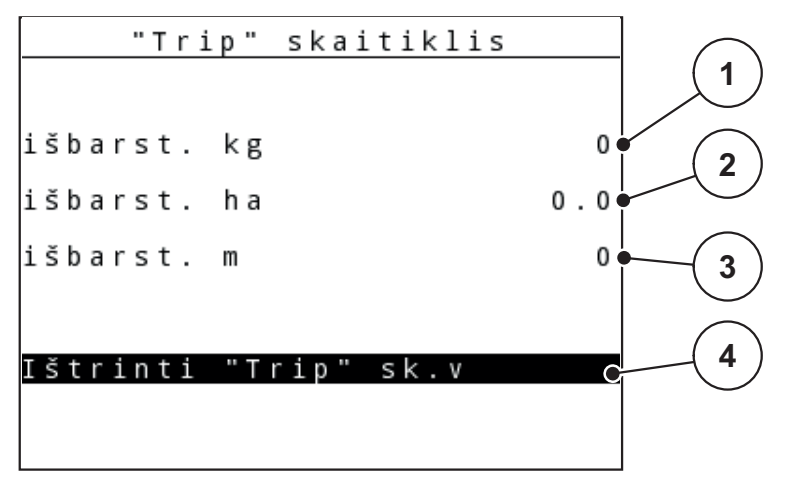

4.3 pav.: Meniu "Kelio skaitiklis"

- [1] Po paskutinio ištrynimo išbarstytas kiekis
- [2] Po paskutinio ištrynimo patręštas plotas
- [3] Po paskutinio ištrynimo patręšta atkarpa
- [4] Kelio skaitiklio ištrynimas: visas vertes nustatyti ties "0"

#### **Kelio skaitiklio ištrynimas:**

- **1.** Iškvieskite submeniu **Svarstyklių kelio skaič. > Kelio skaičiuokl.**.
	- Ekrane pateikiamos **nuo paskutinio trynimo** nustatytos barstymo kiekio, patręšto ploto ir patręštos atkarpos vertės.

Laukas **Pašalinti kelio skaitiklį** yra pažymėtas.

- **2.** Nuspauskite **Enter** mygtuką.
	- $\triangleright$  Visos kelio skaitiklio vertės bus nustatytos ties "0".
- **3.** Nuspauskite **kg** mygtuką.
	- $\triangleright$  Vėl bus atvertas darbinis langas.

#### **Kelio skaitiklio užklausa barstant:**

Barstant, kai atidarytos sklendės, galite įjungti meniu **Kelio skaičiuoklis** ir taip nuskaityti esančias vertes.

## *NURODYMAS*

Jeigu barstant norite nuolat stebėti vertes, laisvai parenkamiems rodmenų laukeliams darbiniame lange galite priskirti **kelio kg**, **kelio ha** arba **kelio m**, žr. skyrių 4.10.2: Rodmenų [pasirinkimas, p. 77](#page-82-0).

#### <span id="page-41-0"></span>**4.3.2 Likusio kiekio rodymas**

Meniu **kg likutis (kg, ha, m)** galite užklausti arba įvesti, koks yra talpykloje **likutis**.

Meniu rodo galimą **plotą (ha)** ir **atkarpą (m)**, kuriuose dar galima išbarstyti likusių trąšų kiekį. Abu rodmenys apskaičiuojami taikant šias vertes:

- **•** trešimo nuostatas,
- įvestį laukelyje **Likutis**,
- išberiamą kiekį,
- darbinį plotį.

# *NURODYMAS*

Tikrąją apkrovos masę galima nustatyti tik sveriant ir naudojant **Barstytuvą** su svėrimo sistema.

Visais kitais barstymo režimais likęs trąšų kiekis apskaičiuojamas iš trąšų ir padargo nuostatų bei eigos signalo, todėl pildymo kiekį reikia įvesti rankiniu būdu (žr. toliau).

Naudojant šį meniu negalima pakeisti **Išmetamo kiekio** ir **darbinio pločio** verčių. Jos skirtos tik informacijai.

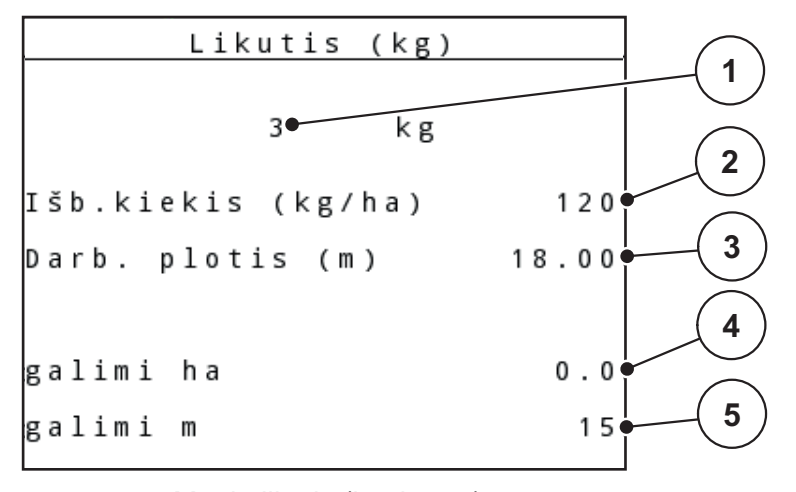

**4.4 pav.:** Meniu likutis (kg, ha, m)

[1] Jvesties laukelis "Likutis"

[2] Barstomasis kiekis (rodmenų laukelis iš tręšimo nuostatų)

[3] Darbinis plotis (rodmenų laukelis iš tręšimo nuostatų)

[4] Galimo ploto, kuriame galima išbarstyti likusį kiekį, rodmuo

[5] Galimos atkarpos, kurioje galima išbarstyti likusį kiekį, rodmuo

# **Likučio įvestis pildant iš naujo:**

- **1.** Iškvieskite meniu **Svarstyklių kelio skaič. > likutis (kg, ha, m)**.
	- $\triangleright$  Ekrane pateikiamas nuo paskutinio barstymo likusio kiekio rodmuo.
- **2.** Pripildykite talpyklą.
- **3.** Įveskite naują bendrąjį talpykloje esančių trąšų svorį.

Žr. ir skyrių "4.14.2: Verčių į[vedimas žymeklio mygtukais, p. 90"](#page-95-0).

- **4.** Nuspauskite **Enter** mygtuką.
	- $\triangleright$  Prietaisas apskaičiuoja ploto ir atkarpos vertes, kuriems pakaks likusių trąšų kiekio.
- **5.** Nuspauskite **kg** mygtuką.
- **Vėl bus atvertas darbinis langas.**

# **Likusio kiekio užklausa barstant:**

Barstant likęs kiekis nuolat perskaičiuojamas ir rodomas ekrane. Žr. skyrių [5: Barstymo režimas su valdymo pultu "QUANTRON-A", p. 93.](#page-98-0)

# **4.3.3 Svarstyklių taravimas (Tik AXIS su svorio jutikliais)**

Šiame meniu, esant tuščiai talpyklai, nustatykite 0 kg svėrimo vertę.

Taruojant svarstykles, turi būti vykdomos šios sąlygos:

- **•** talpykla tuščia,
- padargas neveikia,
- darbo velenas išjungtas,
- padargas stovi nustatytas į horizontalią padėtį ir neliečia grunto paviršiaus.
- traktorius neveikia.

# **Svarstyklių taravimas:**

- **1.** Iškvieskite meniu **Svarstyklių kelio skaič. > Svarstyklių tar.**.
- **2.** Nuspauskite **Enter** mygtuką.
- **Tuščiose svarstyklėse dabar nustatoma 0 kg svėrimo vertė.**
- **Ekrane rodomas meniu Svėrimo ir kelio skaitiklis**

# *NURODYMAS*

Svarstyklių taravimą atlikite prieš kiekvieną naudojimą, kad būtų užtikrintas likusio kiekio apskaičiavimas be klaidų.

# **4.4 Pagrindinis meniu**

```
1/2Pag.meniu
Trąšų nuostačiai
Maš. nuostačiai
Greit. ištuštin.
Lauko rinkmena
Tentas
SpreadLight
Sistema / testas
```
**4.5 pav.:** "QUANTRON-A" pagrindinis meniu

Pagrindiniame meniu Jums rodomi galimi submeniu.

# *NURODYMAS*

Ne visi parametrai rodomi vienu metu meniu lange. Spausdami**Rodyklinius mygtukus** atversite kitą langą.

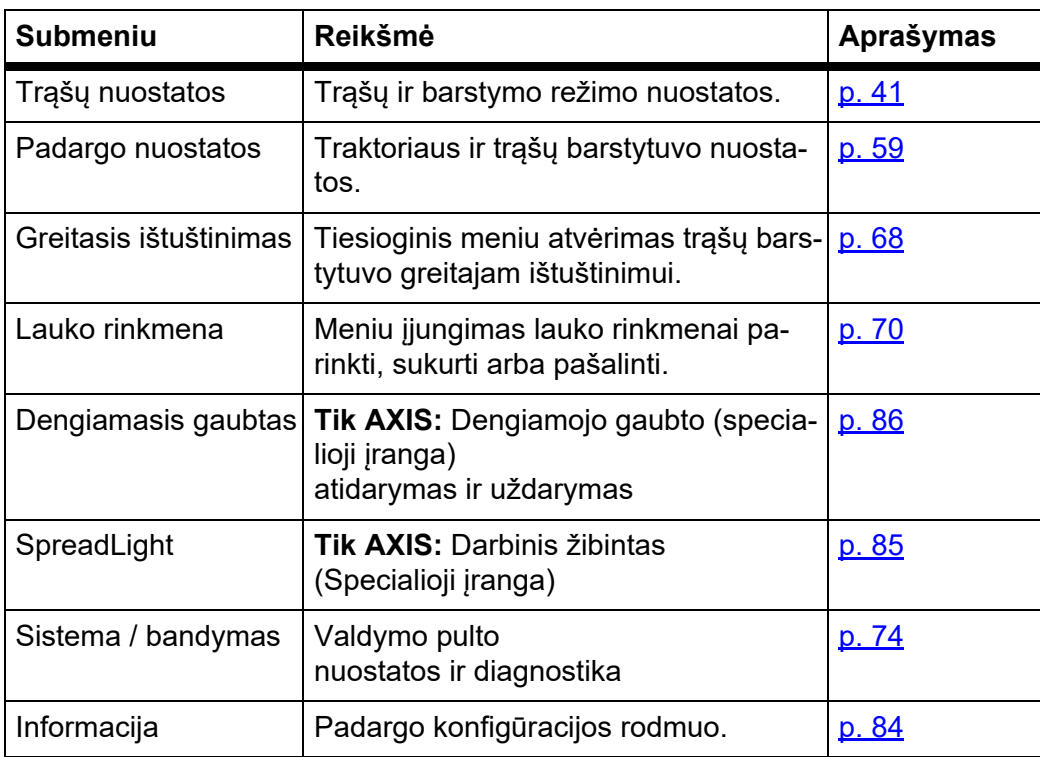

# **4.5 Trąšų nuostatos, kai parinktas "Easy" režimas**

Kaip nustatyti režimą, aprašyta skirsnyje 4.10.3: [Režimas, p. 78](#page-83-0).

Šiame meniu pasirinkite trąšų ir barstymo režimo nuostatas.

Atverkite meniu **Pagrindinis meniu > Trąšų nuostatos**.

#### *NURODYMAS*

**M EMC** funkcijai automatiškai nustatytas "Expert" režimas.

# *NURODYMAS*

Meniu **Trąšų nuostatos** trąšų barstytuvų AXIS ir MDS yra skirtingas.

| Trąšų nuostačiai     | 1/    |
|----------------------|-------|
| 1.ABC                |       |
| ∏šb.kiekis (kg/ha)   | 100   |
| Darb. plotis (m)     | 36.00 |
| Byrėjimo koef.       | 1.00  |
| Užduoties taškas     | 0.0   |
|                      |       |
| Paleisti išb.norm.n. |       |

4.6 pav.: Meniu "AXIS trąšų nuostatos", "Easy" režimas

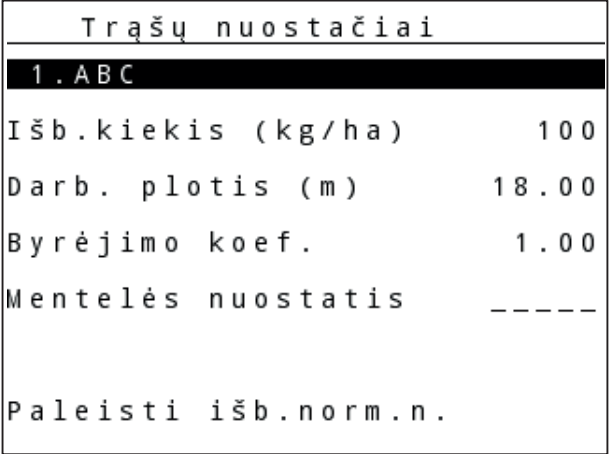

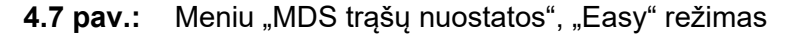

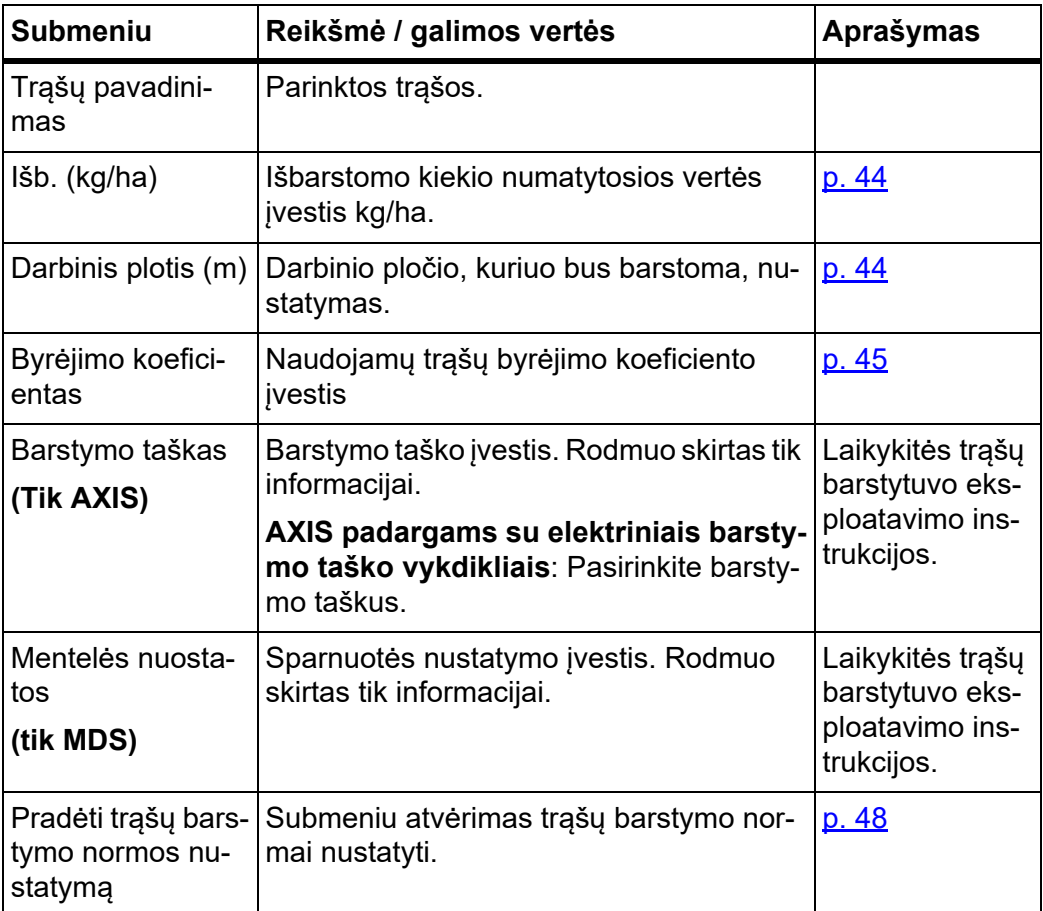

# <span id="page-46-0"></span>**4.6 Trąšų nuostatos, kai parinktas "Expert" režimas**

Kaip nustatyti režimą, aprašyta skirsnyje 4.10.3: [Režimas, p. 78](#page-83-0).

*NURODYMAS*

**M EMC** funkcijai automatiškai nustatytas "Expert" režimas.

Šiame meniu pasirinkite trąšų ir barstymo režimo nuostatas. Palyginti su "Easy" režimu, čia yra daugiau nuostatų puslapių ir barstymo lentelė.

Atverkite meniu **Pagrindinis meniu > Trąšų nuostatos**.

# *NURODYMAS*

Meniu **Trąšų nuostatos** trąšų barstytuvų AXIS ir MDS yra skirtingas.

Atsižvelgiama tik į AXIS-M EMC (+ W):

 Meniu punkto **Barstymo diskas** ir **Darbo velenas** nuostatos turi sutapti su realiosiomis jūsų padargo nuostatomis.

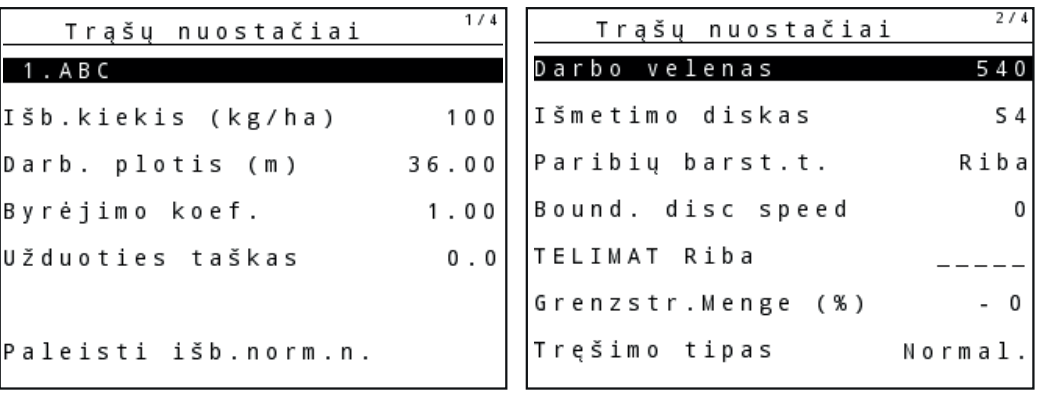

**4.8 pav.:** Meniu AXIS trąšų nuostatos, 1 ir 2 psl.

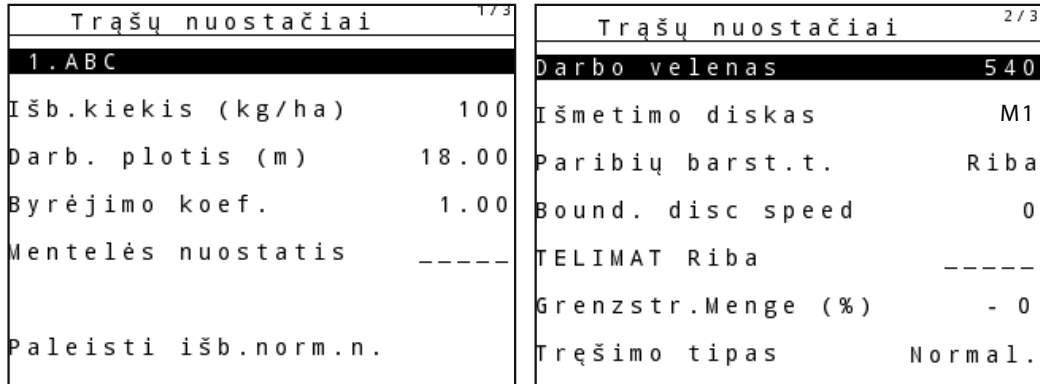

**4.9 pav.:** Meniu MDS trąšų nuostatos, 1 ir 2 psl.

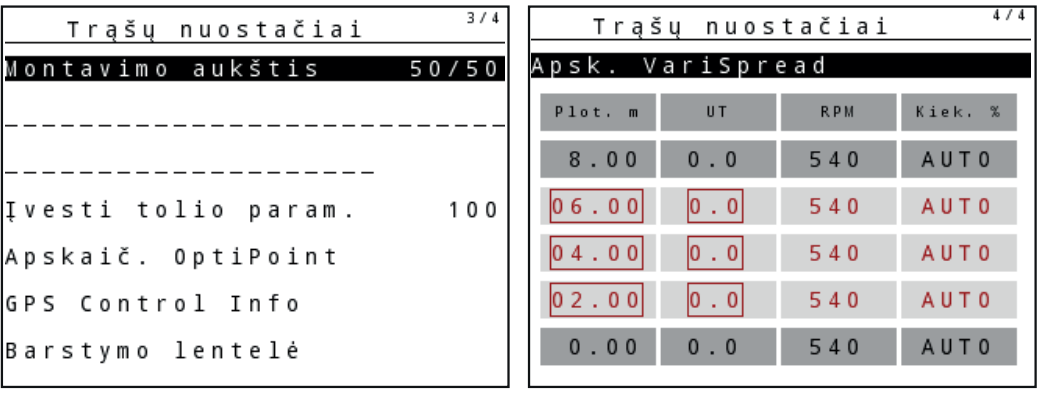

**4.10 pav.:** Meniu MDS trąšų nuostatos, 3 psl. (AXIS/MDS)

Pagrindiniame meniu Jums rodomi galimi submeniu.

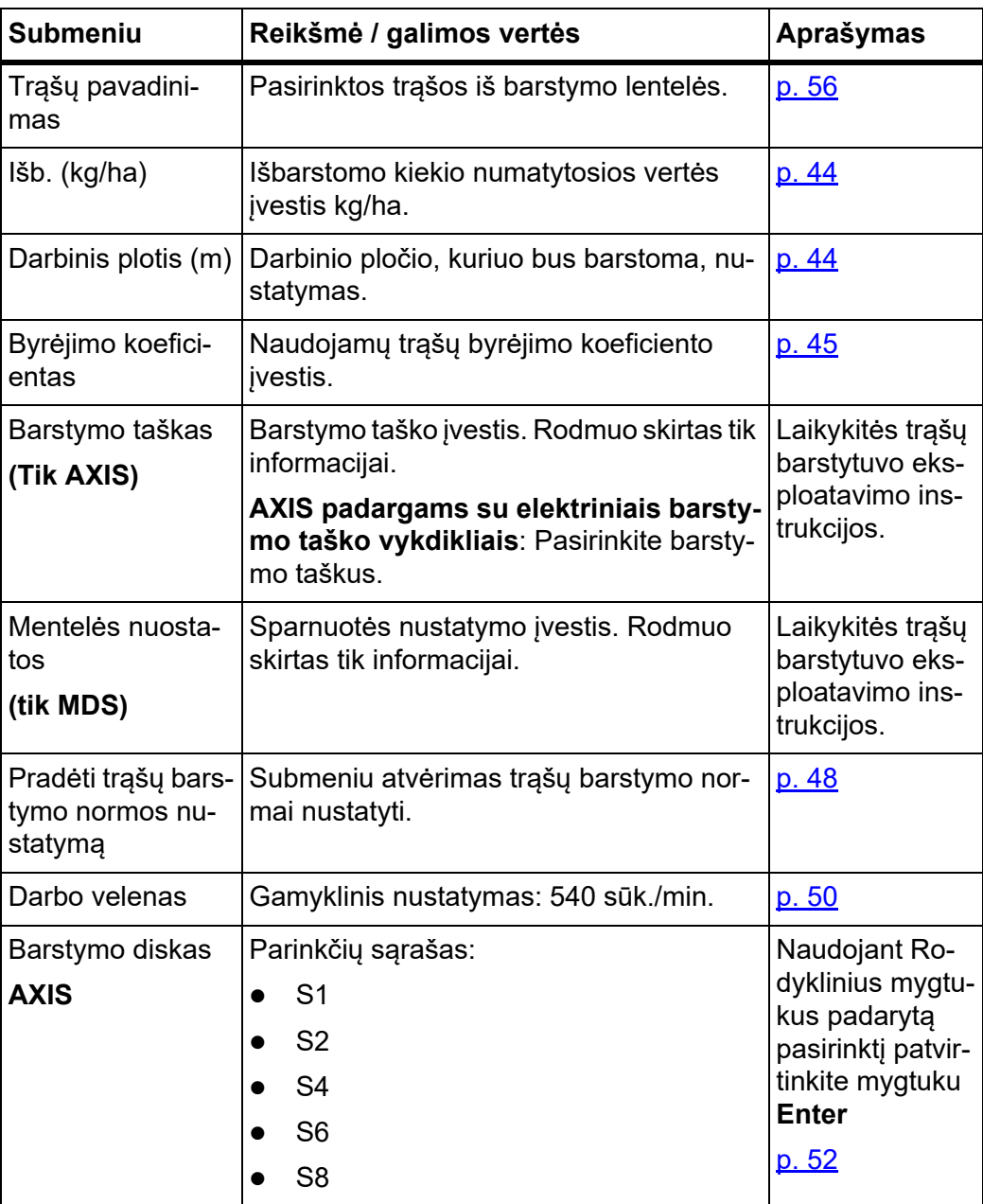

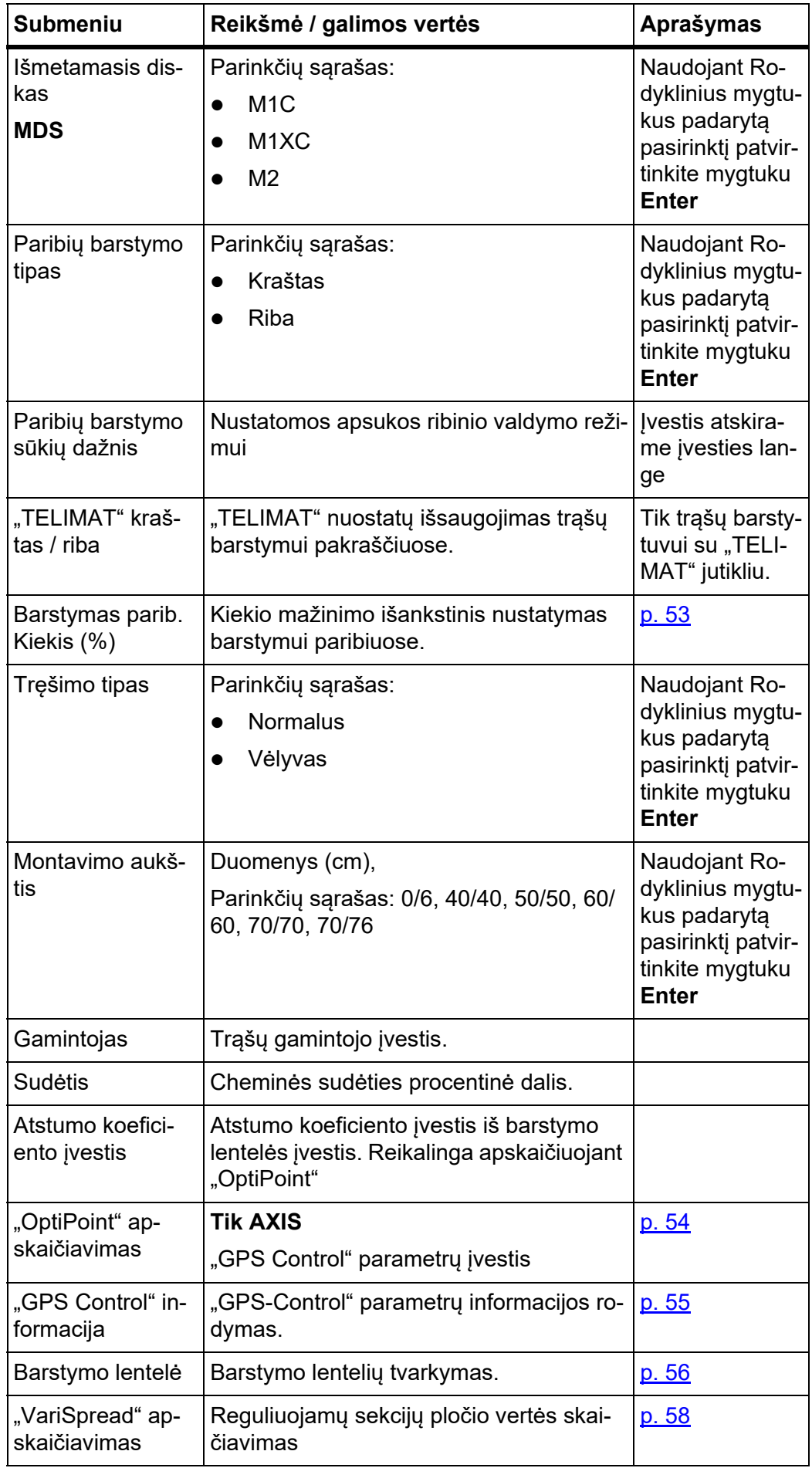

# <span id="page-49-0"></span>**4.6.1 Išberiamas kiekis**

Šiame meniu galite įvesti norimo barstymo kiekio nustatytąją vertę.

### **Barstymo kiekio įvedimas:**

- **1.** Atverkite meniu **Trąšų nuostatos > Išb. (kg/ha)**.
	- Ekrane pateikiamas **momentinis** išmetamo kiekio rodmuo.
- **2.** Naują vertę nurodykite įvesties laukelyje. Žr. skyrių 4.14.2: Verčių į[vedimas žymeklio mygtukais, p. 90.](#page-95-0)
- **3.** Nuspauskite **Enter** mygtuką.
- **Nauja vertė išsaugota valdymo pulte.**

# <span id="page-49-1"></span>**4.6.2 Darbinis plotis**

Šiame meniu galite nustatyti darbinį plotį (metrais).

- **1.** Atverkite meniu **Trąšų nuostatos > Darbinis plotis (m)**.
	- Ekrane pateikiama **momentinis** darbinio pločio rodmuo.
- **2.** Naują vertę nurodykite įvesties laukelyje. Žr. skyrių 4.14.2: Verčių į[vedimas žymeklio mygtukais, p. 90.](#page-95-0)
- **3.** Nuspauskite **Enter** mygtuką.
- **Nauja vertė išsaugota valdymo pulte.**

## <span id="page-50-0"></span>**4.6.3 Byrėjimo koeficientas**

Byrėjimo koeficiento diapazonas nuo **0,2** iki **1,9**. Kai vienodos pagrindinės nuostatos (km/h, darbinis plotis, kg/ha):

- **Didinant** byrėjimo koeficientą **mažėja** dozavimo kiekis.
- **Mažinant** byrėjimo koeficientą **didėja** dozavimo kiekis.

Pasirodo klaidos pranešimas, jeigu tik byrėjimo koeficientas yra už nustatytojo diapazono. Žr. [6: Pavojaus pranešimai ir galimos priežastys, p. 107](#page-112-0). Jeigu barstomos biotrąšos arba ryžiai, mažiausią koeficientą būtina sumažinti iki 0,2. Taip išvengsite nuolat pasirodančio klaidos pranešimo.

Jeigu byrėjimo koeficientą žinote iš ankstesnių barstymo normos nuostatų, jį galite įvesti šiame meniu **rankiniu** būdu.

#### *NURODYMAS*

Naudojant meniu **Trąšų barstymo normos nustatymas** byrėjimo koeficientas nustatomas ir įvedamas su "QUANTRON-A". Žr. skyrių 4.6.5: Trąšų barstymo [normos nustatymas, p. 48](#page-53-0)

Naudojant funkciją **M EMC** nustatomas kiekvienai barstymo pusei būdingas byrėjimo koeficientas. Todėl nereikia duomenų įvesti ranka.

### *NURODYMAS*

Byrėjimo koeficiento apskaičiavimas priklauso nuo naudojamo režimo. Kitą in-formaciją apie byrėjimo koeficientą rasite skyriuje "4.7.2: [AUTOMATINIS / RAN-](#page-68-0)[KINIS, p. 63](#page-68-0)".

#### **Byrėjimo koeficiento įvedimas:**

- **1.** Atverkite meniu **Trąšų nuostatos > Byrėjimo koeficientas**.
	- Ekrane pateikiamas nustatyto **momentinio** byrėjimo koeficiento rodmuo.
- **2.** Naują vertę nurodykite įvesties laukelyje.

Žr. skyrių 4.14.2: Verčių į[vedimas žymeklio mygtukais, p. 90.](#page-95-0)

# *NURODYMAS*

Jeigu jūsų trąšų nėra barstymo lentelėje, tuomet įveskite **1,00** byrėjimo koeficientą.

Parinkus režimus **AUTO km/h** ir **MAN km/h**, rekomenduojama atlikti **bandomąjį sukimą** ir taip tiksliai nustatyti šių trąšų tekėjimo faktorių.

- **3.** Nuspauskite **Enter** mygtuką.
- **Nauja vertė išsaugota valdymo pulte.**

## *NURODYMAS*

# **AXIS-M EMC (+W)**

Rekomenduojame įjungti darbiniame lange byrėjimo koeficiento rodmenį. Tokiu būdu galite stebėti masės srauto reguliavimą barstant. Žr. skyrių 4.10.2: Rodmenų [pasirinkimas, p. 77](#page-82-0) ir skyrių 4.7.2: [AUTOMATINIS /](#page-68-0)  [RANKINIS, p. 63.](#page-68-0)

### **Mažiausias faktorius**

Pagal įvestą byrėjimo koeficiento vertę padargo valdymo blokas automatiškai parenka vieną iš šių mažiausio koeficiento verčių:

- mažiausio koeficiento vertė yra 0,2, jeigu įvestoji vertė yra mažesnė kaip 0,5.
- vėl nustatoma mažiausio koeficiento vertė 0,4, jeigu įvedama didesnė kai 0,5 vertė.

# **Byrėjimo koeficiento rodmuo naudojant funkciją M EMC (tik AXIS)**

Submeniu **Byrėjimo koeficientas** įveskite standartinę byrėjimo koeficiento vertę. Vis dėlto barstant ir esant aktyvintai **funkcijai M EMC**, valdymo pultas kairę ir dešinę dozavimo sklendžių angas valdo atskirai. Abi vertės rodomos darbiniame lange.

Nuspaudus mygtuką **Start / Stop**, šiek tiek vėluojant atnaujinamas byrėjimo koeficiento rodmuo ekrane. Po to rodmuo atnaujinamas reguliariai.

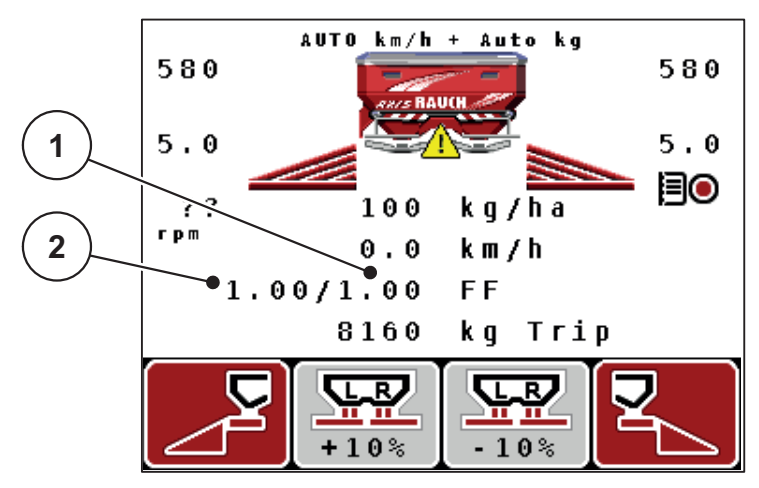

**4.11 pav.:** Kairės ir dešinės pusės byrėjimo koeficiento reguliavimas atskirai (aktyvinta funkcija M EMC)

- [1] Dešiniosios dozavimo sklendės angos byrėjimo koeficientas
- [2] Kairiosios dozavimo sklendės angos byrėjimo koeficientas

# **4.6.4 Barstymo taškas**

# **AXIS-M Q V8**

# *NURODYMAS*

Barstymo taško įvedimas padarge **Variante Q** atliekamas tik informavimo tikslais ir nedaro jokio poveikio trąšų barstytuvo nustatymams.

Šiame meniu galite įvesti informaciją apie norimą barstymo tašką.

- **1.** Atverkite meniu **Trąšų nuostatos > Barstymo taškas**.
- **2.** Barstymo taško padėtį nustatykite pagal barstymo lentelę.
- **3.** Nustatytos vertės įvedimas į įvesties laukelį Žr. skyrių 4.14.2: Verčių į[vedimas žymeklio mygtukais, p. 90.](#page-95-0)
- **4.** Nuspauskite **Enter** mygtuką.
- **Ekrane atveriamas langas Trąšų nuostatos su naujuoju barstymo tašku.**

# **AXIS-M VS pro**

Barstymo taškas mineralinių trąšų barstytuve AXIS AXIS EMC VS nustatomas tik naudojant elektrinį barstymo taško nustatymo įtaisą.

- **1.** Atverkite meniu **Trąšų nuostatos > Barstymo taškas**.
- **2.** Barstymo taško padėtį nustatykite pagal barstymo lentelę.
- **3.** Nustatytos vertės įvedimas į įvesties laukelį
- **4.** Nuspauskite **OK**.
- **Ekrane atveriamas langas Trąšų nuostatos su naujuoju barstymo tašku.**

Jeigu barstymo taškas yra blokuojamas, tada pateikiamas pavojaus pranešimas 17; žr. skyrių [6: Pavojaus pranešimai ir galimos priežastys, p. 107.](#page-112-0)

# n **PERSPĖJIMAS**

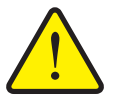

**Pavojus susižaloti automatiškai reguliuojant barstymo tašką**

Paspaudus **paleidimo / sustabdymo** funkcinį mygtuką, išbėrimo taškas automatiškai elektriniais vykdomaisiais varikliais (Speed-Servos) nustatomas pagal iš anksto nustatytą vertę. Taikant šią procedūrą galimi sužalojimai.

- ▶ Prieš paspausdami Start / Stop mygtuką, įsitikinkite, ar padargo pavojaus zonoje nėra žmonių.
- ▶ Pavojaus signalą "Važiavimas į barstymo tašką" aktyvinkite nuspausdami "Start".

## <span id="page-53-0"></span>**4.6.5 Trąšų barstymo normos nustatymas**

## *NURODYMAS*

Meniu **Trąšų barstymo normos nustatymas** pasirinkus **Funkciją M EMC** ir režimą **AUTO km/h + AUTO kg** yra užblokuotas. Šis meniu punktas neaktyvus.

Šiame meniu nustatykite byrėjimo koeficientą atsižvelgdami į trąšų barstymo normos nustatymą ir išsaugokite jį valdymo pulte.

Nustatykite trąšų barstymo normą:

- **•** prieš pirmą barstymą;
- kai stipriai pasikeičia trąšų kokybė (drėgmė, padidėjęs dulkių kiekis, sutrupėjusios granulės);
- kai naudojama nauja trąšų rūšis.

Trąšų barstymo normos nustatymą būtina atlikti padargui stovint, veikiant darbo velenui arba nuvažiuojant bandomają atkarpą.

- Nuimkite abu barstymo diskus.
- Barstymo tašką nustatykite į trąšų barstymo normos nustatymo padėtį (AGP 0).

#### **Darbinio greičio vertės įvedimas:**

- **1.** Atverkite meniu **Trąšų nuostatos > Pradėti trąšų barstymo normos nustatymą**.
- **2.** Įveskite vidutinio darbinio greičio vertę.

Ši vertė reikalinga sklendžių padėties apskaičiavimui atliekant trąšų barstymo normos nustatymą.

- **3.** Nuspauskite **Enter** mygtuką.
	- $\triangleright$  Nauja vertė išsaugoma valdymo pulte.
	- Ekrane pateikiamas pavojaus signalas **Važiavimas į barstymo tašką (Tik AXIS)**.

#### n **PERSPĖJIMAS**

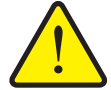

**Pavojus susižaloti automatiškai reguliuojant barstymo tašką**

Jeigu padarge yra elektriniai barstymo taško vykdikliai, pateikiamas įspėjimas **Važiavimas į barstymo tašką**. Nuspaudus **Start/ Stop** funkcijos mygtuką, elektriniai vykdomieji varikliai (SpeedServos) automatiškai nustato iš anksto nustatytą išbėrimo taško vertę. Taikant šią procedūrą galimi sužalojimai ir materialinė žala.

- Prieš paspausdami **Start/Stop** mygtuką, įsitikinkite, ar padargo pavojaus zonoje **nėra žmonių**.
- **4.** Nuspauskite **Start/Stop** mygtuką.
	- $\triangleright$  Barstymo taškas bus nustatytas.
	- $\triangleright$  Pavojaus signalas pašalinamas.
	- Ekrane atveriamas darbinis langas **Trąšų barstymo normos nustatymo paruošimas**.

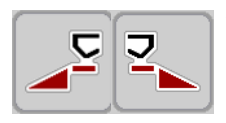

# **Sekcijos pasirinkimas:**

- **5.** Nustatykite barstymo pusę, kurioje reikia atlikti trąšų barstymo normos nustatymą.
	- NuspauskiteFunkcijų mygtuką **F1** norėdami parinkti **kairę** barstymo pusę.
	- NuspauskiteFunkcijų mygtuką **F4** norėdami parinkti **dešinę** barstymo pusę.
- **Parinktos barstymo pusės simbolis pateikiamas raudonos spalvos fone.**

# **Trąšų barstymo normos nustatymo atlikimas:**

# n **ĮSPĖJIMAS**

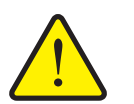

**Pavojus susižaloti atliekant trąšų barstymo normos nustatymą**

Besisukančios padargo dalys ir iškrentančios trąšos gali sužaloti.

- **Prieš pradėdami** trąšų barstymo normos nustatymą įsitikinkite, ar laikomasi visų sąlygų.
- Laikykitės padargo eksploatavimo instrukcijos skyriuje **Trąšų barstymo normos nustatymas** pateiktų nurodymų.
- **6.** Nuspauskite **Start/Stop** mygtuką.
	- $\triangleright$  Atsidaro prieš tai parinktos sekcijos dozavimo sklendė ir pradedamas trąšų barstymo normos nustatymas.
	- Ekrane atveriamas darbinis langas **Trąšų barstymo normos nustatymo atlikimas**.

# *NURODYMAS*

Trąšų barstymo normos nustatymą galite nutraukti bet kuriuo metu nuspaudę **ESC mygtuką**. Dozavimo sklendė užsidaro ir ekrane rodomas meniu **Trąšų nuostačiai**.

# *NURODYMAS*

Rezultatų tikslumui trąšų barstymo normos nustatymo trukmė reikšmės neturi. Trąšų barstymo normos nustatymui turėtų būti naudojama **ne mažiau kaip 20 kg**.

- **7.** Vėl nuspauskite**Start/Stop** mygtuką.
	- $\triangleright$  Trąšų barstymo normos nustatymas yra baigtas.
	- Dozavimo sklendė užsidaro.
	- Ekrane atveriamas meniu **Išbarstyto kiekio įvestis**.

**Byrėjimo koeficiento apskaičiavimas iš naujo**

# n **ĮSPĖJIMAS**

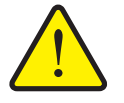

**Besisukančių mašinos dalių keliamas sužalojimo pavojus**

Palietus besisukančias padargo dalis (kardaninį veleną, stebules) galimi sumušimai, įpjovimai ir sutraiškymai. Kūno dalys arba daiktai gali būti pagriebti ir įtraukti.

- Išjunkite traktoriaus variklį.
- Išjunkite darbinį veleną ir užtikrinkite, kad jo nebūtų įmanoma įjungti netyčia.
- **8.** Pasverkite išbarstytą kiekį (atsižvelkite į tuščios surinkimo talpyklos svorį).
- **9.** Įveskite išbarstyto kiekio svorį.

Žr. skyrių 4.14.2: Verčių į[vedimas žymeklio mygtukais, p. 90.](#page-95-0)

- **10.** Nuspauskite **Enter** mygtuką.
	- $\triangleright$  Nauja vertė išsaugota valdymo pulte.
	- Ekrane atveriamas meniu **Byrėjimo koeficiento apskaičiavimas**..

# *NURODYMAS*

Byrėjimo koeficiento vertė turi būti nuo 0,4 iki 1,9.

**11.** Nustatykite byrėjimo koeficientą.

Norėdami perimti **naujai apskaičiuotą** tekėjimo faktorių, spauskite **įvesties mygtuką**.

Norėdami patvirtinti **iki šiol išsaugotą** byrėjimo koeficiento vertę spauskite **ESC mygtuką**.

- **Byrėjimo koeficiento vertė yra įrašyta.**
- **Ekrane rodomas meniu Trąšų nuostatos.**

### <span id="page-55-0"></span>**4.6.6 Darbo velenas**

### *NURODYMAS*

Norėdami tinkamai atlikti **tuščiosios eigos matavimą,** patikrinkite, ar meniu **Trąšų nuostatos** įvestys yra teisingos.

 Meniu punkto **Barstymo diskas** ir **Darbo velenas** nuostatos turi sutapti su realiosiomis jūsų padargo nuostatomis.

Valdymo pulte gamykloje nustatytas 540 sūk./min. darbo veleno sukimosi greitis. Jeigu norite nustatyti kitą darbo veleno sukimosi greitį, valdymo pulte pakeisite įrašytą vertę.

- **1.** Atverkite meniu **Trąšų nuostatos > Darbo velenas**.
- **2.** Įveskite sūkių dažnio vertę.

Žr. skyrių 4.14.2: Verčių į[vedimas žymeklio mygtukais, p. 90.](#page-95-0)

- **3.** Nuspauskite **Enter** mygtuką.
- **Ekrane atveriamas langas Trąšų nuostatos ir naujoji darbo veleno sūkių dažnio vertė.**

# *NURODYMAS*

Atsižvelkite į skyrių: Masė[s srauto reguliavimas naudojant M EMC funkcij](#page-103-0)ą, [p. 98.](#page-103-0)

### <span id="page-57-0"></span>**4.6.7 Barstomojo disko tipas**

#### *NURODYMAS*

Norėdami tinkamai atlikti **tuščiosios eigos matavimą,** patikrinkite, ar meniu **Trąšų nuostatos**įvestys yra teisingos.

 Meniu punkto **Barstymo diskas** ir **Darbo velenas** nuostatos turi sutapti su realiosiomis jūsų padargo nuostatomis.

Valdymo pulte gamykloje buvo iš anksto užprogramuotas įmontuotas barstymo disko tipas. Jeigu į padargą įmontavote kitokius barstymo diskus, turite valdymo pulte nurodyti tinkamą tipą.

- **1.** Atverkite meniu **Trąšų nuostatos > Barstymo diskas**.
- **2.** Barstymo diskų tipą parinkčių sąraše pažymėkite stulpeliu.
- **3.** Nuspauskite **Enter** mygtuką.

 $\triangleright$  Parinktas barstymo disko tipas pažymėtas varnele.

- **4.** Nuspauskite **ESC** mygtuką.
- **Ekrane atveriamas langas Trąšų nuostatos ir naujasis barstymo diskų tipas.**

# <span id="page-58-0"></span>**4.6.8 Paribių barstymo kiekis(%)**

Šiame meniu galite nustatyti "TELIMAT" paribių barstymo įtaisu barstomo kiekio mažinimą (procentais). Šis nustatymas taikomas įjungiant paribių barstymo funkciją naudojant "TELIMAT" jungiklį arba **T mygtuką**.

# *NURODYMAS*

Rekomenduojame paribių barstymo pusėje kiekį sumažinti 20 proc.

# **Įveskite paribių barstymo kiekį:**

- **1.** Atverkite meniu **Trąšų nuostatos > Prib.barstym. Kiekis (%)**.
- **2.** Vertę įveskite į įvesties laukelį. Žr. skyrių 4.14.2: Verčių į[vedimas žymeklio mygtukais, p. 90](#page-95-0)
- **3.** Nuspauskite **Enter** mygtuką.
- **Ekrane atveriamas langas "Trąšų nuostatos" su nauju "TELIMAT" kiekiu.**

## <span id="page-59-0"></span>**4.6.9 "OptiOpoint" apskaičiavimas (Tik AXIS)**

Meniu **"OptiPoint" apskaičiavimas** įveskite parametrus optimaliems įjungimo ir išjungimo atstumams **pagrąžoje** apskaičiuoti.

Naujam apskaičiavimui labai svarbi naudojamų trąšų atstumo koeficiento įvestis.

# *NURODYMAS*

Naudojamų trąšų išbarstymo parametrą suraskite savo padargo barstymo lentelėje.

- **1.** Į meniu **Trąšų nuostatos > Atstumo koeficiento įvestis** įveskite pasirinktą vertę.
- **2.** Atverkite meniu **Trąšų nuostatos > "OptiPoint" apskaičiavimas**.
	- Atveriamas pirmas meniu "**OptiPoint" apskaičiavimas** puslapis.

#### *NURODYMAS*

Nurodytas važiavimo greitis susijęs su važiavimo greičiu perjungimo padėčių sri-tyje! Žr. skyrių [5.8: "GPS Control", p. 103](#page-108-0).

- **3.** Įveskite **vidutinį važiavimo greitį** perjungimo padėčių srityje.
- **4.** Nuspauskite **OK**.
- **5.** Nuspauskite **Enter** mygtuką.
	- $\triangleright$  Ekrane atveriamas trečias meniu puslapis.

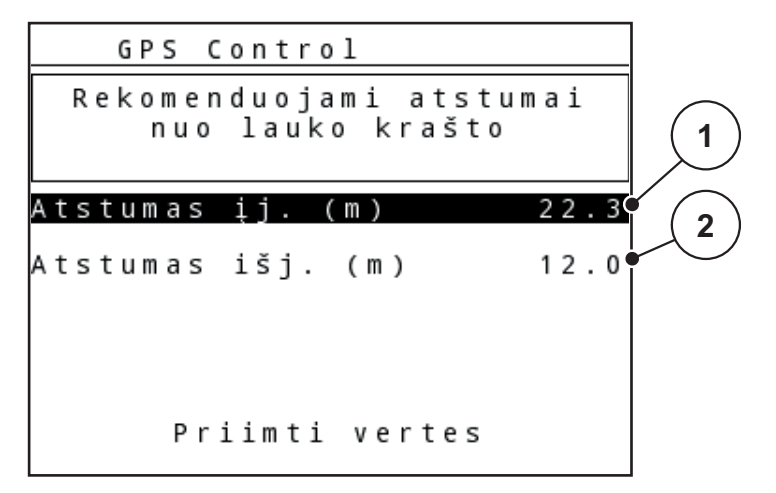

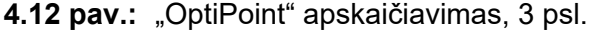

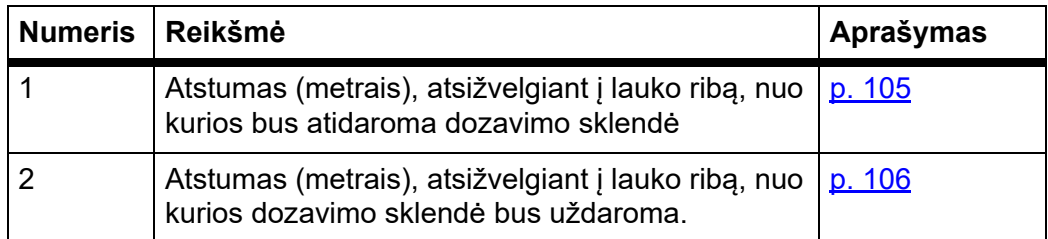

# *NURODYMAS*

Šiame puslapyje galite rankiniu būdu suderinti parametrų vertes. Žr. skyrių [5.8: "GPS Control", p. 103.](#page-108-0)

#### **Verčių keitimas**

- **6.** Pažymėkite norimą įrašą.
- **7.** Nuspauskite **Enter** mygtuką.
- **8.** Iveskite naujas vertes.
- **9.** Nuspauskite **Enter** mygtuką.
- **10.** Pažymėkite meniu įrašą **Taikyti vertę**.
- **11.** Nuspauskite **Enter** mygtuką.
	- Ekrane atveriamas meniu **"GPS Control" informacija**.
- **"OptiPoint" skaičiavimas užbaigtas.**
- $\triangleright$  Valdymo pulte atveriamas langas "GPS Control informacija".

# <span id="page-60-0"></span>**4.6.10 "GPS Control" informacija**

Meniu **"GPS Control" informacija** matysite informaciją apie apskaičiuotas nustatymo vertes meniu "OptiOpoint" apskaičiavimas.

Priklausomai nuo nustatyto terminalo bus rodomi 2 atstumai (CCI, "Müller Elektronik") arba 1 atstumas ir 2 laiko vertė ("John Deere", ...).

- Daugumoje ISOBUS terminalų rodomos vertės **automatiškai** perkeliamos į GPS terminalų atitinkamus nustatymo meniu.
- Tačiau naudojant tam tikrus terminalus vertes būtina įvesti **rankomis**.

#### *NURODYMAS*

Laikykitės savo GPS terminalo eksploatavimo instrukcijos.

#### <span id="page-61-0"></span>**4.6.11 Barstymo lentelė**

Naudodami šį meniu galite sukurti ir valdyti **barstymo lenteles**.

*NURODYMAS*

Barstymo lentelės parinkimas turi įtakos trąšų nuostatoms, valdymo pulte ir mineralinių trąšų barstytuve. Nustatytas išberiamas kiekis bus perrašytas įrašyta verte iš barstymo lentelės.

### *NURODYMAS*

Barstymo lenteles galite tvarkyti automatiškai ir perkelti jas į jūsų valdymo pultą. Šiuo tikslu būtinas "WLAN" modulis (specialioji įranga) ir išmanusis telefonas (žr. [2.8: "WLAN" modulis, p. 19\)](#page-24-0).

#### **Naujos barstymo lentelės sukūrimas**

Valdymo pulte galite sukurti iki **30** barstymo lentelių.

**1.** Iškvieskite meniu **Tręšimo nustatym. > Barstymo lentelė**.

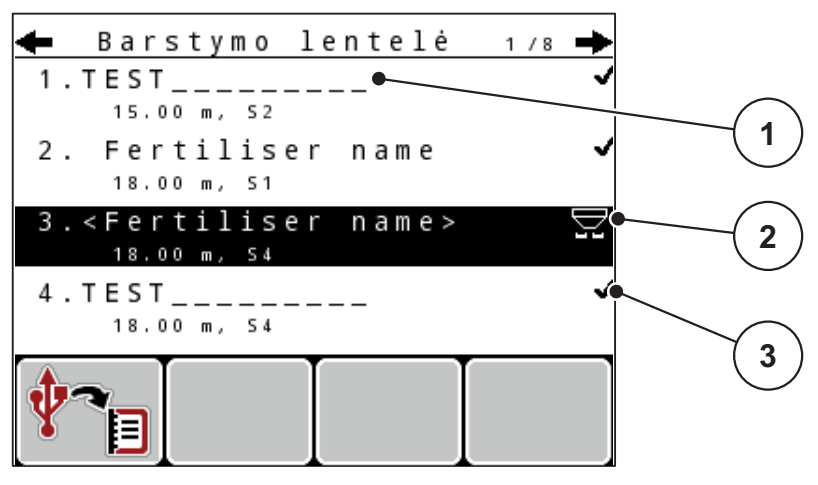

4.13 pav.: Meniu "Barstymo lentelė"

- [1] Barstymo lentelės pavadinimo laukelis
- [2] Rodmuo "Aktyvi barstymo lentelė"
- [3] Rodmuo "Vertėmis užpildyta barstymo lentelė"
- **2.** Pažymėkite tuščios barstymo lentelės **pavadinimo laukelį**.
- **3.** Nuspauskite **Enter** mygtuką.
	- $\triangleright$  Ekrane atveriamas parinkties langas.
- **4.** Pažymėkite parinktį **Atverti elementą...**.
- **5.** Nuspauskite **Enter** mygtuką.
	- Ekrane rodomas meniu **Trąšų nuostatos** ir parinktas elementas į "Trąšų nuostatas" bus įkeltas kaip **aktyvi barstymo lentelė**.
- **6.** Pažymėkite įrašą **Trąšų pavadinimas**.
- **7.** Nuspauskite **Enter** mygtuką.
- **8.** Įveskite barstymo lentelės pavadinimą.

# *NURODYMAS*

Rekomenduojame barstymo lentelę pavadinti trąšų pavadinimu. Taip geriau galėsite priskirti trąšas barstymo lentelei.

**9.** Redaguokite **barstymo lentelės** parametrus.

Žr. skyrių 4.6: Trašų [nuostatos, kai parinktas "Expert" režimas, p. 41.](#page-46-0)

#### **Barstymo lentelės parinkimas:**

- **1.** Iškvieskite meniu **Tręšimo nustatym. > Barstymo lentelė**.
- **2.** Pažymėkite norimą barstymo lentelę.
- **3.** Nuspauskite **Enter** mygtuką.
	- $\triangleright$  Ekrane atveriamas parinkties langas.
- **4.** Pažymėkite parinktį **Atverti elementą...**.
- **5.** Nuspauskite **Enter** mygtuką.
- **Ekrane rodomas meniu Trąšų nuostatos ir parinktas elementas bus įkeltas kaip aktyvi barstymo lentelė į Trąšų nuostatas.**

## *NURODYMAS*

Renkantis turimą barstymo lentelę visos vertės iš meniu **Trąšų nuostatos** bus pakeistos įrašytomis vertėmis, gautomis iš pasirinktos barstymo lentelės, įskaitant barstymo tašką ir darbinio veleno sūkių dažnį.

 **Padargas su elektriniais barstymo taško vykdikliais:** Padargo valdymo sistema nustato barstymo taško vykdikliams tą vertę, kuri įrašytą į barstymo lentelę.

#### **Esamos barstymo lentelės kopijavimas**

- **1.** Pažymėkite norimą barstymo lentelę.
- **2.** Nuspauskite **Enter** mygtuką.
	- $\triangleright$  Ekrane atveriamas parinkties langas.
- **3.** Pažymėkite parinktį **Kopijuoti elementą**.
- **4.** Nuspauskite **Enter** mygtuką.
- **Barstymo lentelės kopija dabar bus pirmoje laisvoje sąrašo vietoje.**

#### **Esamos barstymo lentelės pašalinimas**

- **1.** Pažymėkite norimą barstymo lentelę.
- **2.** Nuspauskite **Enter** mygtuką.
	- $\triangleright$  Ekrane atveriamas parinkties langas.
- **3.** Pažymėkite parinktį **Šalinti elementą**.
- **4.** Nuspauskite **Enter** mygtuką.
- **Barstymo lentelė pašalinta iš sąrašo.**

## <span id="page-63-0"></span>**4.6.12 "VariSpread" apskaičiavimas**

Sekcijų pločio vediklis "VariSpread" automatiškai apskaičiuoja sekcijų pločio pakopas taikant foninį režimą. Apskaičiuojant atsižvelgiama į jūsų įvestą darbinio pločio ir barstymo taško vertę pirmajame meniu **Trąšų nustatymai**puslapyje.

# *NURODYMAS*

Norint redaguoti "VariSpread" lentele būtinos specialios žinios. Susisiekite su savo prekiautoju, jeigu norite pakeisti nuostatas.

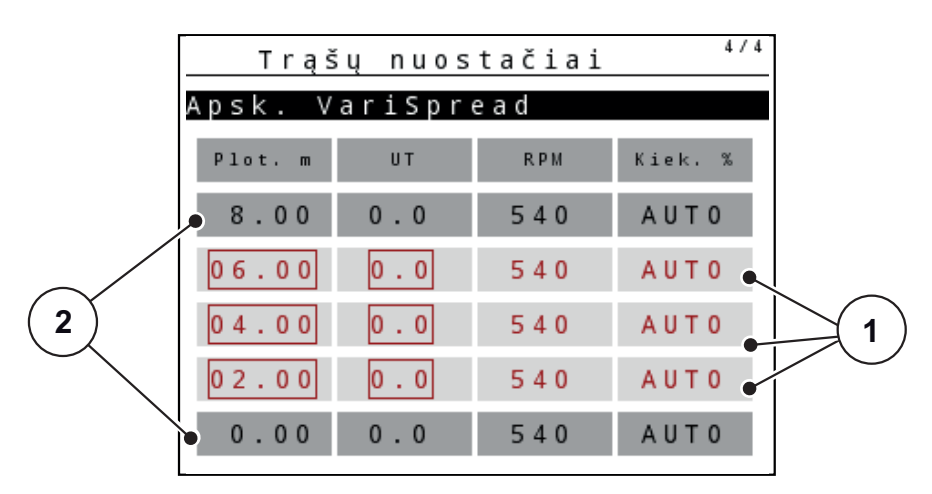

- **4.14 pav.:** "VariSpread" apskaičiavimas, pavyzdys su 8 sekcijomis (po 4 iš abiejų pusių)
- [1] Nustatomasis sekcijų pločio perjungimo įtaisas
- [2] Nustatytasis sekcijų pločio perjungimo įtaisas

# **Verčių įrašymas į GPS terminalą**

"Varispread" lentelės vertės automatiškai perkeliamos į GPS terminalą tuose padarguose, kuriose yra automatinis "VariSpread pro" ir padarguose su "Vari-Spread V8" atsižvelgiant į GPS terminalą.

# <span id="page-64-0"></span>**4.7 Padargo nuostatos**

## *NURODYMAS*

Meniu **Padargo nuostatos** trąšų barstytuvuose AXIS ir MDS yra skirtingos.

Naudojant šį meniu galima keisti traktoriaus ir padargo nuostatas.

Atverkite meniu **Padargo nuostatos**.

|  |  |  |  |                |  |  | Maš. nuostačiai         |  |  |     |  |
|--|--|--|--|----------------|--|--|-------------------------|--|--|-----|--|
|  |  |  |  |                |  |  | Traktorius (km/h)       |  |  |     |  |
|  |  |  |  |                |  |  | AUTO / MAN režimas      |  |  |     |  |
|  |  |  |  | Kiekis +/- (%) |  |  |                         |  |  |     |  |
|  |  |  |  |                |  |  |                         |  |  |     |  |
|  |  |  |  |                |  |  | Tušč.eig.matav.signalas |  |  |     |  |
|  |  |  |  |                |  |  | Prip. lyg. j., kg       |  |  | 150 |  |
|  |  |  |  | Easy toggle    |  |  |                         |  |  |     |  |

**4.15 pav.:** Meniu Padargo nuostatos (pavyzdys)

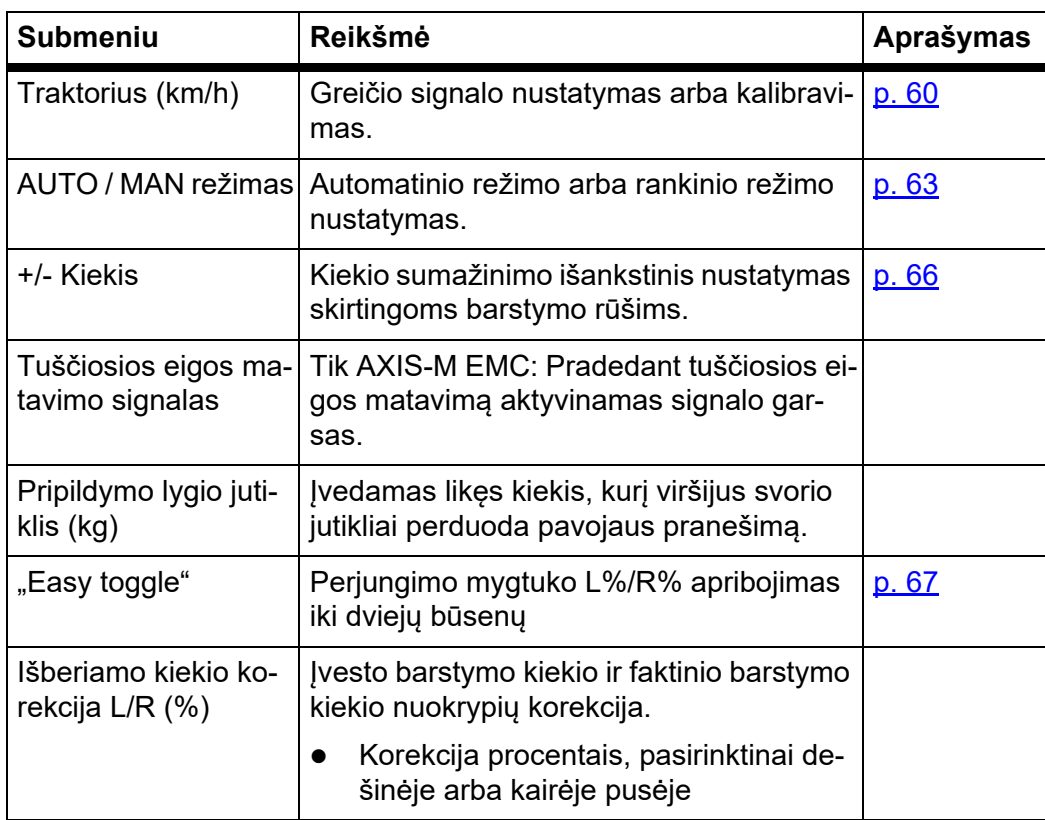

### <span id="page-65-0"></span>**4.7.1 Greičio kalibravimas**

Greičio kalibravimas yra pagrindinė tikslaus barstymo rezultato sąlyga. Pavyzdžiui, padangų dydis, traktoriaus pakeitimas, visi varomieji ratai, tarpas tarp padangų ir pagrindo, dirvožemio savybės bei padangų slėgis turi įtakos greičio nustatymui ir tuo pačiu barstymo rezultatui.

## **Greičio kalibravimo paruošimas:**

Siekiant užtikrinti tikslų trąšų kiekio išbarstymą labai svarbu nustatyti nustatyti tikslų greičio impulsų skaičių 100 m atkarpoje.

- Atlikite kalibravimą lauke. Taip sumažės dirvožemio savybių poveikis kalibravimo rezultatui.
- Kuo tiksliau nustatykite **100 m** ilgio atskaitos atkarpą.
- Jiunkite visų varomųjų ratų pavarą.
- Jeigu įmanoma, pripildykite padargą tik iki pusės.

### **Greičio nuostatų atvėrimas:**

Valdymo pulte "QUANTRON-A" galite išsaugoti iki **4 skirtingų profilių** pagal impulso rūšį ir skaičių. Šiems profiliams galite priskirti pavadinimus (pavyzdžiui, traktoriaus pavadinimą).

Prieš pradėdami barstyti, patikrinkite, ar valdymo pulte aktyvintas tinkamas profilis.

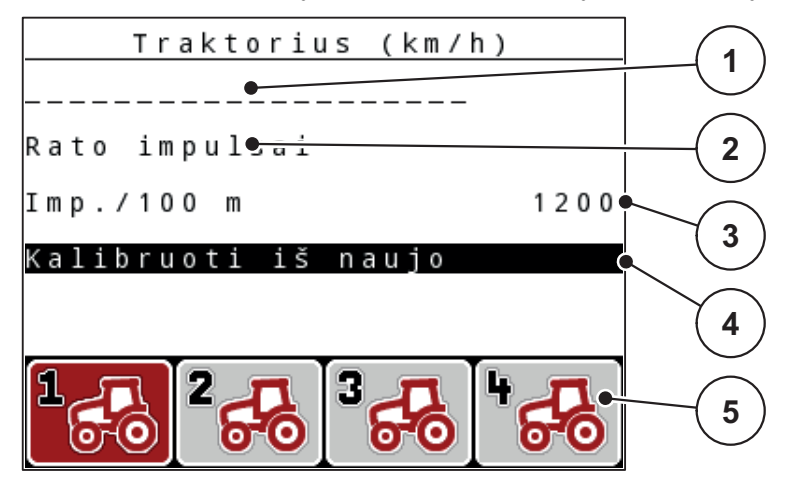

**4.16 pav.:** Meniu Traktorius (km/h)

- [1] Traktoriaus pavadinimas
- [2] Rodmuo "Impulsų daviklis greičio signalui"
- [3] Rodmuo "Impulsų skaičius 100 m"
- [4] Submeniu "Traktoriaus kalibravimas"
- [5] Išsaugojimo vietų simboliai 1–4 profiliams

#### **1.** Atverkite meniu **Padargo nuostatos > Traktorius (km/h)**.

Pavadinimo, kilmės ir impulsų skaičiaus rodmenų vertės galioja profiliui, kurio simbolis yra juodame fone.

**2.** Nuspauskite funkcijų mygtuką (**F1-F4**) po išsaugojimo vietos simboliu.

# **Greičio signalo kalibravimas iš naujo:**

Jūs galite perrašyti vietoj jau esančio profilio arba tuščiai įrašymo vietai priskirti profilį.

- **1.** Meniu **Traktorius (km/h)** pažymėkite norimą įrašymo vietą žemiau esančiu funkcijų mygtuku.
- **2.** Pažymėkite lauką **Kalibruoti iš naujo**.
- **3.** Nuspauskite **Enter** mygtuką.
- **Ekrane atveriamas kalibravimo meniu Traktorius (km / val.).**

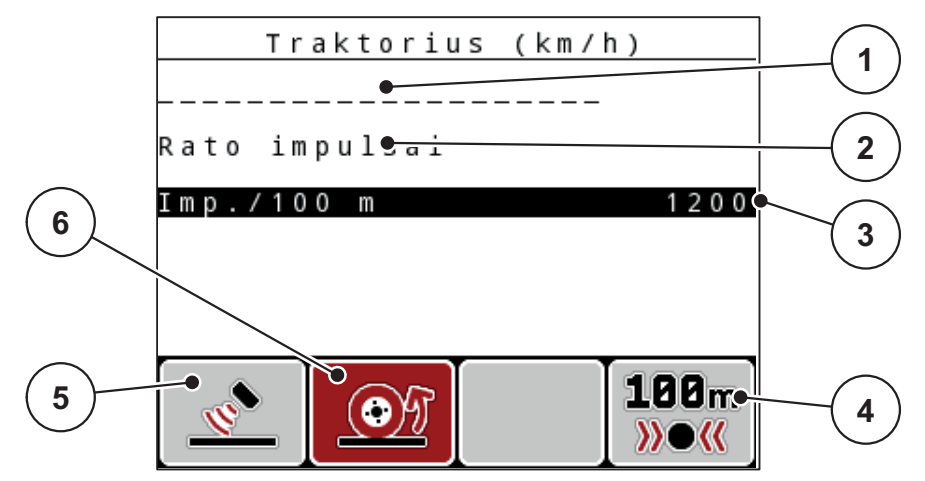

**4.17 pav.:** Kalibravimo meniu "Traktorius (km/h)"

- [1] Traktoriaus pavadinimo laukelis
- [2] Rodmuo "Greičio signalo kilmė"
- [3] Rodmuo "Impulsų skaičius 100 m"
- [4] Submeniu "Automatinis kalibravimas"
- [5] Radaro impulsų daviklis
- [6] Rato impulsų daviklis
- **4.** Pažymėkite **Traktoriaus pavadinimo laukelį**.
- **5.** Nuspauskite **Enter** mygtuką.
- **6. Įrašykite profilio pavadinimą.**

# *NURODYMAS*

**Pavadinimo įvestis apribota iki 16 ženklų.**

**Kad būtų lengviau suprasti, rekomenduojame pavadinti profilį traktoriaus pavadinimu.**

**Teksto įvedimas į valdymo pultą aprašytas skirsnyje** 4.14.1: [Teksto](#page-93-0) įvestis, [p. 88.](#page-93-0)

- **7. Parinkite impulsų daviklį greičio signalui.**
	- Nuspauskite funkcinį mygtuką **Radaro impulsas F1**.
	- Nuspauskite funkcinį mygtuką **Rato impulsas F2**.
- **Ekrane atveriamas impulso daviklis.**

**Toliau dar turite nustatyti greičio signalo impulsų skaičių. Jeigu Jūs žinote tikslų impulsų skaičių, jį galite įvesti tiesiogiai:**

- **8.** Iškvieskite meniu įrašą **Traktorius (km/h) > Naujai kalibr. > Imp./100 m**.
- **Ekrane atveriamas meniu Impulsai rankiniam impulsų skaičiaus įvedimui.**

**Verčių įvedimas į valdymo pultą aprašytas skirsnyje** 4.14.2: Verčių į[vedimas](#page-95-0)  [žymeklio mygtukais, p. 90.](#page-95-0)

**Jeigu tikslaus impulsų skaičiaus nežinote, pradėkite kalibravimo važiavimą.**

- **9. Nuspauskite funkcijų mygtuką F4 (100 m AUTO).**
	- **Ekrane atveriamas darbinis langas "Kalibravimo važiavimas".**

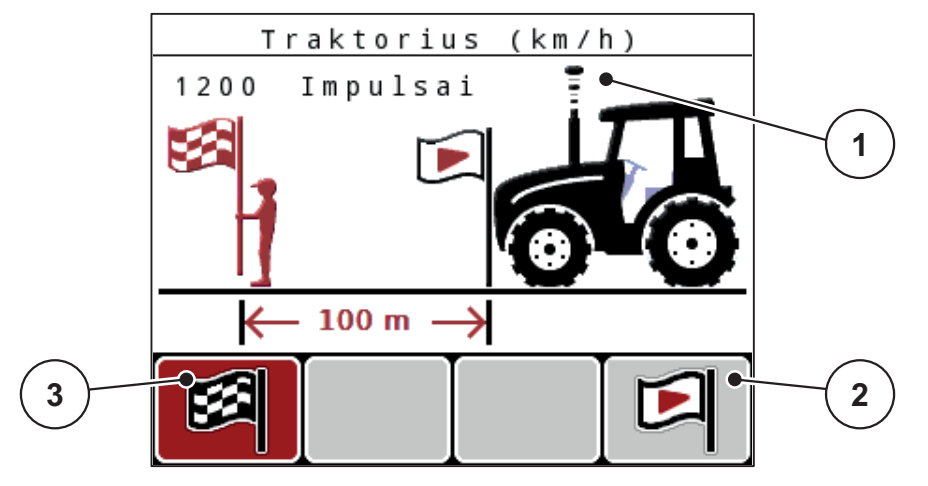

**4.18 pav.: Darbinis langas "Greičio signalo kalibravimo važiavimas"**

- [1] **Rodmuo "Impulsai"**
- [2] **Impulsų priėmimo įjungimas**
- [3] **Impulsų priėmimo nutraukimas**
- **10. Atskaitos atkarpos pradžioje nuspauskite funkcijų mygtuką F4.**
	- **Rodmuo "Impulsai" dabar nustatytas ties nuliu.**
	- **Valdymo pultas yra paruoštas impulsų skaičiavimui.**
- **11. Nuvažiuokite 100 m ilgio atskaitos atkarpą.**
- **12. Sustabdykite traktorių atskaitos atkarpos pabaigoje.**
- **13. Nuspauskite funkcijų mygtuką F1.**
	- **Ekrane pateikiamas gautų impulsų skaičius.**
- **14.** Nuspauskite **Enter** mygtuką.
- **Įrašomas naujas impulsų skaičius.**
- **Vėl atverkite kalibravimo meniu.**

# <span id="page-68-0"></span>**4.7.2 AUTOMATINIS / RANKINIS**

Standartiškai dirbsite automatiniu režimu (**AUTO**). Valdymo pultas pagal greičio signalą automatiškai valdo vykdiklius.

**Rankiniu** režimu dirbkite tik šiais atvejais:

- nėra greičio signalo (nėra radaro arba rato jutiklio, arba jie yra sugedę),
- barstomos apsaugos nuo sraigių granulės arba sėklos (smulkios sėklos).

#### *NURODYMAS*

Norėdami, kad rankiniu režimu medžiagos būtų išbarstomos tolygiai, turite važiuoti **tolydžiu važiavimo greičiu**.

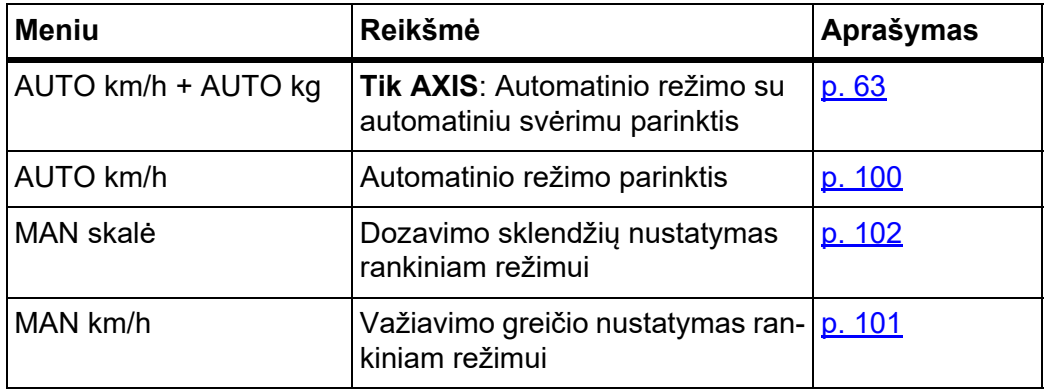

#### **Režimo parinkimas**

- **1.** Jjunkite valdymo pultą "QUANTRON-A".
- **2.** Atverkite meniu **Padargo nuostatos > AUTO/MAN režimas** .
- **3.** Pažymėkite norimą meniu įrašą.
- **4.** Nuspauskite **Enter** mygtuką.
- **5.** Laikykitės ekrane rodomų instrukcijų.
- Svarbią informaciją apie režimų naudojimą barstant rasite skyriuje [5: Barstymo režimas su valdymo pultu "QUANTRON-A", p. 93](#page-98-0).

#### *NURODYMAS*

Darbiniame lange atveriamas darbinis režimas.

### <span id="page-68-1"></span>**AUTO km/h + AUTO kg: automatinis režimas su automatiniu masės srauto reguliavimu:**

Pasirinkus režimą **AUTO km/h + AUTO kg** barstant nuolat reguliuojamas trąšų kiekis pagal greitį ir trąšų byrėjimo savybes. Taip trąšos dozuojamos optimaliai.

# **AUTO km/h: Automatinis režimas**

# *NURODYMAS*

Kad pasiektumėte optimalų barstymo rezultatą, prieš pradėdami barstyti atlikite trąšų barstymo normos nustatymą.

- **1.** Įjunkite valdymo pultą QUANTRON-A.
- **2.** Atverkite meniu **Padargo nuostatos > AUTOMATINIS / RANKINIS režimas**.
- **3.** Pažymėkite meniu įrašą **AUTO km/h**
- **4.** Nuspauskite **Enter** mygtuką.
- **5.** Pasirinkite tręšimo nuostatas:
	- Išberiamas kiekis (kg/ha)
	- Darbinis plotis (m)
- **6.** Pripildykite talpyklą trąšomis.
- **7.** Nustatykite trąšų barstymo normą, kad būtų nustatomas byrėjimo koeficientas arba

nustatykite byrėjimo koeficientą pagal pridėtas barstymo lenteles.

- **8.** Byrėjimo koeficiento vertę įveskite rankiniu būdu.
- **9.** Nuspauskite **Start/Stop** mygtuką.
- **Pradedamas barstymas.**

# **MAN km/h: rankinis režimas**

- **1.** Įjunkite valdymo pultą QUANTRON-A.
- **2.** Atverkite meniu **Padargo nuostatos > AUTOMATINIS / RANKINIS režimas**.
- **3.** Pažymėkite meniu įrašą **MAN km/h**.
	- Ekrane atveriamas įvesties langas **Greitis**.
- **4.** Barstant įrašykite važiavimo greičio vertę.
- **5.** Nuspauskite **Enter** mygtuką.

# *NURODYMAS*

Kad pasiektumėte optimalų barstymo rezultatą, prieš pradėdami barstyti atlikite trąšų barstymo normos nustatymą.

### **MAN skalė: rankinis režimas pagal skalės vertę**

- **1.** Atverkite meniu **Padargo nuostatos > AUTOMATINIS / RANKINIS** režimas.
- **2.** Pažymėkite meniu įrašą **MAN skalė**.
	- Ekrane atveriamas meniu **Sklendės atidarymas**.
- **3.** Įrašykite skalės vertę dozavimo sklendės atidarymui.
- **4.** Nuspauskite **Enter** mygtuką.

Žr. 4.14.2: Verčių į[vedimas žymeklio mygtukais, p. 90](#page-95-0).

**Režimo nustatymas įrašytas.**

# *NURODYMAS*

Kad ir veikiant rankiniam režimui užtikrintumėte optimalų barstymo rezultatą, rekomenduojame įrašyti dozavimo sklendžių atidarymo ir važiavimo greičio vertes iš barstymo lentelės.

Pasirinkę režimą **MAN Skala**, galite rankiniu būdu keisti dozavimo sklendžių atidarymą barstant.

#### **Sąlyga:**

- Dozavimo sklendės atidarytos (suaktyvinamos **Start/Stop** mygtuku).
- Darbiniame lange **MAN skalė** sekcijų simboliai pateikiami užpildyti raudona spalva.

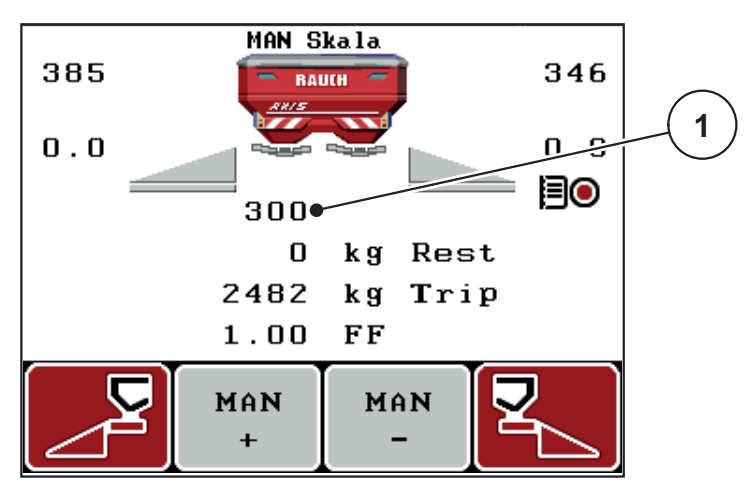

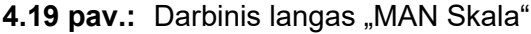

- [1] Esamos dozavimo sklendės skalės padėties rodmuo
- **5.** Norėdami pakeisti dozavimo sklendžių atidarymą, nuspauskite funkcijų mygtuką **F2** arba **F3**.
	- **F2**: **MAN+** dozavimo sklendžių atidarymui padidinti
	- **F3**: **MAN-** dozavimo sklendžių atidarymui sumažinti.

### <span id="page-71-0"></span>**4.7.3 +/- Kiekis**

Šiame meniu normaliam barstymo būdui galite nustatyti procentinį **kiekio keitimą**. Pagrindas (100 proc.) yra iš anksto nustatyta dozavimo sklendžių atidarymo vertė.

# *NURODYMAS*

Eksploatuodami funkcijų mygtukais **F2/F3** galite bet kada pakeisti barstymo kiekį koeficientu **+/- kiekis**.

Paspaudę **C 100 % mygtuką** vėl nustatysite išankstines nuostatas.

# **Kiekio mažinimo nustatymas:**

- **1.** Atverkite meniu **Padargo nuostatos > +/- kiekis (%)** .
- **2.** Įrašykite procentinę vertę, kuria norite pakeisti barstymo kiekį. Žr. skyrių 4.14.2: Verčių į[vedimas žymeklio mygtukais, p. 90.](#page-95-0)
- **3.** Nuspauskite **Enter** mygtuką.

### **4.7.4 Tuščiosios eigos matavimo signalas**

Čia galite aktyvinti arba deaktyvinti tuščiosios eigos matavimo signalo skambėjimą.

- **1.** Pažymėkite meniu įrašą **Tuščiosios eigos matavimo signalas**.
- **2.** Aktyvinkite parinktį, paspausdami **Enter** mygtuką.
	- $\triangleright$  Ekrane rodoma varnelė.
	- $\triangleright$  Įsijungus automatiniam tuščios eigos matavimui pasigirsta signalas.
- **3.** Deaktyvinkite parinktį, paspausdami **Enter** mygtuką.
	- $\triangleright$  Varnelė dingsta.
# **4.7.5 Easy Toggle**

Čia galite apriboti mygtuko **L%/R %** perjungiamąją funkciją iki funkcinių mygtukų **F1** – **F4** 2 būsenų. Taip galima išvengti nereikalingų darbo lango perjungimų.

- **1.** Pažymėkite subemeniu **Easy Toggle**
- **2.** Nuspauskite **Enter** mygtuką.
	- $\triangleright$  Ekrane rodoma varnelė.
	- $\triangleright$  Parinktis yra aktyvi.
	- Darbiniame lange mygtuku **L%/R%** galima įjungti tik kiekio keitimo funkciją (L+R) ir sekcijų pločio valdymo funkciją (VariSpread) ir atvirkščiai.
- **3.** Nuspauskite **Enter** mygtuką.
	- $\triangleright$  Varnelė dingsta.
	- Mygtuku **L%/R%** galite įjungti į vieną iš 4 skirtingų būsenų.

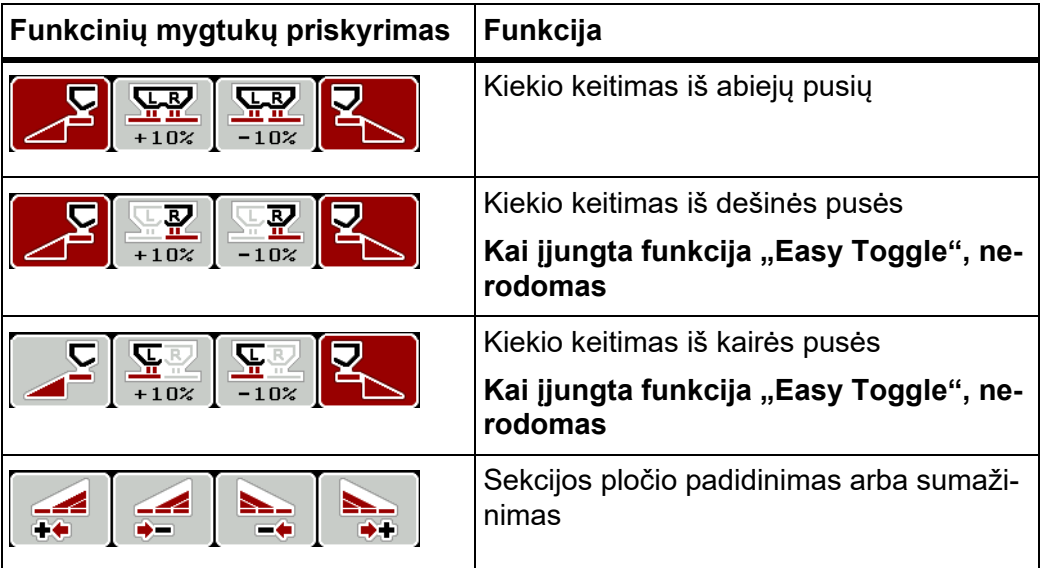

## **4.8 Greitas ištuštinimas**

Po barstymo norėdami padargą išvalyti arba greitai pašalinti likutį, galite parinkti meniu **Greitas ištuštinimas**.

Be to, prieš pastatant ilgesniam laikui padargą rekomenduojame, naudojant greito ištuštinimo funkciją **iki galo atidaryti** dozavimo sklendes ir šioje būsenoje išjungti "QUANTRON-A". Taip išvengsite drėgmės kaupimosi talpykloje.

#### *NURODYMAS*

Prieš **pradėdami** greitą ištuštinimą įsitikinkite, kad laikomasi visų sąlygų. Laikykitės trąšų barstytuvo eksploatavimo instrukcijos (likučio ištuštinimas).

**1.** Atverkite meniu **Pagrindinis meniu> Greitas ištuštinimas**.

#### n **PERSPĖJIMAS**

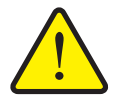

**Pavojus susižaloti automatiškai reguliuojant barstymo tašką!**

Jeigu padarge yra elektriniai barstymo taško vykdikliai, pateikiamas įspėjimas **Važiavimas į barstymo tašką**. Nuspaudus Start/ Stop funkcijos mygtuką, elektriniai vykdomieji varikliai (SpeedServos) automatiškai nustato iš anksto nustatytą išbėrimo taško vertę. Taikant šią procedūrą galimi sužalojimai ir materialinė žala.

 Prieš paspausdami **paleidimo / sustabdymo** mygtuką, įsitikinkite, ar padargo pavojaus zonoje **nėra žmonių**.

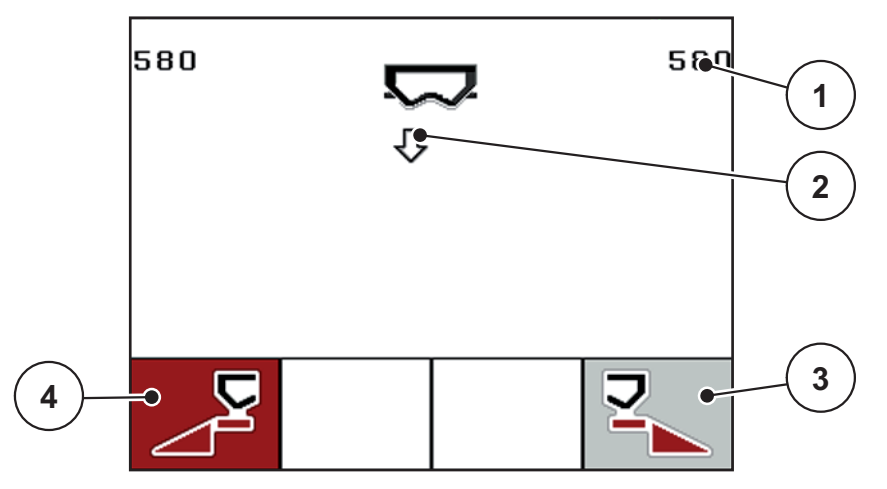

4.20 pav.: Meniu "Greitasis ištuštinimas"

- [1] Rodmuo "Dozavimo sklendžių atidarymas"
- [2] Greito ištuštinimo simbolis (čia parinkta kairioji pusė, bet veiksmas dar neįjungtas)
- [3] Dešiniosios sekcijos greitas ištuštinimas (čia neparinktas)
- [4] Kairiosios sekcijos greitas ištuštinimas (čia parinktas)
- **2. Funkcijų mygtukų** pasirinkite sekciją, kurioje turi būti atliktas greitas ištuštinimas.
	- $\triangleright$  Ekrane rodomas parinktos sekcijos simbolis.
- **3.** Nuspauskite **Start/Stop** mygtuką.
	- $\triangleright$  Pradedamas greitas ištuštinimas.
- **4.** Vėl nuspauskite **Start/Stop** mygtuką.
	- $\triangleright$  Greitas ištuštinimas baigtas.

Jeigu padarge yra elektriniai barstymo taško vykdikliai, pateikiamas įspėjimas **Važiavimas į barstymo tašką**.

- **5.** Nuspauskite **Start/Stop** mygtuką.
	- $\triangleright$  Signalas išjungiamas.
	- $\triangleright$  Elektriniai vykdikliai nustatomi į parinktą vertę.
- **6.** Nuspauskite **ESC**mygtuką, kad vėl būtų atvertas **Pagrindinis meniu**.

## **4.9 Lauko rinkmena**

Šiame meniu galima sukurti ir tvarkyti iki **200 lauko rinkmenų**.

- **1**  $\leftarrow$ Lauko rinkmena  $(1/20)$  $01.$  $FIeld 1$ **7**  $\bullet$ 02. Field 2 **2**  $03.$ FIeld 3  $\overline{\infty}$  $0.4$  . ا عيد **3**  $0.5$ .  $F$ ield  $\overline{5}$  $0.6$ . Mezo 6  $0.7.$ Field 7 **4**  $0.8$  . Field 8  $0.9.$ Field 9  $10.$ Field 10 n **JW 6 5**
- Atverkite meniu **Pagrindinis meniu > Lauko rinkmena**.

#### <span id="page-75-0"></span>4.21 pav.: Meniu "Lauko rinkmena"

- [1] Rodmuo "Puslapių skaičius"
- [2] Rodmuo "Užpildyta lauko rinkmena"
- [3] Rodmuo "Aktyvi lauko rinkmena"
- [4] Lauko rinkmenos pavadinimas
- [5] Funkcijų mygtukas F3: Pašalinti lauko rinkmeną
- [6] Funkcijų mygtukas F2: Pašalinti visas lauko rinkmenas
- [7] Rodmuo "Irašymo vieta"

#### **4.9.1 Lauko rinkmenos parinkimas**

Galite iš naujo parinkti jau įrašytą lauko rinkmeną ir įrašinėti toliau. Lauko rinkmenoje jau išsaugoti duomenys **nebus perrašomi**, o bus papildomi naujomis vertėmis.

# *NURODYMAS*

Spausdami **mygtukus su rodyklėmis į kairę / dešinę** galite meniu **Lauko rinkmena** peršokti pirmyn ir atgal vienu puslapiu.

- **1.** Parinkite norimą lauko rinkmeną.
- **2.** Nuspauskite **Enter** mygtuką.
	- $\triangleright$  Ekrane atveriamas parinktos lauko rinkmenos pirmas puslapis.

#### **4.9.2 Įrašymo įjungimas**

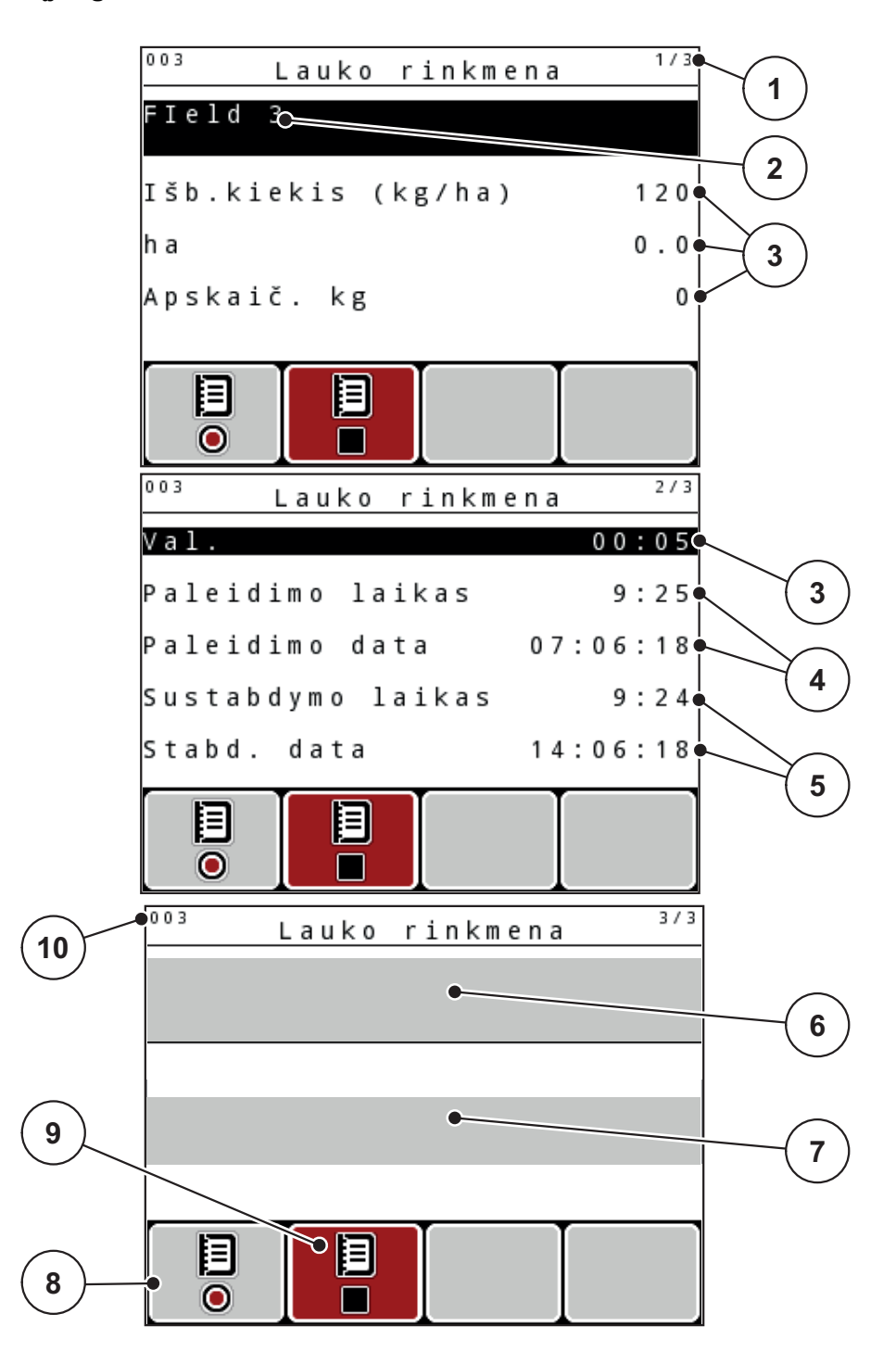

#### **4.22 pav.:** Parinktos lauko rinkmenos rodmuo

- [1] Puslapių skaičiaus rodmuo
- [2] Lauko rinkmenos pavadinimo laukelis
- [3] Verčių laukeliai
- [4] Rodmenys "Jjungimo laikas / data"
- [5] Rodmenys "Išjungimo laikas / data"
- [6] Trąšų pavadinimo laukelis
- [7] Trąšų gamintojo pavadinimo laukelis
- [8] Funkcijų mygtukas "Paleisti"
- [9] Funkcijų mygtukas "Sustabdyti"
- [10] Rodmuo "Įrašymo vieta"
- **3.** Nuspauskite funkcijų mygtuką **F1** po įjungimo simboliu.
	- $\triangleright$  Pradedamas įrašymas.
	- Meniu **Lauko rinkmena** rodomas **įrašymo simbolis** parinktai lauko rinkmenai.
	- **Darbiniame lange** atveriamas **įrašymo simbolis**.

# *NURODYMAS*

Jeigu atidarytos kitos lauko rinkmenos, šios lauko rinkmenos sustabdomos. Aktyvių lauko rinkmenų pašalinti negalima.

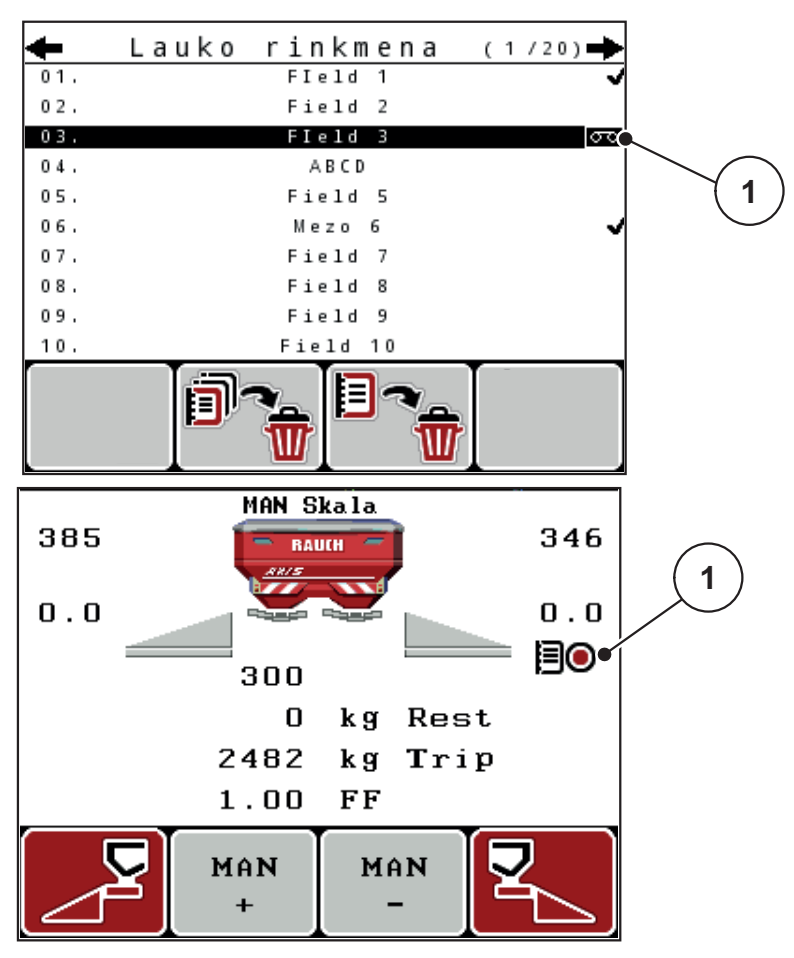

**4.23 pav.:** Įrašymo simbolio rodmuo

[1] Įrašymo simbolis

# **4.9.3 Įrašymo sustabdymas**

- **1.** Meniu **Lauko rinkmena** atverkite 1-ą parinktos lauko rinkmenos puslapį.
- **2.** Nuspauskite funkcijų mygtuką **F2** po sustabdymo simboliu.
	- $\triangleright$  Irašymas baigtas.

## **4.9.4 Lauko rinkmenų šalinimas**

Valdymo pultu "QUANTRON-A" galima pašalinti įrašytas lauko rinkmenas.

#### *NURODYMAS*

Pašalinamas tik lauko rinkmenų turinys, lauko rinkmenos pavadinimas toliau pateikiamas pavadinimo laukelyje!

### **Pašalinti lauko rinkmeną**

- **1.** Atverkite meniu **Lauko rinkmena**.
- **2.** Iš sąrašo parinkite lauko rinkmeną.
- **3.** Nuspauskite funkcijų mygtuką **F3** po simboliu**Šalinti** (žr. [pav. 4.21\)](#page-75-0).
	- $\triangleright$  Parinkta lauko rinkmena pašalinta.

# **Pašalinti visas lauko rinkmenas**

- **1.** Atverkite meniu **Lauko rinkmena**.
- **2.** Nuspauskite funkcijų mygtuką **F2** po simboliu **Šalinti visas** (žr. [pav. 4.21](#page-75-0)).
	- $\triangleright$  Pateikiamas pranešimas, kad rinkmenos šalinamos (žr. 6.1: Pavojaus [pranešim](#page-112-0)ų reikšmė, p. 107).
- **3.** Nuspauskite **Start/Stop** mygtuką.
	- $\triangleright$  Visos laukų rinkmenos pašalintos.

# **4.10 Sistema / bandymas**

Šiame meniu pasirinkite sistemos ir bandymo nuostatas.

Atverkite meniu **Pagrindinis meniu > Sistema / bandymas**.

```
1/2Sistema / testas
Ryškumas
Kalba - Language
Rodmenų parinkimas
Režimas
                      Expert
Testas/diagnostika
Data
                   14.06.1809:25Laikas
                          2/2Sistema / testas
Duomenų perdavimas
Bendr.duom.skaitik.
Unit
                     metric
Servisas
```
4.24 pav.: Meniu "Sistema / bandymas"

| <b>Submeniu</b>           | <b>Reikšmė</b>                                                                                 | Aprašymas                                          |
|---------------------------|------------------------------------------------------------------------------------------------|----------------------------------------------------|
| Šviesumas                 | Ekrano rodmenų nuostatis.                                                                      | Nustatymo keitimas funkcijų<br>mygtukais + arba -. |
| Kalba -<br>Language       | Meniu pateikimo kalbos nustaty-<br>mas.                                                        | <u>p. 76</u>                                       |
| Rodmeny pasi-<br>rinkimas | Rodmeny darbiniame lange nu-<br>statymas.                                                      | p. 77                                              |
| <b>Režimas</b>            | Parinkto režimo nustatymas<br><b>EMC</b> funkcijai automatiškai nu-<br>statytas Expert režimas | <u>p. 78</u>                                       |
| Bandymas /<br>diagnostika | Vykdiklių ir jutiklių tikrinimas.                                                              | p. 79                                              |

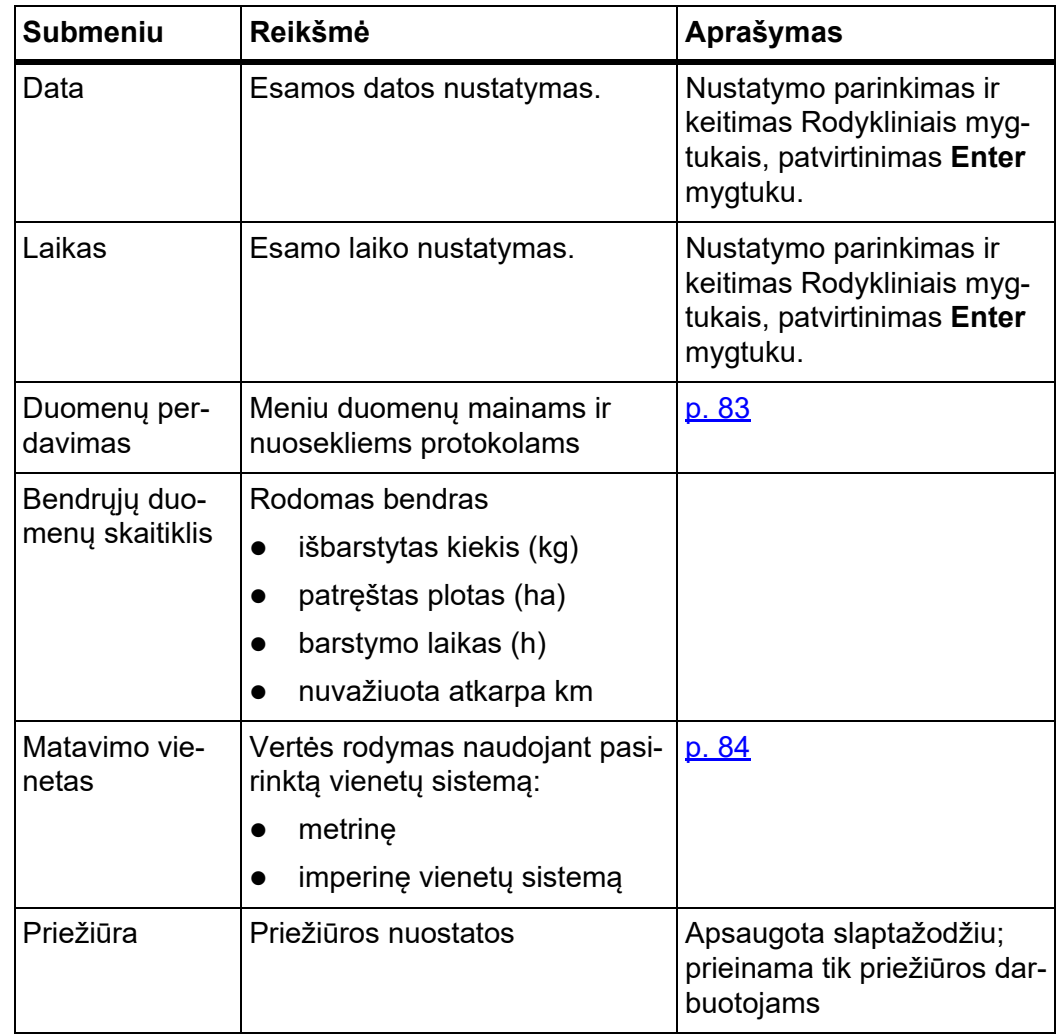

#### <span id="page-81-0"></span>**4.10.1 Kalbos nustatymas**

Valdymo pulte "QUANTRON-A" galima rinktis **įvairias kalbas**. Kalba jūsų šalies sričiai išsaugota gamykloje.

- **1.** Atverkite meniu **Sistema / bandymas > Kalba Language**.
	- $\triangleright$  Ekrane rodomos pirmos keturios kalbos.

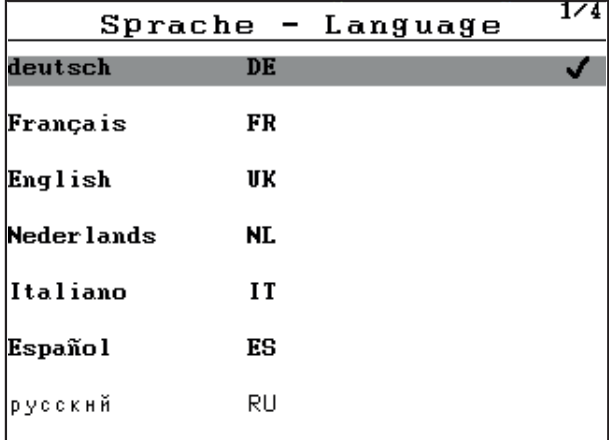

4.25 pav.: Submeniu "Kalba", 1 psl.

**2.** Parinkite kalbą, kuria norite matyti meniu užrašus.

*NURODYMAS*

Kalbos yra išvardytos keliuose meniu puslapiuose. Spausdami**Rodyklinius mygtukus** atversite kitą langą.

- **3.** Nuspauskite **Enter** mygtuką.
- **Parinktis patvirtinama.**
- **Valdymo pultas "QUANTRON-A" automatiškai paleidžiamas iš naujo.**
- **Meniu elementai rodomi pasirinkta kalba.**

### <span id="page-82-1"></span><span id="page-82-0"></span>**4.10.2 Rodmenų pasirinkimas**

Rodmenų laukelius valdymo pulto darbiniame lange galite individualiai pritaikyti. Galite parinkti tris rodmenų laukelius su šiomis vertėmis:

- Važiavimo greitis
- Byrėjimo koeficientas (FF)
- Laikas
- $\bullet$  Kelias (ha)
- $\bullet$  Kelias kg
- $\bullet$  Kelias m
- Likutis ka
- **•** Likutis m
- Likutis (ha)
- **•** Tuščiosios eigos trukmė

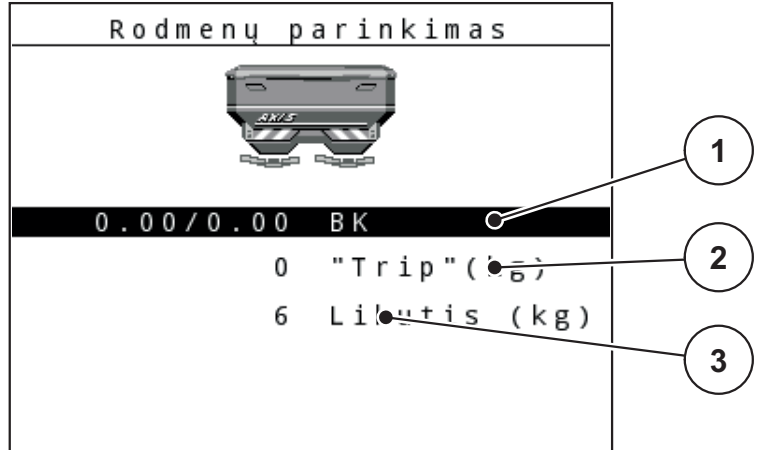

**4.26 pav.:** Meniu Indikacijų pasirinkimas

- [1] Rodmenų laukelis 1
- [2] Rodmenų laukelis 2
- [3] Rodmenų laukelis 3

### **Rodmens parinkimas**

- **1.** Atverkite meniu **Sistema / bandymas > Rodmenų pasirinkimas**.
- **2.** Pažymėkite atitinkamą **rodmenų laukelį**.
- **3.** Nuspauskite **Enter** mygtuką.
	- $\triangleright$  Ekrane atveriamas galimų rodmenų sąrašas.
- **4.** Pažymėkite naują vertę, kuri turi būti rodoma rodmenų laukelyje.
- **5.** Nuspauskite **Enter** mygtuką.
	- Ekrane atveriamas **darbinis langas**. Atitinkamame **rodmenų laukelyje** dabar rasite įrašytą naują vertę.

#### <span id="page-83-0"></span>**4.10.3 Režimas**

Valdymo pulte "QUANTRON-A" yra galimi **2 skirtingi režimai**. Režimas **Easy** arba **Expert**.

*NURODYMAS*

M EMC funkcijai automatiškai nustatytas "Expert" režimas.

- Parinkus režimą E**Easy** galima atverti tik barstymui reikalingus tręšimo nuostatų parametrus. Jūs negalite nei sukurti, nei valdyti barstymo lentelės.
- Parinkus režimą **Expert** galima atverti visus galimus meniu Tręšimo nustatymo parametrus.

#### **Pasirinkti režimą**

- **1.** Pažymėkite meniu įrašą **Sistema / Bandymas > Režimas**.
- **2.** Nuspauskite **Enter** mygtuką.
- **Ekrane atveriamas aktyvus režimas.**

Vieną iš dviejų režimų galite perjungti paspausdami **Enter** mygtuką.

# <span id="page-84-0"></span>**4.10.4 Bandymas / diagnostika**

Meniu **Bandymas / diagnostika** galite stebėti ir patikrinti kai kurių jutiklių / vykdiklių veikimą.

# *NURODYMAS*

Šis meniu skirtas tik informacijai.

Jutiklių sąrašas priklauso nuo padargo įrangos.

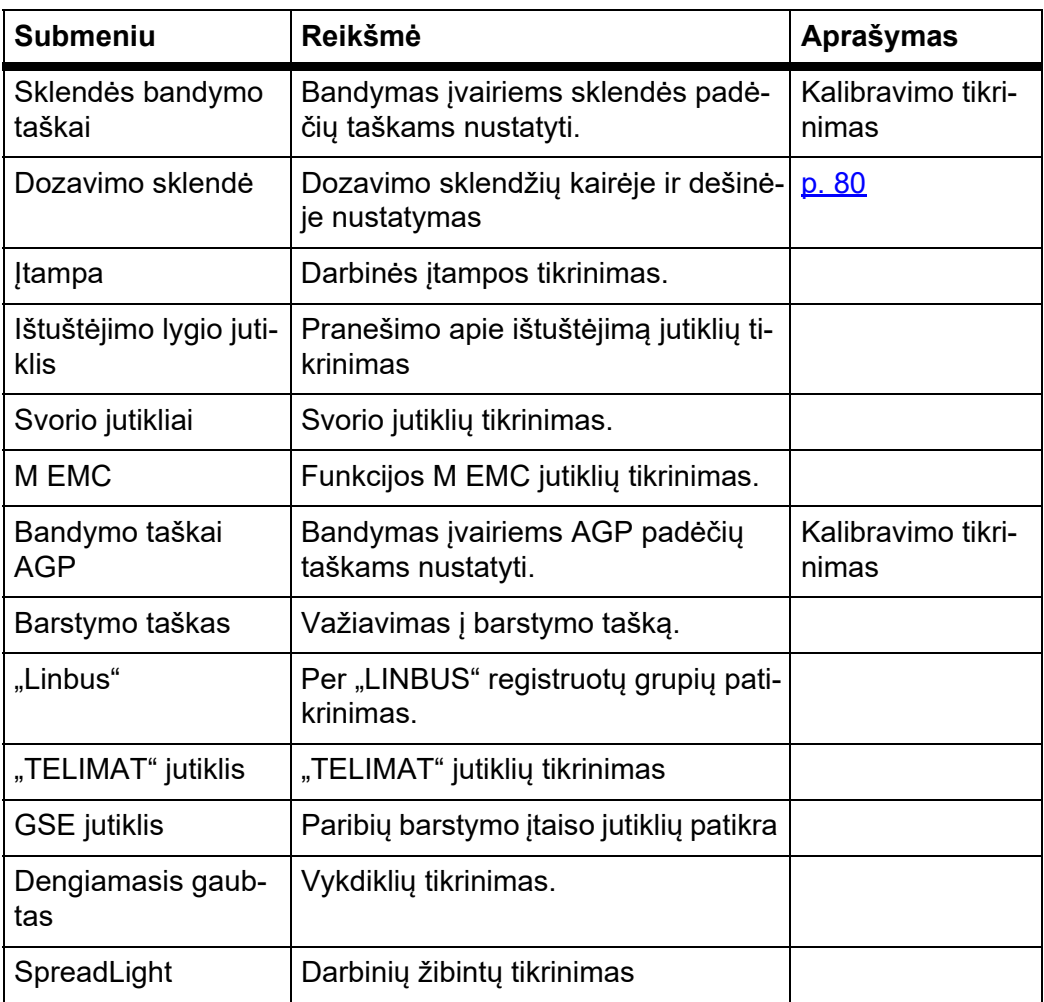

## **Dozavimo sklendžių pavyzdys**

#### n **PERSPĖJIMAS**

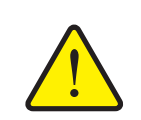

**Judančių padargo dalių keliamas sužalojimo pavojus.**

Atliekant bandymą gali automatiškai judėti padargo dalys.

- Prieš bandymą įsitikinkite, ar padargo zonoje nėra žmonių.
- **1.** Atverkite meniu **Sistema / bandymas > Bandymas / diagnostika**.
- **2.** Pažymėkite įrašą **Dozavimo sklendė**.
- **3.** Nuspauskite **Enter** mygtuką.
	- $\triangleright$  Ekrane rodoma vykdiklių / jutiklių būsena.

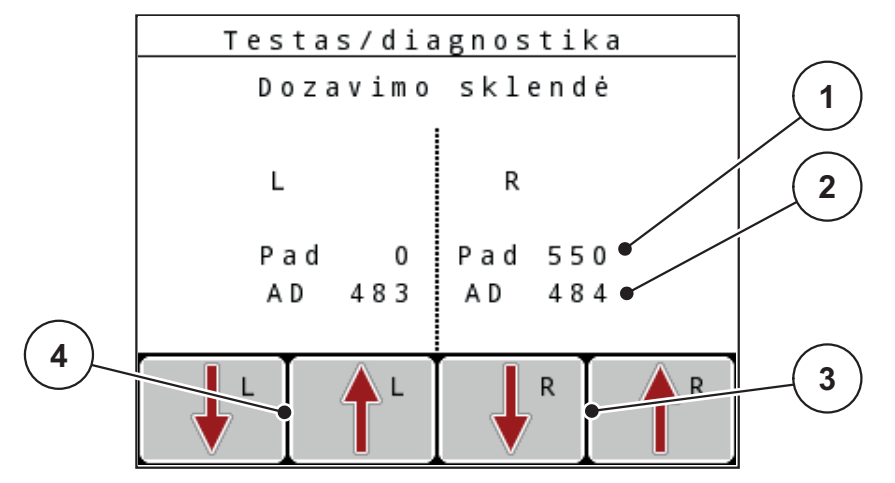

<span id="page-85-0"></span>**4.27 pav.:** Bandymas / diagnostika, pavyzdys: Dozavimo sklendė

- [1] Rodmuo "Padėtis"
- [2] Rodmuo "Signalas"
- [3] Funkciniai mygtukai "Dešinysis vykdiklis"
- [4] Funkciniai mygtukai "Kairysis vykdiklis"

Rodmuo **Signalas** atskirai rodo kairės ir dešinės pusės signalo būseną.

Vykdikliai įstumiami ir ištraukiami funkcijų mygtukais **F1 - F4**.

# **"Linbus" pavyzdys**

- **1.** Atverkite meniu **Sistema / bandymas > Bandymas / diagnostika**.
- **2.** Pažymėkite meniu įrašą **Linbus**.
- **3.** Nuspauskite **Enter** mygtuką.
	- Ekrane rodoma vykdiklių / jutiklių būsena.

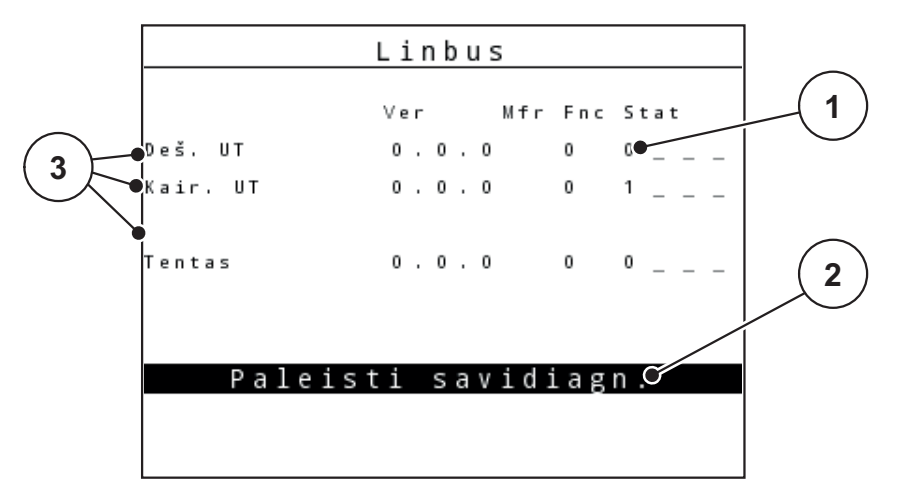

4.28 pav.: Bandymas / diagnostika, pavyzdys: "Linbus"

- [1] Būsenos rodmuo
- [2] Pradėti savitikrą
- [3] Prijungti vykdikliai

### **GSE jutiklio pavyzdys**

- **1.** Atverkite meniu **Sistema / bandymas > Bandymas / diagnostika**.
- **2.** Pažymėkite meniu įrašą **GSE jutiklis**.
- **3.** Nuspauskite **Enter** mygtuką.
	- $\triangleright$  Ekrane rodoma jutiklių būsena.

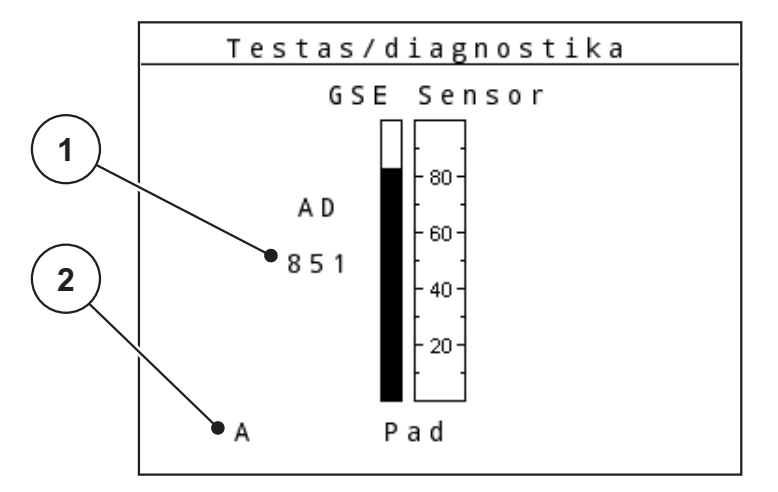

4.29 pav.: Bandymas / diagnostika, pavyzdys: "Linbus"

- [1] Būsenos rodmuo
- [2] Jutiklio padėties rodmuo

#### **Jutiklio padėties rodmuo**

Jutikliai pateikia pranešimą apie paribių barstymo įtaiso padėtį:

- O = viršutinė; paribių barstymo įtaisas neaktyvus
- U = apatinė; paribių barstymo įtaisas nustatytas į darbinę padėtį
- ? = paribių barstymo įtaisas į galinę padėtį kol kas nenustatytas.

#### n **PERSPĖJIMAS**

**Judančių padargo dalių keliamas sužalojimo pavojus.**

Atliekant bandymą gali automatiškai judėti padargo dalys.

Prieš bandymą įsitikinkite, ar padargo zonoje nėra žmonių.

## <span id="page-88-0"></span>**4.10.5 Duomenų perdavimas**

Duomenų perdavimas vyksta naudojant įvairius duomenų protokolus.

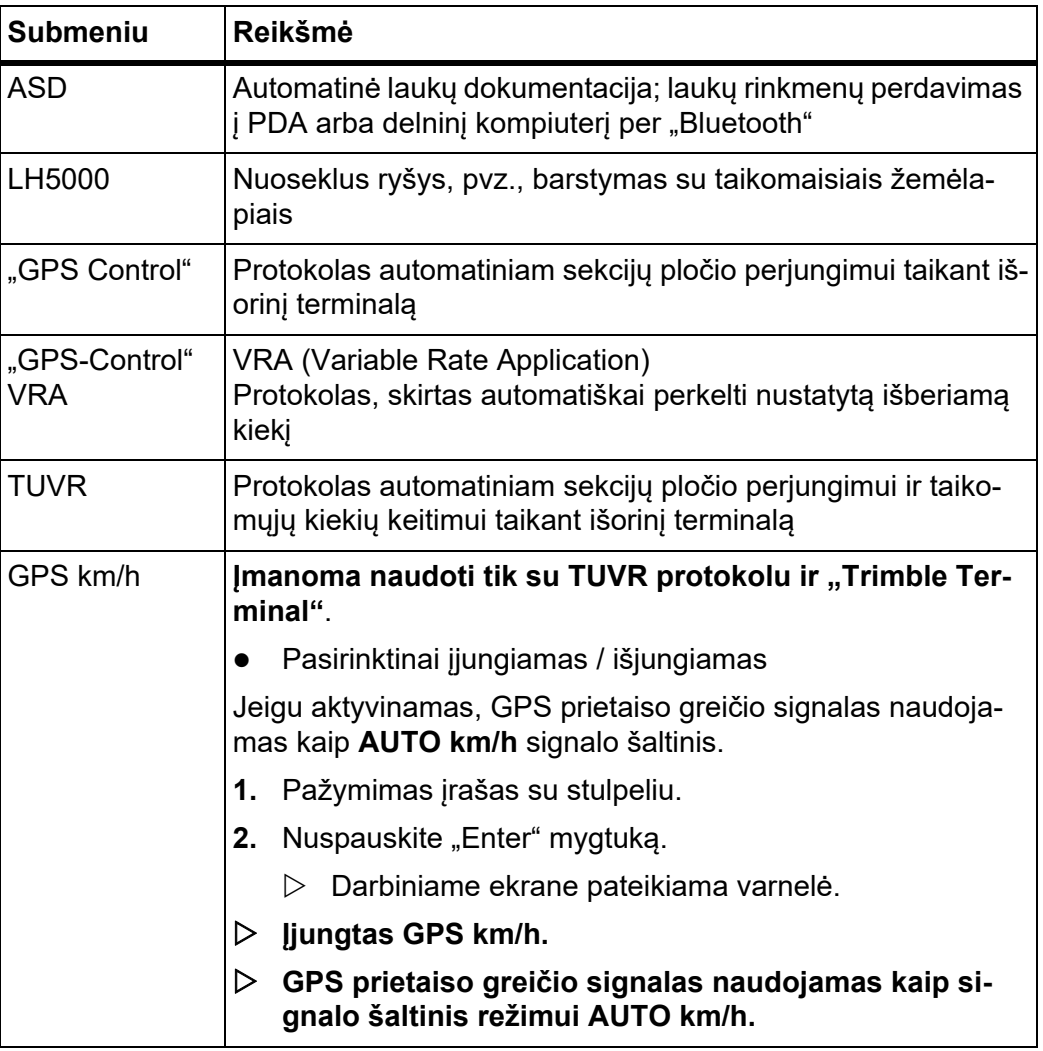

## **4.10.6 Bendrųjų duomenų skaitiklis**

Šiame meniu rodomos visos barstytuvo skaitiklių būsenos

- išbarstytas kiekis (kg)
- patręštas plotas (ha)
- barstymo laikas (h)
- nuvažiuota atkarpa km

# *NURODYMAS*

Šis meniu skirtas tik informacijai.

#### <span id="page-89-0"></span>**4.10.7 Matavimo vienetų sistemos keitimas**

Gamykloje buvo iš anksto nustatyta Jūsų matavimo vienetų sistema. Tačiau bet kada galite vietoj metrinės sistemos įjungti imperinę ir atvirkščiai.

- **1.** Atverkite meniu **Sistema / Bandymas** .
- **2.** Pažymėkite meniu **Vienetas**.
- **3.** Spustelėkite įvesties mygtuką, kad būtų pakeista **imperinė** ir **metrinė** vienetų sistema.

#### **Perskaičiuojamos visos skirtingų meniu vertės.**

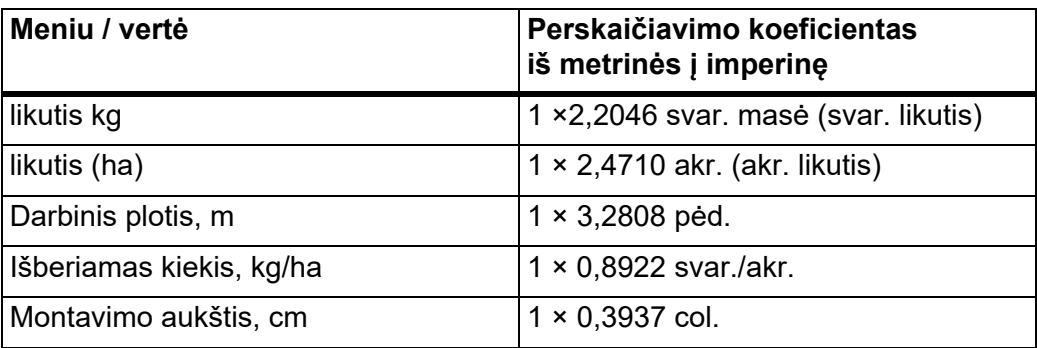

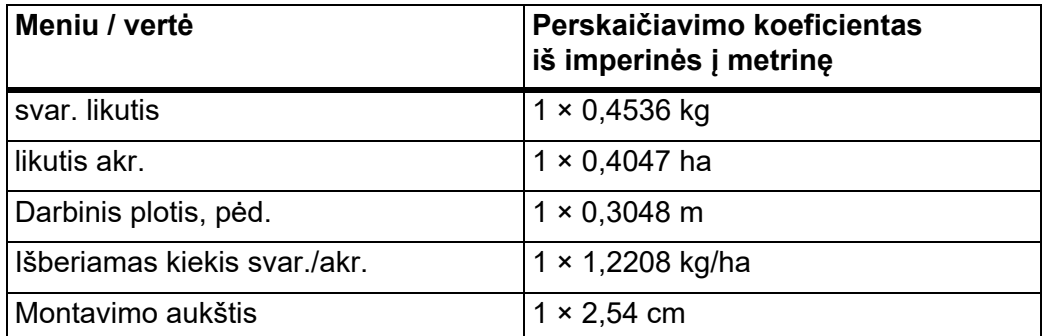

### **4.10.8 Priežiūra**

## *NURODYMAS*

Nustatymams naudojant meniu **Priežiūra** reikalingas įvesties kodas. Šias nuostatas gali keisti tik įgalioti priežiūros darbuotojai.

Rekomenduojame, kad visas šias meniu nuostatas nustatytų tik įgaliotieji priežiūros darbuotojai.

### **4.11 Informacija**

Meniu "Informacija" galite peržiūrėti informaciją apie padargo valdymą.

### *NURODYMAS*

Šis meniu skirtas informacijai apie padargo konfigūravimą.

Informacijos sąrašas priklauso nuo padargo įrangos.

# **4.12 Darbinis žibintas "SpreadLight" (tik AXIS, specialioji įranga)**

Naudodami šį meniu galite aktyvinti "SpreadLight" funkciją ir barstymo būdą galite stebėti net dirbdami naktį.

Naudodami padargo valdymo bloką galite įjungti darbinius žibintus automatiniu ir (arba) rankiniu režimu.

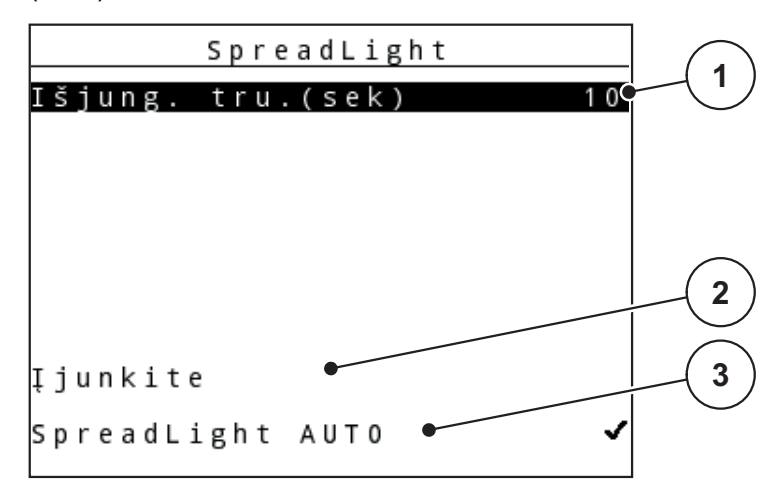

4.30 pav.: Meniu "SpreadLight"

- [1] Išjungimo trukmė
- [2] Rankinis režimas: Darbinių žibintų įjungimas
- [3] Automatinio režimo aktyvinimas

#### **Automatinis režimas:**

Pasirinkus automatinį režimą darbiniai žibintai jiungiami iš karto, kai dozavimo sklendės atsidaro ir pradedamas barstymo procesas.

- **1.** Atverkite meniu **Pagrindinis meniu> SpreadLight**.
- **2.** Pažymėkite meniu elementą **SpreadLight AUTO** [3].
	- Darbiniai žibintai įsijungia, kai atidaromos dozavimo sklendės.
- **3.** Įveskite išjungimo trukmę [1] sekundėmis.
	- Darbiniai žibintai išsijungia po nustatytos trukmės, kai uždaromos dozavimo sklendės.
	- Intervalas 0 iki 100 sekundžių.
- **4.** Panaikinkite meniu elemento **SpreadLight AUTO** [3] žymą.
	- $\triangleright$  Automatinis režimas išjungtas.

## **Rankinis režimas:**

Pasirinkus rankinį režimą darbinius žibintus galima įjungti ir išjungti.

- **1.** Atverkite meniu **Pagrindinis meniu> SpreadLight**.
- **2.** Pažymėkite meniu elementą **Įjungti** [2].
	- $\triangleright$  Darbiniai žibintai jiungiami ir būna jiungti tol, kol panaikinate žymą arba užveriate meniu.

# **4.13 Dengiamasis gaubtas (tik AXIS, specialioji įranga)**

# n **ĮSPĖJIMAS**

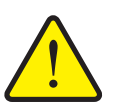

**Dėl besisukančių dalių kyla suspaudimo ir supjaustymo pavojus**

Dengiamasis gaubtas juda be įspėjimo ir gali sužaloti žmones.

Visiems žmonėms liepkite pasitraukti iš pavojingos zonos.

AXIS-H EMC naudojamas elektriniu prietaisu valdomas dengiamasis gaubtas. Pakartotinai pildant lauko pakraštyje valdymo pultu ir 2 valdikliais galima atidaryti arba uždaryti dengiamąjį gaubtą.

### *NURODYMAS*

Naudojant meniu galima spaudžiant vykdiklius atidaryti ir uždaryti dengiamąjį gaubtą. Valdymo pultas "QUANTRON-E2" nefiksuoja tikslios dengiamojo gaubto padėties.

Stebėkite dengiamojo gaubto judėjimą.

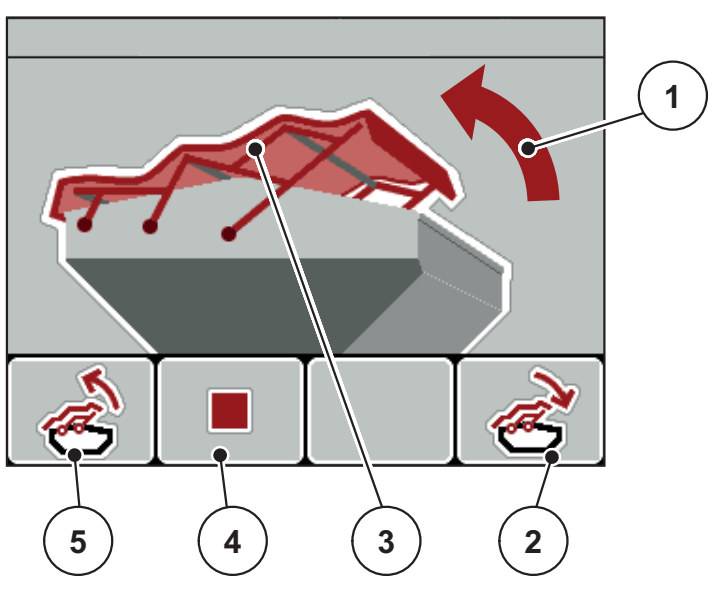

- **4.31 pav.:** Meniu "Dengiamasis gaubtas"
- [1] Meniu "Atidarymo eiga"
- [2] Funkcijų mygtukas F4: Dengiamojo gaubto uždarymas
- [3] Statinis dengiamojo gaubto rodinys
- [4] Funkcijų mygtukas F2: Eigos sustabdymas
- [5] Funkcijų mygtukas F1: Dengiamojo gaubto atidarymas

# n **PERSPĖJIMAS**

**Pavojus padaryti žalą dėl nepakankamos laisvos erdvės**

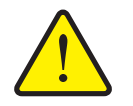

Dengiamajam gaubtui atidaryti ir uždaryti virš padargo talpyklos turi būti pakankamai laisvos vietos. Jeigu vietos nepakanka, dengiamasis gaubtas gali būti suplėšomas. Dengiamojo gaubto strypai gali susilankstyti ir dengiamasis gaubtas taip pat gali kelti pavojų aplinkai.

 Pasirūpinkite, kad virš dengiamojo gaubto būtų pakankamai laisvos vietos.

# **Dengiamojo gaubto judinimas**

- **1.** Nuspauskite **Meniu** mygtuką.
- **2.** Atverkite meniu **Dengiamasis gaubtas**.
- **3. Nuspauskite funkcijų mygtuką F1.**
	- Judant atsiranda rodyklė, nukreipta **ATIDARYMO** kryptimi.
	- $\triangleright$  Dengiamasis gaubtas visiškai atidaromas.
- **4.** Įpilkite trąšų.
- **5.** Nuspauskite funkcijų mygtuką **F4**.
	- Judant atsiranda rodyklė, nukreipta **UŽDARYMO** kryptimi.
	- $\triangleright$  Dengiamasis gaubtas uždaromas.

Jeigu reikia, dengiamojo gaubto judėjimą galite sustabdyti paspausdami funkcijų mygtuką **F2**. Dengiamasis gaubtas lieka tarpinėje padėtyje tol, kol jį vėl iki galo atidarysite arba uždarysite.

## **4.14 Specialiosios funkcijos**

#### **4.14.1 Teksto įvestis**

Kai kuriuose meniu galite įvesti laisvai redaguojamą tekstą.

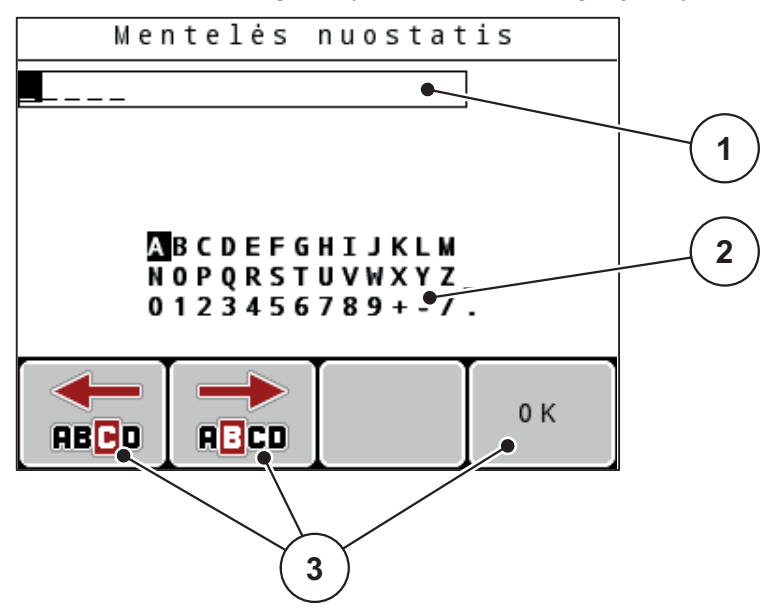

4.32 pav.: Meniu "Teksto įvestis"

- [1] Įvesties laukelis
- [2] Ženklų laukelis, esamų ženklų rodmuo (priklausomai nuo kalbos)
- [3] Funkcijų mygtukai, skirti naršyti įvesties laukelyje

#### **Teksto įvedimas:**

- **1.** Iš aukštesnio lygio meniu perjunkite į meniu **Teksto įvestis**.
- **2. Funkcijų mygtukais** žymeklį įvesties laukelyje nustatykite į padėtį, kurioje norite įrašyti pirmą ženklą.
- **3. Rodykliniais mygtukais** pažymėkite ženklą, kurį norite įrašyti į įvesties laukelį.
- **4.** Nuspauskite **Enter** mygtuką.
	- $\triangleright$  Pažymėtas ženklas atsiras įvesties laukelyje.
	- $\triangleright$  Žymeklis nušoka į kitą padėtį.

Šiuos veiksmus tęskite, kol įvesite visą savo tekstą.

- **5.** Įvestį **patvirtinkite** funkcijų mygtuku **GERAI**.
	- $\triangleright$  Valdymo pultas išsaugo tekstą.
	- $\triangleright$  Ekrane atveriamas ankstesnis meniu.

# **Ženklų perrašymas:**

Atskirą ženklą galite pakeisti kitu ženklu.

- **1.** Žymeklį **funkcijų mygtukais** įvesties laukelyje nustatykite į ženklo, kurį norite pašalinti, padėtį.
- **2. Mygtukais su rodyklėmis** pažymėkite ženklą, kurį norite įrašyti į įvesties laukelį.
- **3.** Nuspauskite **Enter** mygtuką.
	- $\triangleright$  Ženklas įrašytas.
- **4.** Įvestį **patvirtinkite** funkcijų mygtuku **GERAI**.
	- $\triangleright$  Tekstas išsaugomas valdymo pulte.
	- $\triangleright$  Ekrane atveriamas ankstesnis meniu.

# *NURODYMAS*

Atskirus ženklus pašalinti galima tik pakeičiant tuščiu ženklu (apatinis brūkšnys pirmų 2 ženklų eilučių pabaigoje).

# **Įvesties pašalinimas:**

Galite pašalinti visą įvestį.

- **1.** Nuspauskite **C 100 % mygtuką**.
	- $\triangleright$  Visa įvestis yra ištrinta.
- **2.** Jei reikia, įveskite naują tekstą.
- **3.** Nuspauskite funkcijų mygtuką **OK**.

## **4.14.2 Verčių įvedimas žymeklio mygtukais**

Kai kuriuose meniu galite įvesti skaitines vertes.

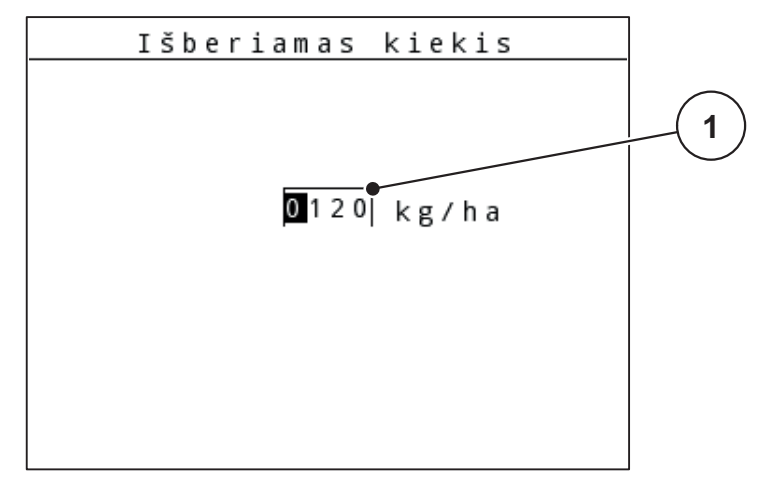

**4.33 pav.:** Skaitinių verčių įvedimas (pavyzdys: barstomasis kiekis)

[1] **Jvesties laukelis** 

# **Sąlyga:**

Jūs jau esate atvėrę meniu, kuriame norite įvesti skaitines vertes.

- **1.** Žymeklį **Mygtukais su horizontaliomis rodyklėmis** įvesties laukelyje nustatykite į skaitinės vertės padėtį.
- **2.** Norimą skaitinę vertę įveskite **Mygtukais su vertikaliomis rodyklėmis**. **Rodyklė į viršų**: vertė didėja.

**Rodyklė žemyn**: vertė mažėja.

**Rodyklė į kairę / dešinę**: žymeklis juda į kairę / dešinę.

**3.** Nuspauskite **Enter** mygtuką.

# **Įvesties pašalinimas:**

Galite pašalinti visą įvestį.

- Nuspauskite **C 100 % mygtuką**.
	- $\triangleright$  Visa įvestis pašalinta.

## **4.14.3 Momentinių vaizdų nustatymas**

Atlikus programinės įrangos naujinimą visi duomenys bus įrašyti. Prieš naujinant programinę įrangą rekomenduojame savo nuostatas visada išsaugoti USB atmintuke momentinės nuotraukos (ekrano kopijos) formatu.

- Naudokite USB atmintuką su šviečiančiu būsenos (LED) indikatoriumi.
- **1.** Nuimkite USB prievado dangtelį.
- 2. Ikiškite USB atmintuka i USB prievada.

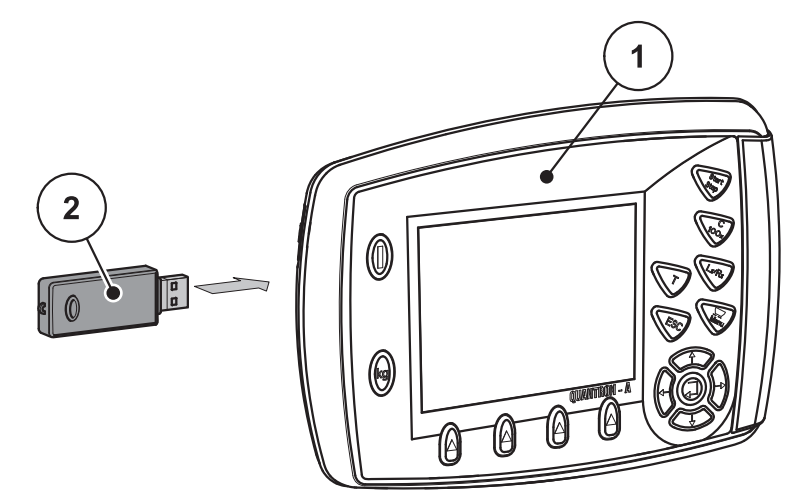

**4.34 pav.:** Įkiškite USB atmintuką

- [1] Valdymo blokas
- [2] USB atmintukas
- **3.** Atverkite meniu **Pagrindinis meniu > Trąšų nuostatos**.
	- $\triangleright$  Ekrane atveriamas trąšų nuostatų pirmas puslapis.
- **4. T** mygtuką ir **L%/R%** mygtuką nuspauskite **tuo pačiu metu**.
	- $\triangleright$  Mirksi USB atmintuko būsenos indikatorius.
	- $\triangleright$  Valdymo pultas supypsi du kartus.
	- $\triangleright$  Paveikslėlis bus įrašytas į USB atmintuką kaip rastrinis failas.
- **5.** Irašykite visus trašų nuostatų puslapius kaip momentinius vaizdus.
- **6.** Atverkite meniu **Pagr. meniu > Padargo nuostatos**.
	- $\triangleright$  Ekrane atveriamas padargo nuostatų pirmas puslapis.
- **7. T** mygtuką ir **L%/R%** mygtuką nuspauskite **tuo pačiu metu**.
	- $\triangleright$  Mirksi būsenos rodinys.
- **8.** Meniu **Padargo nuostatos** abu puslapius išsaugokite kaip ekrano nuotraukas.
- **9.** Įkelkite visas ekrano nuotraukas į savo kompiuterį.
- **10.** Po programinės įrangos atnaujinimo atidarykite ekrano nuotraukas ir įveskite Valdymo blokasQUANTRON-A nuostatas atsižvelgdami į ekrano nuotraukas.
- **Valdymo blokas QUANTRON-A paruoštas naudoti pagal Jūsų nuostatas.**

# 5 Barstymo režimas su valdymo pultu "QUANTRON-A"

Valdymo pultas "QUANTRON-A" padės Jums nustatyti padargą prieš darbą. Barstant fone rodomos ir aktyvios valdymo pulto funkcijos. Taip galite patikrinti trąšų paskirstymo kokybę.

## **5.1 "TELIMAT"**

n **PERSPĖJIMAS**

**Pavojus susižaloti automatiniu būdu reguliuojant "TELIMAT"!**

Nuspaudus **T mygtuką**, paribių barstymo padėtis nustatoma automatiškai elektriniais vykdomaisiais varikliais (SpeedServos). Atliekant šį nustatymą galimi sužalojimai ir materialinė žala.

 Prieš nuspausdami **T mygtuką**, paprašykite žmones pasišalinti iš padargo pavojaus zonos.

#### *NURODYMAS*

"TELIMAT" variantas gamykloje iš anksto nustatomas valdymo pulte!

#### **"TELIMAT" su hidrauliniu nuotolinio valdymo pultu**

"TELIMAT" hidrauliškai nustatomas į darbinę arba neveikos padėtį. "TELIMAT" įjungiamas ir išjungiamas nuspaudus **T mygtuką**. Ekrane įsijungia arba išsijungia **TELIMAT simbolis** priklausomai nuo padėties.

### "TELIMAT" su hidrauliniu nuotolinio valdymo pultu ir "TELIMAT" jutikliais

Jei yra prijungti ir aktyvinti "TELIMAT" jutikliai, valdymo pulto ekrane rodomas TE-LIMAT simbolis, kai "TELIMAT" hidrauliškai nustatomas į darbinę padėtį. Jeigu "TELIMAT" grąžinamas į neveikos būseną, TELIMAT simbolis vėl nustojamas rodyti. Jutikliai kontroliuoja "TELIMAT" reguliavimą ir automatiškai įjungia arba išjungia "TELIMAT". Šiame variante **T mygtukas** be funkcijos.

Jeigu "TELIMAT" prietaiso būsena neatpažįstama ilgiau nei 5 sekundes, rodomas 14 pavojaus signalas; žr. skyrių [6.1: Pavojaus pranešim](#page-112-0)ų reikšmė, p. 107.

# **5.2 GSE jutiklis (tik AXIS)**

Jeigu paribių barstymo įrenginio GSE 30/GSE 60 jungiklis yra prijungtas ir aktyvintas, valdymo pulto ekrane pateikiamas **GSE simbolis**, kai paribių barstymo įrenginys naudojant hidraulinį prietaisą nustatomas į darbinę padėtį; žr. [pav. 2.3.](#page-15-0) Jei paribių barstymo įrenginys grąžinamas į neveikos padėtį, **GSE simbolis** vėl pašalinamas iš ekrano.

Reguliuojant mašinos valdymo bloko ekrane atsiranda ? simbolis, kuris vėl pašalinamas, kai pasiekiama darbinė padėtis.

Naudojant jutiklį stebima GSE paribių barstymo įrenginio darbinė padėtis.

Jeigu paribių barstymo įrenginio būsena neatpažįstama ilgiau nei 5 sekundes, rodomas 94 pavojaus signalas; žr. skyrių [6.1: Pavojaus pranešim](#page-112-0)ų reikšmė, p. 107.

# **5.3 Darbai su sekcijomis**

### **5.3.1 Barstymas naudojant sumažintas sekcijas**

Barstydami trąšas iš vienos arba iš abiejų pusių galite pasirinkti sekcijas ir taip pritaikyti visą barstymo plotį pagal lauko specifiką. Kiekvienoje barstymo pusėje galima nustatyti 4 sekcijas (VariSpread 8) arba bepakopę sekciją (VariSpread 2).

- Žr. 2.1: Palaikomų versijų [apžvalga, p. 5](#page-10-0).
- Spauskite mygtuką **L%/R%** tol, kol ekrane atsiras pageidaujami funkcijų mygtukai.

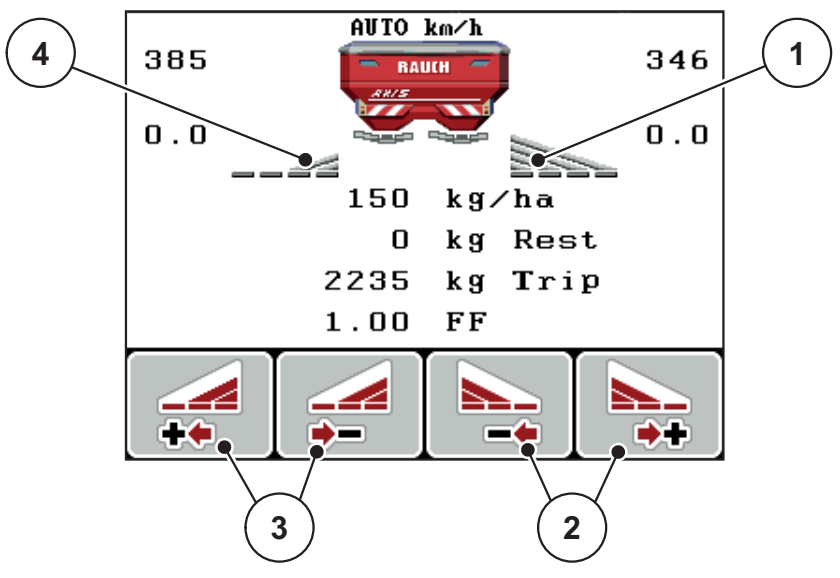

**5.1 pav.:** Barstymo režimo su sekcijomis darbinis langas

- [1] Sekcijoje dešinėje barstoma per visą pusinį ilgį
- [2] Funkcijų mygtukais padidinkite arba sumažinkite barstymo plotį dešinėje
- [3] Funkcijų mygtukais padidinkite arba sumažinkite barstymo plotį kairėje
- [4] Sekcija kairėje yra sumažinama 2 pakopomis

### *NURODYMAS*

Kiekvieną sekciją galima sumažinti arba padidinti 4 pakopomis.

- **1.** Nuspauskite funkcijų mygtuką **Barstymo pločio kairėje mažinimas** arba **Barstymo pločio dešinėje mažinimas**.
	- $\triangleright$  Barstymo sekcija sumažinama viena pakopa.
- **2.** Nuspauskite funkcijų mygtuką **Barstymo pločio kairėje didinimas** arba **Barstymo pločio dešinėje didinimas**.
	- $\triangleright$  Barstymo sekcija padidinama viena pakopa.

# *NURODYMAS*

Sekcijose barstoma neproporcingai. Barstymo plotį galite nustatyti su vedikliu "VariSpread".

Žr. [4.6.12: "VariSpread" apskai](#page-63-0)čiavimas, p. 58.

# **5.3.2 Barstymo režimas naudojant sekciją ir naudojant paribių barstymo režimą (AXIS-M V8, MDS V8)**

Dirbdami barstymo režimu galite palaipsniui pakeisti sekcijas ir įjungti paribių barstymą. Apatiniame paveikslėlyje pavaizduotas darbo langas su įjungtu paribių barstymo režimu ir pasirinktomis sekcijomis.

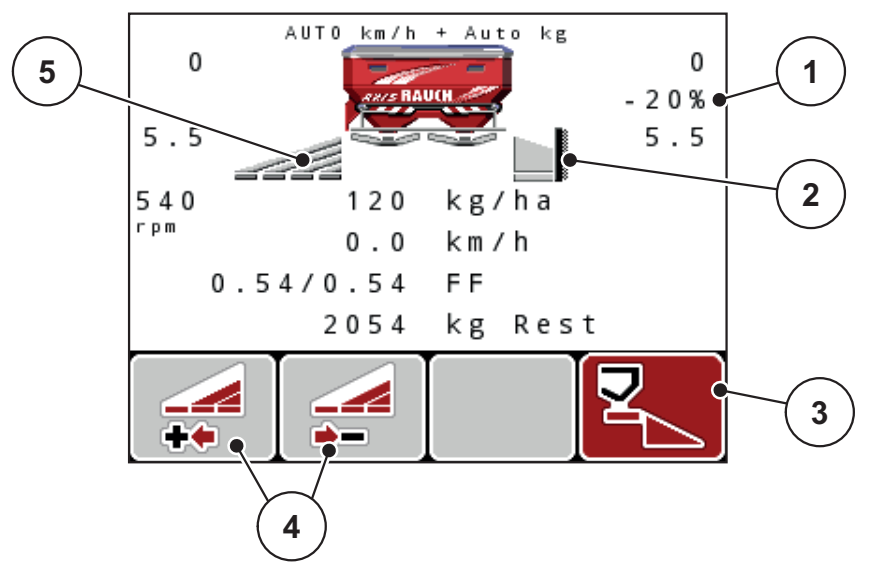

**5.2 pav.:** Darbinis langas: sekcija kairėje, paribių barstymas dešinėje

- [1] Kiekio keitimas naudojant paribių barstymo režimą
- [2] Dešinėje barstymo pusė taikomas paribių barstymo režimas
- [3] Įjungtas barstymas dešinėje
- [4] Sumažinti arba padidinti sekciją kairėje
- [5] 4 pakopomis reguliuojama sekcija kairėje (VariSpread 8)
- Išbėrimo kiekis kairėje nustatytas visam darbo pločiui.
- Nuspaudus funkcijų mygtuką **Paribių barstymas dešinėje**, įjungiama paribių barstymo funkcija ir išbėrimo kiekis sumažinamas 20 proc.
- Norėdami sekciją sumažinti viena pakopa, nuspauskite funkcijų mygtuką **Barstymo pločio mažinimas kairėje**.
- Nuspauskite funkcijų mygtuką **C/100 %** iš karto bus pradėtas taikyti visas darbinis plotis.
- Tik "TELIMAT" be jutiklių: nuspauskite T mygtuką, paribių barstymas bus išjungtas.

## **5.3.3 Barstymo režimas naudojant sekciją ir paribių barstymo funkcija (AXIS-M VS pro)**

Įjungę barstymo režimą galite palaipsniui pakeisti sekcijas ir išjungti paribių barstymą. Apatiniame paveikslėlyje pavaizduotas darbinis langas su įjungtu paribių barstymu ir įjungtomis sekcijomis.

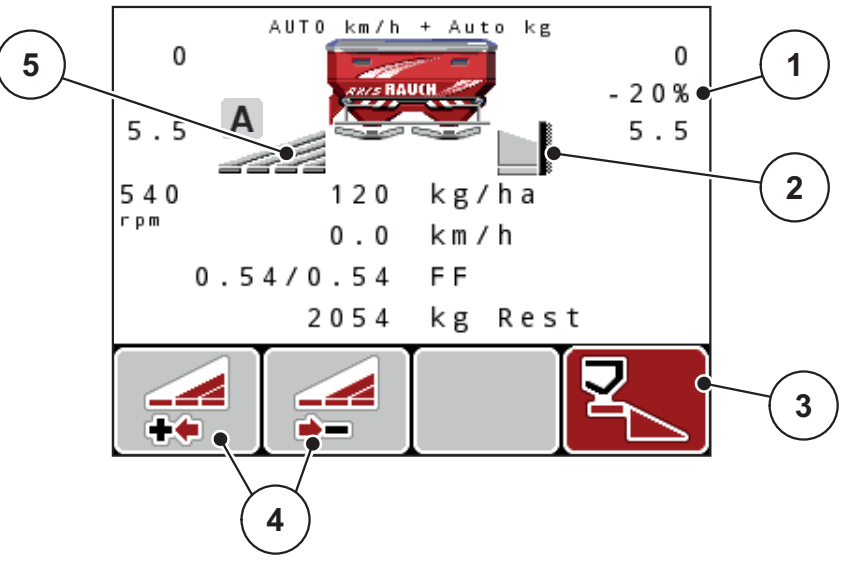

**5.3 pav.:** Darbinis langas: sekcija kairėje, paribių barstymas dešinėje

- [1] Kiekio keitimas naudojant paribių barstymo režimą
- [2] Dešinėje barstymo pusė taikomas paribių barstymo režimas
- [3] Įjungtas barstymas dešinėje
- [4] Sumažinti arba padidinti sekciją kairėje
- [5] Bepakopis sekcijų reguliavimas sekcija kairėje (VariSpread pro)
- Išbėrimo kiekis kairėje nustatytas visam darbo pločiui.
- Nuspaudus funkcijų mygtuką **Paribių barstymas dešinėje**, įjungiama paribių barstymo funkcija ir išbėrimo kiekis sumažinamas 20 proc.
- Funkcinis mygtukas **Barstymo pločio sumažinimas kairėje**.
- Nuspauskite funkcijų mygtuką **C/100 %** iš karto bus pradėtas taikyti visas darbinis plotis.
- Tik "TELIMAT" be jutiklių: nuspauskite T mygtuką, paribių barstymas bus išjungtas.

# *NURODYMAS*

Paribių barstymo funkcija taip pat galima automatiniu režimu su "GPS Control". Paribių barstymo pusę visada reikia valdyti rankiniu būdu.

Žr. [p. 103.](#page-108-0)

# **5.4 Barstymas naudojant automatinį režimą (AUTO km/h + AUTO kg, tik AXIS)**

#### **Masės srauto reguliavimas naudojant M EMC funkciją**

Masės srautas atskirai matuojamas abiejose barstymo diskų pusėse, kad būtų nedelsiant pakoreguotas nuokrypis nuo nurodyto išberiamo kiekio.

Kad M EMC funkcija galėtų reguliuoti masės srautą, būtini toliau nurodyti padargo duomenys:

- Darbo veleno sūkių dažnis
- Barstomojo disko tipas

Darbo veleno sūkių dažnis gali būti nuo 360 iki 390 sūk./min.

- **Barstant norimas sūkių dažnis turi būti vienodas (+/- 10 sūk./min.)**. Tuomet bus galima užtikrinti tikrai tikslų reguliavimą.
- Tuščiosios eigos matavimą galima atlikti **tik** tada, kai darbinio veleno sūkių dažnis **ne daugiau kaip +/- 10 sūk./min.** skiriasi nuo meniu įvesties **Darbinis velenas** vertės. Jeigu ši vertė šiame diapazone nėra numatyta, tada tuščiosios eigos matavimo atlikti negalima.

#### **Barstymo sąlyga:**

- **•** ljungtas režimas **AUTO km/h + AUTO kg** (žr. [4.7.2: AUTOMATINIS / RAN-](#page-68-0)[KINIS, p. 63\)](#page-68-0).
- **1.** Įpilkite į talpyklą trąšų.
- **2.** Pasirinkite trąšų nuostatas:
	- Išberiamas kiekis (kg/ha)
	- Darbinis plotis (m)
- **3.** Atitinkamame meniu įveskite darbo veleno sūkių dažnio vertę. [taip pat žr. "Darbo velenas" p. 4-50](#page-55-0).
- **4.** Atitinkamame meniu parinkite naudojamą barstymo diskų tipą. [taip pat žr. "Barstomojo disko tipas" p. 4-52.](#page-57-0)
- **5.** Įjunkite darbo veleną.
- **6.** Darbo velenui nustatykite įvestą darbo veleno sūkių dažnį.
	- Ekrane atveriamas langas **Tuščiosios eigos matavimas**.

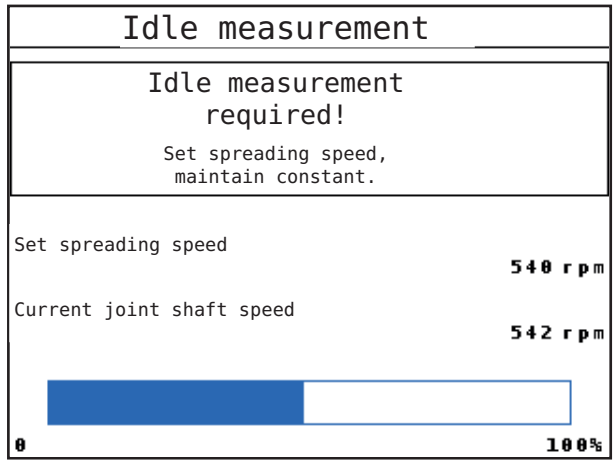

**5.4 pav.:** Tuščiosios eigos matavimo informacinis langas

- **7.** Palaukite, kol visiškai bus užpildyta eigos žyma.
	- $\triangleright$  Tuščiosios eigos matavimas baigtas
	- $\triangleright$  Vėl nustatyta 20 min. tuščiosios eigos trukmė.
- **8.** Nuspauskite **Start/Stop** mygtuką.

#### **Pradedamas barstymas.**

Kol darbo velenas veikia, naujas tuščiosios eigos matavimas automatiškai pradedamas kas 20 minučių, o vėliausiai – pasibaigus tuščiosios eigos trukmei.

Tam tikromis sąlygomis reikia tuščiosios eigos matavimą atlikti prieš barstymo darbus, kad būtų užfiksuoti nauji atskaitos duomenys.

Jeigu tuščiosios eigos matavimą būtina atlikti barstant, atveriamas informacinis langas.

#### *NURODYMAS*

Vos užsidarius dozavimo sklendėms (pvz., lauko gale arba nuspaudus **Start/ Stop** mygtuką), taikant **M EMC funkciją** įsijungia tuščios eigos matavimas (informacinis langas nėra atveriamas)!

 Vykstant tuščiosios eigos matavimui, turi būti išlaikyta darbo veleno sūkių dažnio nustatyta vertė!

### *NURODYMAS*

Norėdami stebėti laiką iki kito tuščios eigos matavimo, savo nuožiūra pasirenkamiems rodmenų laukeliams darbiniame lange galite priskirti funkciją **Tuščiosios eigos laikas**, žr. skyrių 4.10.2: Rodmenų [pasirinkimas, p. 77.](#page-82-1)

# *NURODYMAS*

Naują tuščiosios eigos matavimą privaloma atlikti įjungus diskus, pakeitus darbo veleno sūkių dažnį ir pakeitus barstymo diskų tipą!

Neįprastai pakeitus byrėjimo koeficientą tuščios eigos matavimą galima įjungti **rankiniu** būdu.

#### **Sąlyga:**

- Barstymas sustabdytas (deaktyvintas paleisties / sustabdymo mygtukas arba abi sekcijos).
- Ekrane atveriamas darbinis langas.
- Darbo veleno sūkių dažnis ne mažesnis kaip 360 sūk./min.
- **1.** Nuspauskite **Enter** mygtuką.
	- $\triangleright$  Ekrane atveriamas tuščiosios eigos matavimo langas.
	- $\triangleright$  liungiamas tuščios eigos matavimas.
- **2.** Jeigu būtina, pritaikykite darbo veleno sūkių dažnį.
- **Stulpelis pateikia atlikimo eigos rodmenį.**

# **5.5 Barstymas naudojant režimą "AUTO km/h"**

Pasirinkus režimą AUTO km/h valdymo pultas vykdiklius automatiškai valdo atsižvelgdamas į greičio signalą.

- **1.** Pasirinkite trąšų nuostatas:
	- Išberiamas kiekis (kg/ha)
	- Darbinis plotis (m)
- **2.** Įpilkite trąšų.

### *NURODYMAS*

Kad pasirinkę AUTO km/h režimą užtikrintumėte optimalų barstymo rezultatą, prieš pradėdami barstyti nustatykite trąšų barstymo normą.

**3.** Nustatykite trąšų barstymo normą, kad būtų pasirenkamas byrėjimo koeficientas

arba

suraskite byrėjimo koeficientą barstymo lentelėje.

- **4.** Byrėjimo koeficiento vertę įveskite rankiniu būdu.
- **5.** Nuspauskite **Start/Stop** mygtuką.
- **Pradedamas barstymas.**

# 5.6 Barstymas režimu "MAN km/h"

Dirbate MAN km/h režimu, jeigu nėra jokio greičio signalo.

- **1.** Jjunkite valdymo pultą "QUANTRON-A".
- **2.** Atverkite meniu **Padargo nuostatos > AUTO/MAN režimas**.
- **3.** Atverkite meniu įrašą **MAN km/h**.
- **4.** Įveskite važiavimo greitį.
- **5.** Nuspauskite **OK**.
- **6.** Pasirinkite trąšų nuostatas:
	- Išberiamas kiekis (kg/ha)
	- Darbinis plotis (m)
- **7.** Įpilkite trąšų.

### *NURODYMAS*

Kad pasirinkę MAN km/h režimą užtikrintumėte optimalų barstymo rezultatą, prieš pradėdami barstyti nustatykite trąšų barstymo normą.

**8.** Nustatykite trąšų barstymo normą, kad būtų pasirenkamas byrėjimo koeficientas

arba

suraskite byrėjimo koeficientą barstymo lentelėje.

- **9.** Byrėjimo koeficiento vertę įveskite rankiniu būdu.
- **10.** Nuspauskite **Start/Stop** mygtuką.
- **Pradedamas barstymas.**

#### *NURODYMAS*

Įvestą greitį būtinai išlaikykite barstydami.

# **5.7 Barstymas pasirinkus režimą "MAN Skala"**

Pasirinkę režimą **MAN Skala**, galite rankiniu būdu keisti dozavimo sklendžių atidarymą barstant.

Pasirinkę**rankinį** režimą dirbkite tik tuo atveju, jeigu:

- nėra greičio signalo (nėra radaro arba rato jutiklio, arba jie yra sugedę),
- barstomos apsaugos nuo sraigių granulės arba smulkios sėklos.

Darbo režimas **MAN Skala** visų pirma pritaikytas sraigių naikinimo masalui ir smulkiosioms sėkloms, nes masės srauto reguliavimas nėra įjungiamas atsižvelgiant į nedidelį masės sumažėjimą.

# *NURODYMAS*

Norėdami, kad rankiniu režimu medžiagos būtų išbarstomos tolygiai, turite važiuoti **tolydžiu važiavimo greičiu**.

#### **Sąlyga:**

- Dozavimo sklendės atidarytos (aktyvinama **Start / Stop mygtuku**).
- Darbiniame lange **MAN Skala** sekcijų simboliai užpildyti raudona spalva.

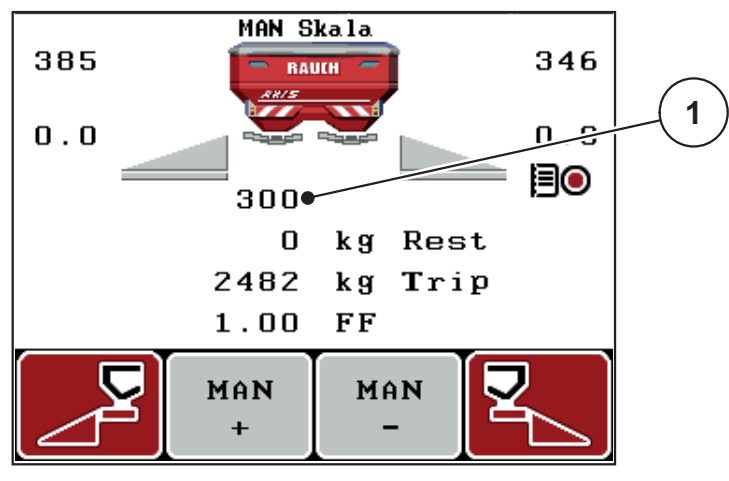

**5.5 pav.:** Darbinis langas "MAN Skala"

- [1] Esamos dozavimo sklendės skalės padėties rodmuo
- **11.** Norėdami pakeisti dozavimo sklendžių atidarymą,nuspauskite funkcijų mygtuką **F2** arba **F3**.
	- **F2**: **MAN+** dozavimo sklendžių atidarymui padidinti arba
	- **F3**: **MAN-** dozavimo sklendžių atidarymui sumažinti.

### *NURODYMAS*

Kad ir pasirinkę rankinį režimą užtikrintumėte optimalų barstymo rezultatą, rekomenduojame perimti dozavimo sklendžių atidarymo ir važiavimo greičio vertes iš barstymo lentelės.
#### **5.8 "GPS Control"**

<span id="page-108-0"></span>Valdymo pultą "QUANTRON-A" galima derinti su GPS palaikančiu prietaisu. Tarp abiejų prietaisų vyksta įvairių duomenų mainai, kad būtų įmanomas automatinis perjungimas.

### *NURODYMAS*

Rekomenduojame naudoti mūsų valdymo pultą CCI 800 kartu su "QUANTRON-A".

- Išsamesnės informacijos teiraukitės savo pardavėjo.
- Laikykitės CCI 800 "GPS Control" eksploatavimo instrukcijos.

Funkcija **OptiPoint** (tik AXIS) apskaičiuoja optimalų įjungimo ir išjungimo tašką barstymui lauko gale pagal valdymo pulto nustatymus; žr. [4.6.9: "OptiOpoint" ap](#page-59-0)skaič[iavimas \(Tik AXIS\), p. 54](#page-59-0).

#### *NURODYMAS*

Norint naudoti "QUANTRON-A" "GPS Control" funkcijas turi būti aktyvinamas nuoseklusis ryšys.

 Meniu **Sistema / Bandymas > Duomenų perdavimas** aktyvinkite submeniu punktą **GPS Control**.

#### *NURODYMAS*

**AXIS su VariSpread pro:** atsižvelgiant naudojamą GPS terminalą valdymo pultu galima sumažinti sekcijų skaičių. Prašome susisiekti su savo prekiautoju dėl šio klausimo.

#### *NURODYMAS*

Jeigu naudojami papildomi taikymo žemėlapiai, turi būti aktyvinamas nuoseklusis ryšys.

 Meniu **Sistema / Bandymas > Duomenų perdavimas** aktyvinkite submeniu punktą **GPS Control + VRA**.

GPS terminale esančiame taikymo žemėlapyje nustatytas tikslinis kiekis tada automatiškai apdorojamas naudojant "QUANTRON-A".

Simbolis **A** šalia barstymo ženklo nurodo apie įjungtą automatinį režimą. Valdymo blokas atidaro ir uždaro konkrečias sekcijas atsižvelgiant į padėtį lauke. Barstymas įjungiamas tik nuspaudus **Start / Stop** mygtuką.

### n **ĮSPĖJIMAS**

### **Barstomos trąšos gali sužaloti**

"GPS Control" funkcija automatiškai įjungia barstymo režimą be išankstinio įspėjimo. Barstomos trąšos gali sužaloti akis ir nosies gleivinę. Taip pat gresia pavojus paslysti.

▶ Ispėkite žmones, kad jie neitų į pavojaus zoną, kuri atsiranda barstant trąšas.

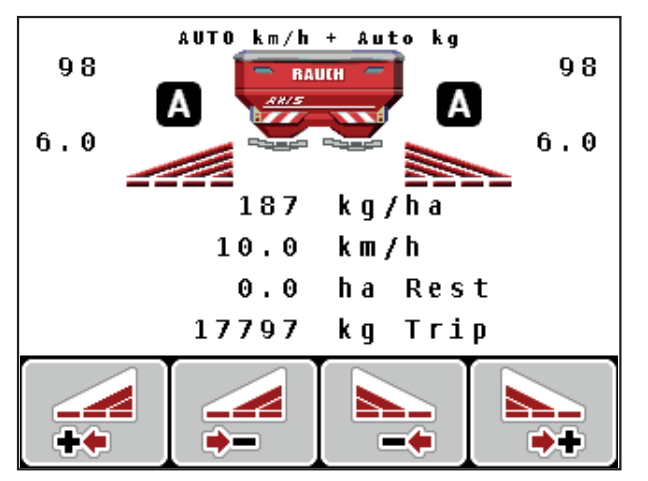

**5.6 pav.:** Barstymo režimo rodmuo darbiniame lange su "GPS Control"

#### <span id="page-110-1"></span>**Atstumas įjungtas (m)**

**Atstumas įj.** reiškia įjungimo atstumą [\(pav. 5.7](#page-110-0) [A]) lauko ribos atžvilgiu ([pav. 5.7](#page-110-0) [C]). Šioje padėtyje lauke atsidaro dozavimo sklendės. Šis atstumas priklauso nuo trąšų rūšies ir yra optimalus įjungimo atstumas optimaliam trąšų paskirstymui.

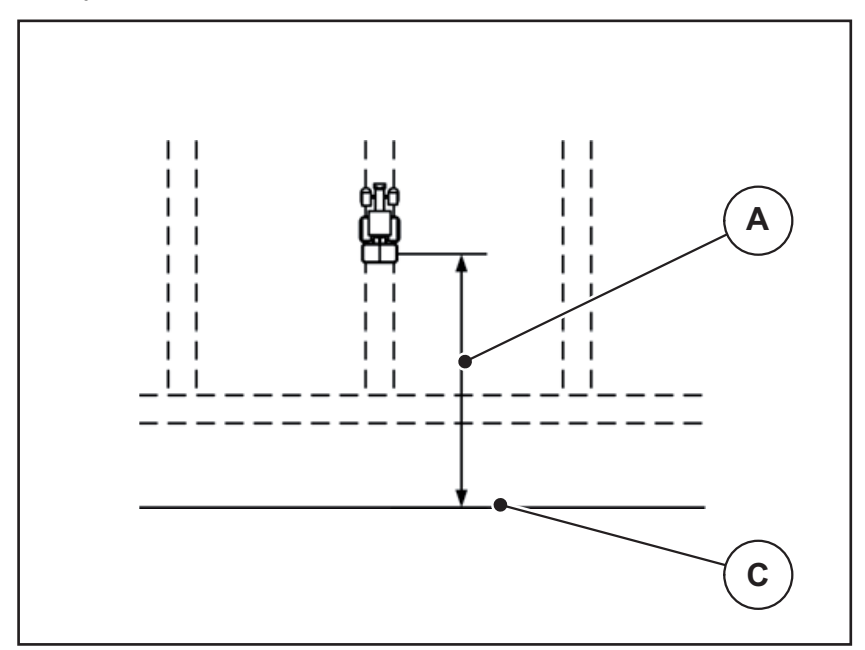

<span id="page-110-0"></span>**5.7 pav.:** Atstumas įj. (lauko ribos atžvilgiu)

- [A] Jjungimo atstumas
- [C] Lauko riba

Jei norite pakeisti įjungimo padėtį lauke, turite pakoreguoti vertę **Atstumas įj**.

- Mažesnė atstumo vertė reiškia, kad įjungimo padėtis persikelia iki lauko ribos.
- Didesnė vertė reiškia, kad įjungimo padėtis persikelia į lauko vidurį.

#### <span id="page-111-2"></span>**Atstumas išjungtas (m)**

**Atstumas išj.** reiškia išjungimo atstumą ([pav. 5.8](#page-111-0) [B]) lauko ribos atžvilgiu ([pav. 5.8](#page-111-0) [C]). Šioje padėtyje lauke pradeda užsidaryti dozavimo sklendės.

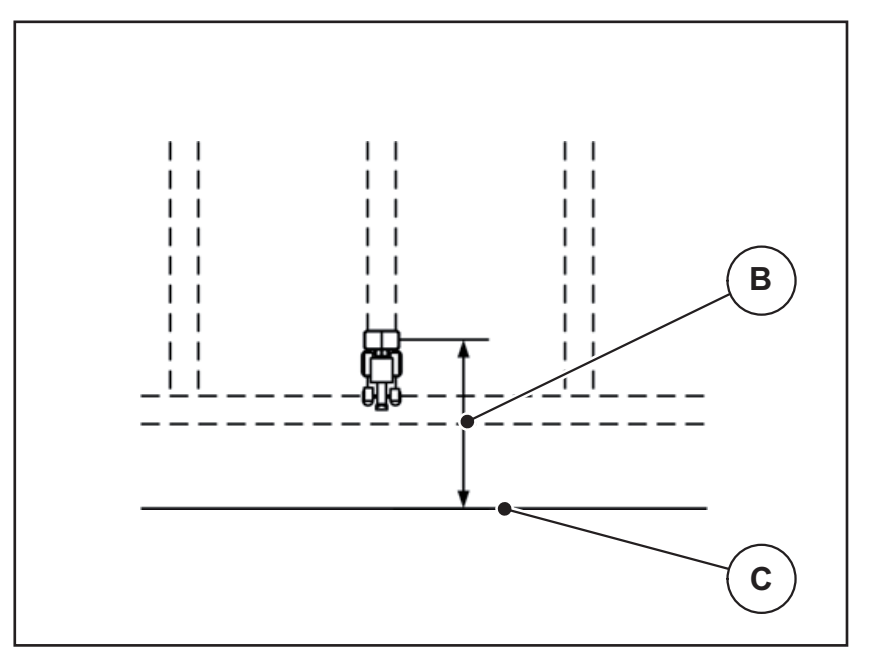

<span id="page-111-0"></span>**5.8 pav.:** Atstumas išjungtas (lauko ribos atžvilgiu)

- [B] Išjungimo atstumas
- [C] Lauko riba

Jei norėsite pakeisti išjungimo padėtį lauke, turite priderinti vertę **Atstumas išj.**.

- Mažesnė atstumo vertė reiškia, kad išjungimo padėtis persikelia iki lauko ribos.
- Didesnė vertė reiškia išjungimo padėties perkėlimą į lauko vidurį.

Jeigu norite apsisukti vėžėje lauko gale, parinktyje **atstumas išj.** įveskite didesnį atstumą.

<span id="page-111-1"></span>Pritaikymas turi būti tiek tikslus, kad dozavimo sklendė užsidarytų, kai traktorius įvažiuoja į ankstesnę važiavimo trajektoriją. Dėl išjungimo atstumo pritaikymo toje atkarpoje, kurioje funkcija yra išjungta, tręšimas gali būti nepakankamas.

# **6 Pavojaus pranešimai ir galimos priežastys**

Valdymo pulto "QUANTRON-A" ekrane gali būti rodomi įvairūs pavojaus pranešimai.

# <span id="page-112-0"></span>**6.1 Pavojaus pranešimų reikšmė**

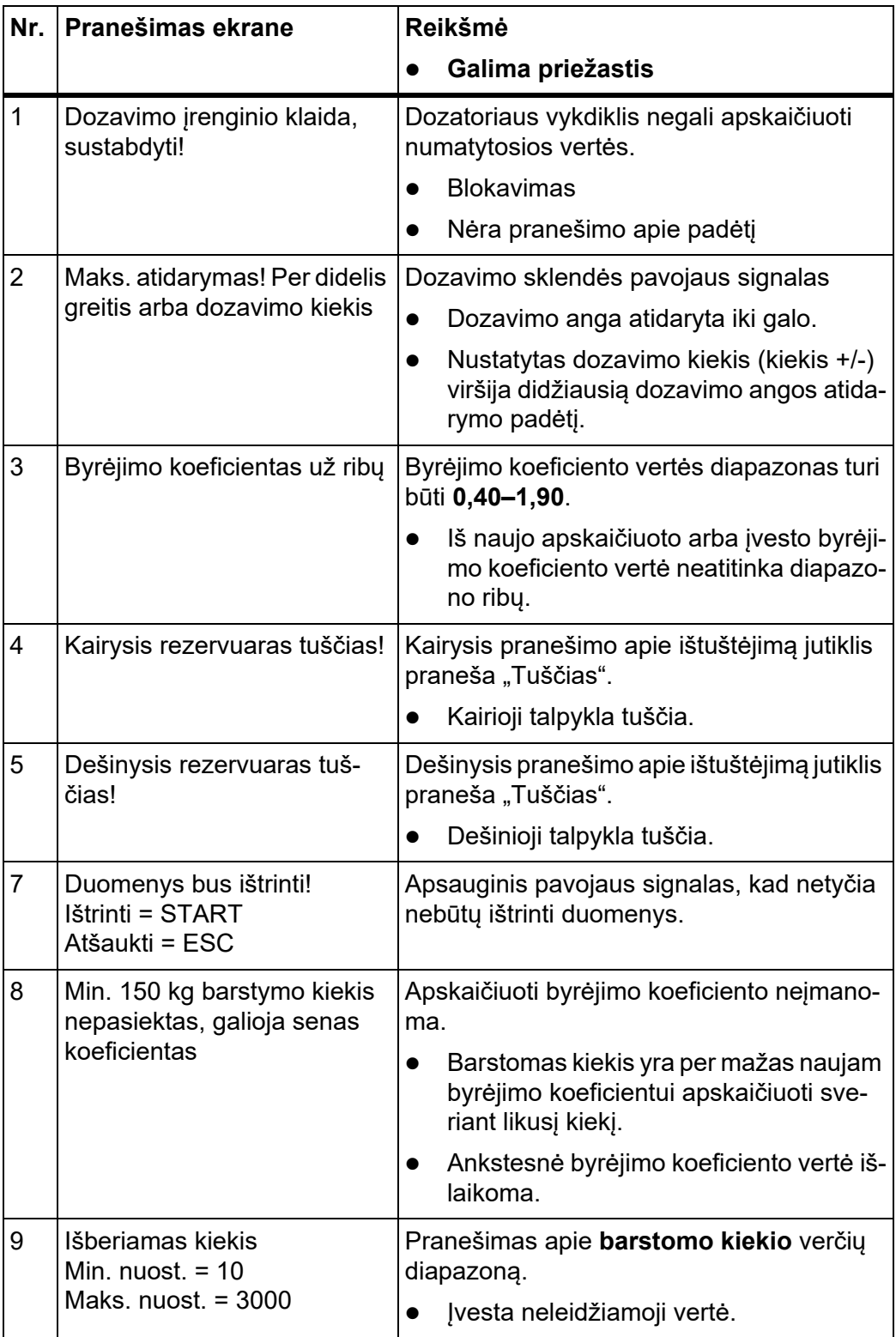

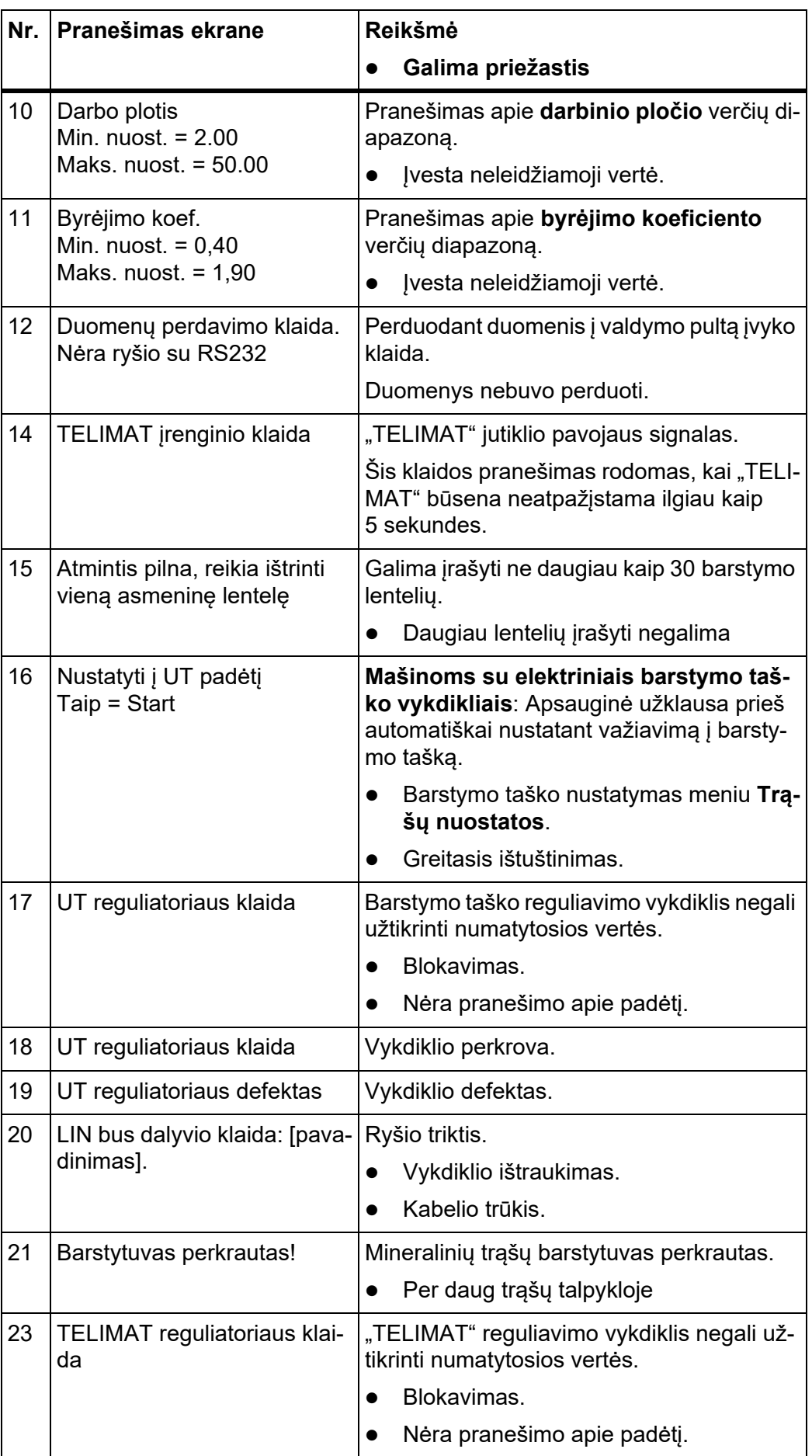

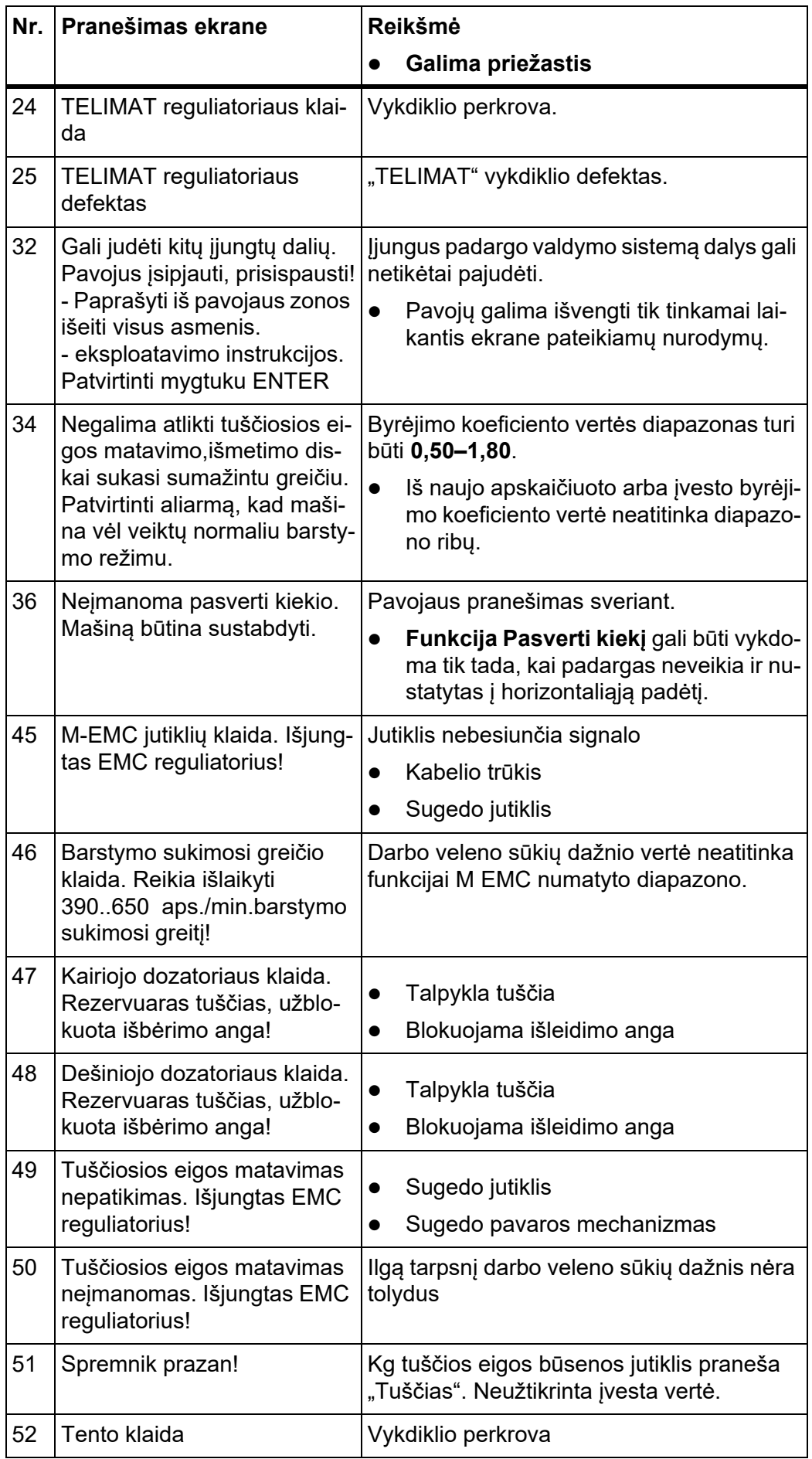

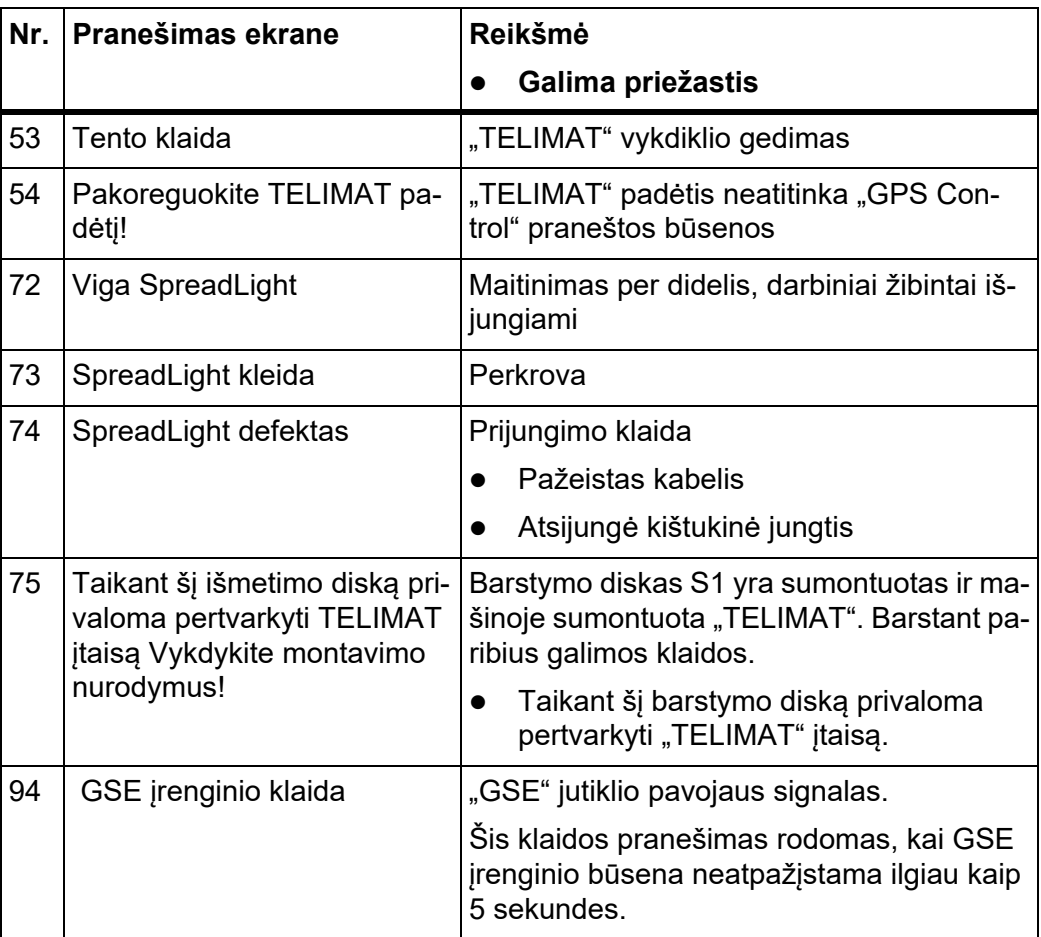

### **6.2 Gedimo / pavojaus signalo pašalinimas**

### **6.2.1 Pavojaus pranešimo patvirtinimas**

Ekrane rodomas pavojaus pranešimas su įspėjamuoju simboliu.

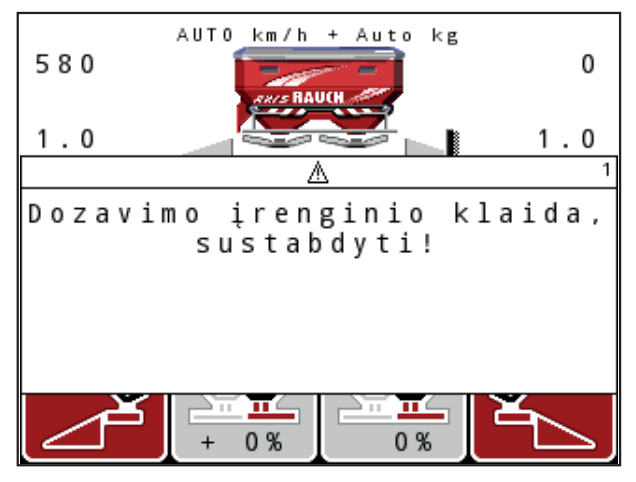

**<sup>6.1</sup> pav.:** Pavojaus pranešimas (pavyzdys: dozavimo įrenginys)

### **Pavojaus signalo patvirtinimas:**

- **1.** Pašalinkite pavojaus pranešimo pateikimo priežastį. Laikykitės trąšų barstytuvo eksploatavimo instrukcijos ir skirsnio 6.1: [Pavojaus pranešim](#page-112-0)ų reikšmė, p. 107.
- **2.** Paspauskite mygtuką **C/100 %**.
- **Pavojaus pranešimas pranyksta.**

# **7 Specialioji įranga**

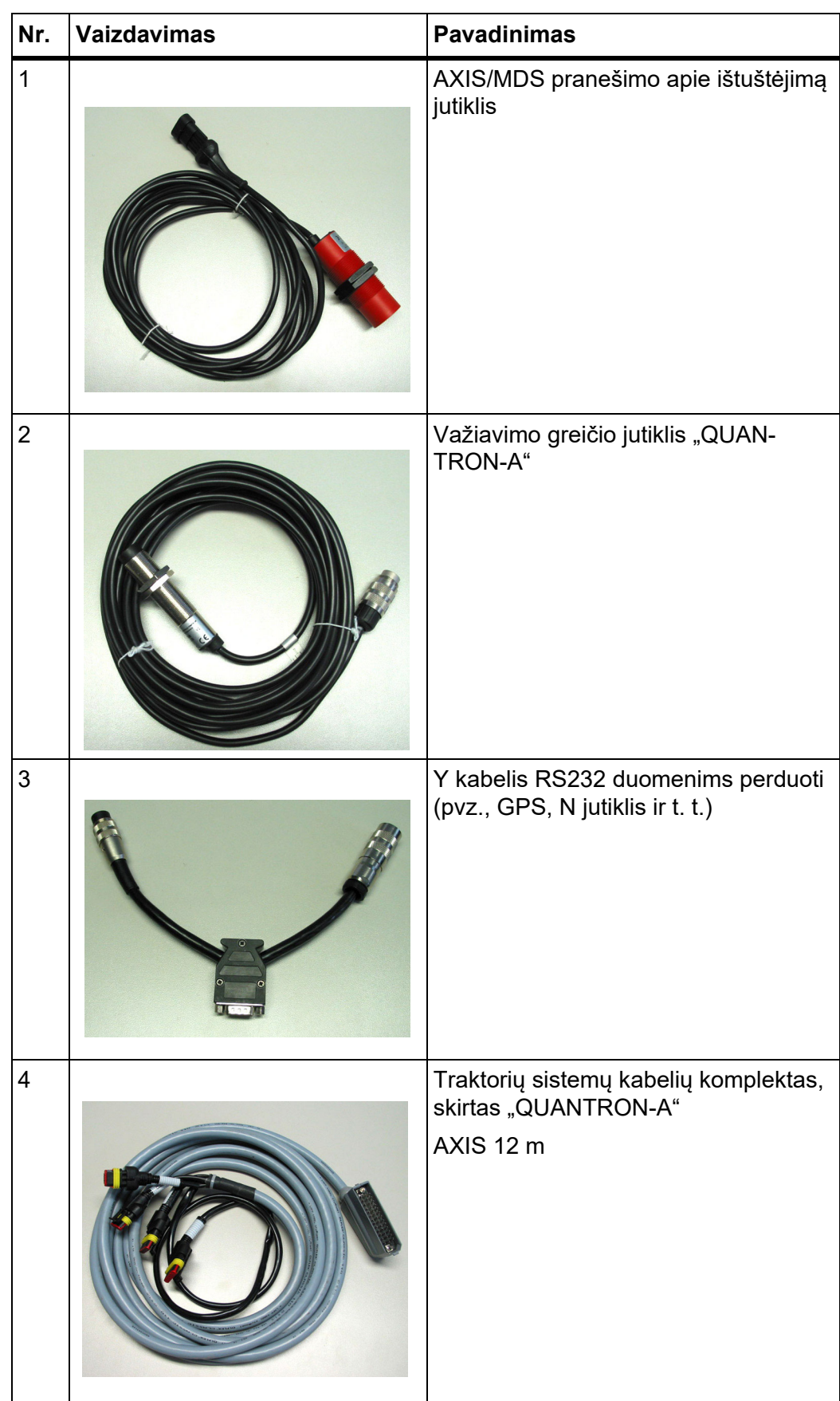

<span id="page-119-2"></span><span id="page-119-1"></span><span id="page-119-0"></span>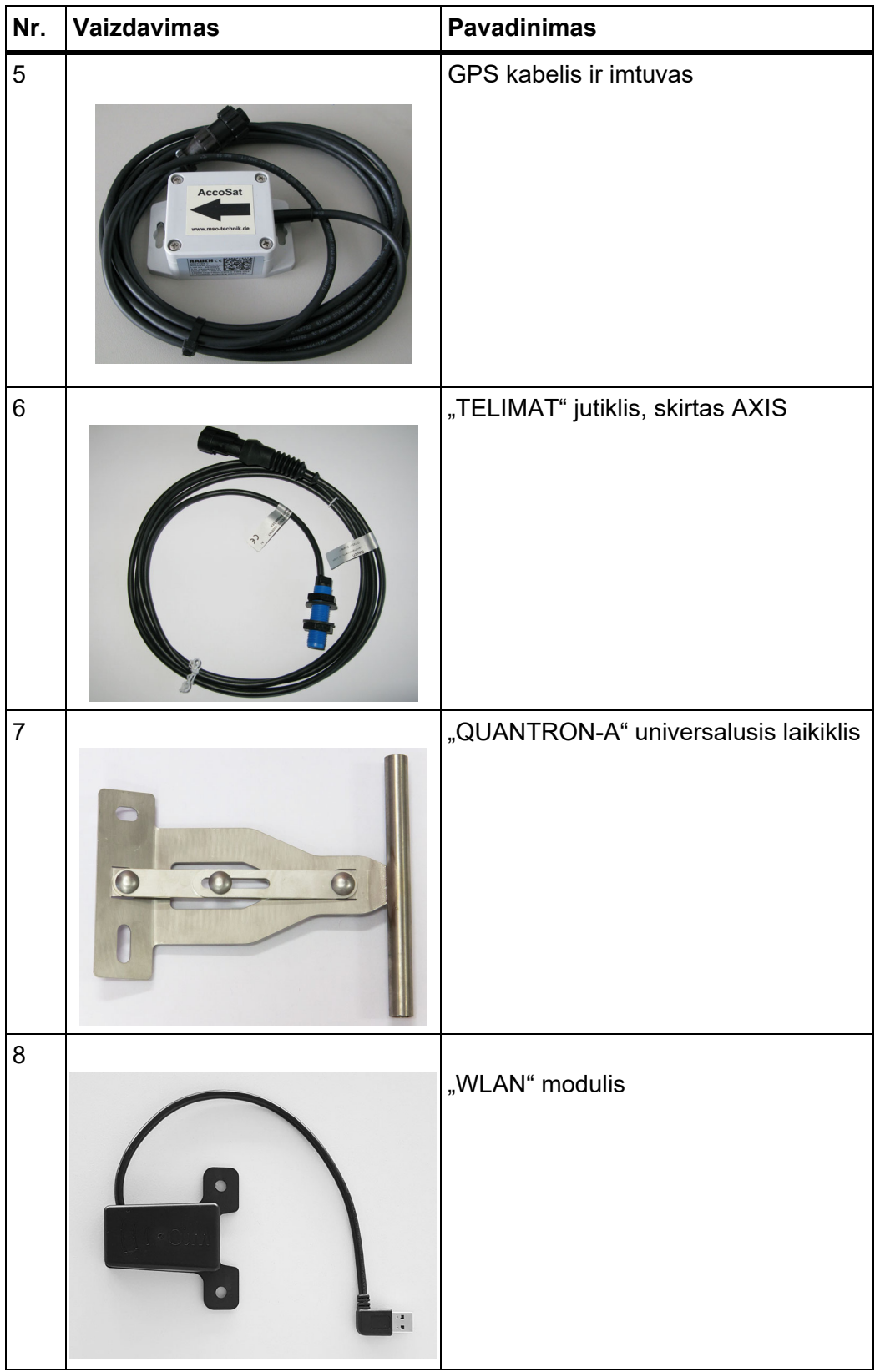

# **Raktinių žodžių sąrašas**

## *B*

Bandymas / Diagnostika GSE jutiklis *[79](#page-84-0)* Bandymas / diagnostika Bandymo taškai *[79](#page-84-0)* Dozavimo sklendės *[79–](#page-84-0)[82](#page-87-0)* Įtampa *[79](#page-84-0)* Pripildymo lygio jutiklis *[79](#page-84-0)* Svorio jutikliai *[79](#page-84-0)* TELIMAT *[79](#page-84-0)* Bandymas/diagnostika *[74,](#page-79-0) [79](#page-84-0)* Barstymo taškas *[79](#page-84-0)* Barstomas kiekis *[12](#page-17-0)* Barstymo diskas *[52](#page-57-0)* Barstymo lentelė *[43](#page-48-0)* Sukūrimas *[57](#page-62-0)* Barstymo režimas *[93–](#page-98-0)[106](#page-111-1)* AUTO km/h *[100](#page-105-0)* AUTO km/h + AUTO kg *[98](#page-103-0)* M EMC funkcija *[98](#page-103-1)* MAN km/h *[101](#page-106-0)* MAN Skala *[102](#page-107-0)* Paribių barstymas *[96–](#page-101-0)[97](#page-102-0)* Sekcijos *[95](#page-100-0)* TELIMAT *[93](#page-98-1)* Barstymo taškas *[47,](#page-52-0) [79](#page-84-0)*

# *D*

Darbinis langas *[10](#page-15-0)* Darbinis žibintas *[85](#page-90-0)* Darbo režimas MAN Skala *[102](#page-107-0)* Darbo velenas *[12,](#page-17-1) [42,](#page-47-0) [50](#page-55-0)* Data *[75](#page-80-0)* Dengiamasis gaubtas *[86](#page-91-0)* Dozavimo sklendė *[12,](#page-17-2) [54](#page-59-1)* Bandymo taškai *[79–](#page-84-0)[82](#page-87-0)* Būsena *[13](#page-18-0)* Dozavimo sklendės būsena *[14](#page-19-0)* Duomenų perdavimas *[75](#page-80-0)*

# *E*

Easy *[17](#page-22-0)* Ekranas *[8,](#page-13-0) [10](#page-15-0)* Expert *[18](#page-23-0)*

*F* Funkcijų mygtukas *[9](#page-14-0)*

# *G*

GPS Control *[103](#page-108-0)* Atstumas įj. *[42,](#page-47-0) [105](#page-110-1)* Atstumas išj. *[42,](#page-47-0) [106](#page-111-2)* Informacija *[55](#page-60-0)* Važiavimo strategija *[105–](#page-110-1)[106](#page-111-2)* GPS imtuvas *[114](#page-119-0)* Greitasis ištuštinimas *[38](#page-43-0)* Greitis *[22,](#page-27-0) [48,](#page-53-0) [54,](#page-59-2) [64](#page-69-0)* Kalibravimas *[60](#page-65-0)* GSE *[79](#page-84-0)* žr. Paribių [barstymo](#page-17-3) įtaisas GSE jutiklis *[12,](#page-17-3) [94](#page-99-0)*

# *I*

Įjungimo atstumas *[42](#page-47-0)* Imperinės sistemos vienetas *[84](#page-89-0)* Informacija *[38](#page-43-0)* GPS Control *[55](#page-60-0)* Įprastasis tręšimas *[42](#page-47-0)* Išberiamas kiekis *[44](#page-49-0)* Išjungimo atstumas *[42](#page-47-0)* Įtampa *[79](#page-84-0)* Įvesties mygtukas *[9](#page-14-1)*

# *J*

Jungtis *[21,](#page-26-0) [23](#page-28-0)* Greitis *[22](#page-27-0)* Kištukinis lizdas *[21](#page-26-0)* Maitinimas *[21](#page-26-0)* Pavyzdys *[24–](#page-29-0)[26](#page-31-0)*

### *K*

Kalba *[74,](#page-79-0) [76](#page-81-0)* Kalibravimas *[60](#page-65-0)* kg mygtukas *[9](#page-14-2)* Kiekis Keitimas *[12,](#page-17-4) [59](#page-64-0)* Likęs kiekis *[34](#page-39-0)*

## *L*

Laikas *[75](#page-80-0)* Lauko rinkmena *[38,](#page-43-0) [72–](#page-77-0)[73](#page-78-0)* Įrašymo simbolis *[72](#page-77-0)* Šalinimas *[73](#page-78-0)*

### *M*

M EMC funkcija *[31,](#page-36-0) [45,](#page-50-0) [50,](#page-55-1) [52,](#page-57-1) [63,](#page-68-0) [98](#page-103-1)* Barstymo diskas *[52](#page-57-0)* Darbo velenas *[50](#page-55-0)* Tuščiosios eigos matavimas *[98](#page-103-2)* Tuščiosios eigos trukmė *[99](#page-104-0)* Masės srauto reguliavimas [Žr. M EMC funkcij](#page-103-1)ą Meniu Naršymas *[9,](#page-14-1) [33](#page-38-0)* Meniu apžvalga *[17–](#page-22-0)[18](#page-23-0)* Meniu mygtukas *[9](#page-14-3)* Metrinės sistemos vienetas *[84](#page-89-0)* Montavimo aukštis *[42](#page-47-0)* Mygtukas ESC *[9](#page-14-4)* Funkcijų mygtukas *[9](#page-14-0)* ĮJ. / IŠJ. *[8](#page-13-1)* Įvestis *[9](#page-14-1)* kg mygtukas *[9](#page-14-2)* Meniu *[9,](#page-14-3) [33](#page-38-1)* Mygtukai su rodyklėmis *[9](#page-14-1)* T mygtukas *[8](#page-13-2)*

### *N*

Naršymas Mygtukai *[9](#page-14-1)* Navigacija Simboliai *[15](#page-20-0)*

### *O*

OptiPoint *[54–](#page-59-3)[106](#page-111-1)*

### *P*

Padargo nuostatos *[31,](#page-36-1) [38](#page-43-0)* Kiekis *[59](#page-64-0)* Režimas *[59](#page-64-0)* Traktorius *[59](#page-64-0)* Tuščiosios eigos matavimas *[66](#page-71-0)* Pagrindinis meniu *[38,](#page-43-0) [72–](#page-77-0)[75](#page-80-0)* Darbinis žibintas *[85](#page-90-0)* Dengiamasis gaubtas *[86](#page-91-0)* Greitasis ištuštinimas *[38](#page-43-0)* Informacija *[38](#page-43-0)* Lauko rinkmena *[38](#page-43-0)* Meniu mygtukas *[33](#page-38-1)* Padargo nuostatos *[38](#page-43-0)* Sistema / bandymas *[38](#page-43-0)* SpreadLight *[85](#page-90-0)* Trąšų nuostatos *[38](#page-43-0)* Paribių barstymas *[42,](#page-47-0) [96](#page-101-0)* Paribių barstymo įrenginys *[12,](#page-17-3) [79,](#page-84-0) [94](#page-99-0)* Paribių barstymo režimas *[97](#page-102-0)* Perrašymas *[89](#page-94-0)* Priežiūra *[75](#page-80-0)* Pripildymo lygio jutiklis *[79](#page-84-0)* Programinė įranga Versija *[30–](#page-35-0)[31](#page-36-2)*

## *R*

Režimas *[59,](#page-64-0) [74](#page-79-0)* AUTO km/h *[64,](#page-69-1) [100](#page-105-0)* AUTO km/h + AUTO kg *[63,](#page-68-0) [98](#page-103-0)* Easy *[17](#page-22-0)* Expert *[18](#page-23-0)* MAN km/h *[64,](#page-69-2) [101](#page-106-0)* MAN skalė *[65](#page-70-0)* Rodmenų laukelis *[12,](#page-17-5) [77](#page-82-0)* Rodmenų pasirinkimas *[74,](#page-79-0) [77](#page-82-0)*

### *S*

Sekcija *[49,](#page-54-0) [95](#page-100-0)* VariSpread *[58](#page-63-0)* Simboliai Biblioteka *[15](#page-20-0)* Navigacija *[15](#page-20-0)* Sistema / bandymas *[38,](#page-43-0) [74–](#page-79-0)[77,](#page-82-0) [79](#page-84-0)* Bandymas/diagnostika *[74](#page-79-0)* Bendras duomenų skaitiklis *[75](#page-80-0)* Data *[75](#page-80-0)* Duomenų perdavimas *[75](#page-80-0)* Kalba *[74](#page-79-0)* Laikas *[75](#page-80-0)* Režimas *[74](#page-79-0)* Rodmenų pasirinkimas *[74](#page-79-0)* Servisas *[75](#page-80-0)* Šviesumas *[74](#page-79-0)* **Skaitiklis** Bendrųjų duomenų skaitiklis *[75](#page-80-0)* Specialios funkcijos Teksto įvestis *[89](#page-94-0)* SpreadLight *[85](#page-90-0)* Strypo sekcija *[12–](#page-17-6)[14](#page-19-0)* Sudėtis *[42](#page-47-0)* **Svarstykliu** taravimas *[34,](#page-39-1) [37](#page-42-0)* Svėrimo ir kelio skaitiklis *[9](#page-14-2)* Šviesumas *[74](#page-79-0)*

## *T*

Teksto įvestis *[89](#page-94-0)* Pašalinimas *[89](#page-94-0)* TELIMAT *[12,](#page-17-7) [53,](#page-58-0) [79,](#page-84-0) [93](#page-98-1)* Jutiklis *[114](#page-119-1)* T mygtukas *[8](#page-13-2)* Traktorius *[59](#page-64-0)* Reikalavimas *[21](#page-26-1)* Trąšos *[31](#page-36-3)* Trąšų barstymo normos nustatymas *[48–](#page-53-1)[50](#page-55-2)* Greitis *[48](#page-53-0)*

Trąšų nuostatos *[31,](#page-36-4) [38](#page-43-0)* Barstymo diskas *[52](#page-57-0)* Barstymo lentelė *[42–](#page-47-0)[43,](#page-48-0) [57](#page-62-0)* Darbo velenas *[42,](#page-47-0) [50](#page-55-0)* Gamintojas *[42](#page-47-0)* GPS Control *[42](#page-47-0)* Išberiamas kiekis *[44](#page-49-0)* Montavimo aukštis *[42](#page-47-0)* OptiOpoint *[42,](#page-47-0) [54](#page-59-3)* Paribių barstymas *[42](#page-47-0)* Sudėtis *[42](#page-47-0)* TELIMAT *[42](#page-47-0)* Trąšų barstymo normos nustatymas *[48–](#page-53-1)[50](#page-55-2)* Tręšimo tipas *[42](#page-47-0)* VariSpread *[43](#page-48-0)* Tuščiosios eigos matavimas *[50,](#page-55-0) [52,](#page-57-0) [98](#page-103-2)* signalas *[66](#page-71-0)*

### *V*

Valdymas *[31–](#page-36-5)[90](#page-95-0)* Valdymo pultas Ekranas *[10](#page-15-0)* Įjungimas *[31](#page-36-6)* Jungčių apžvalga *[24–](#page-29-0)[26](#page-31-0)* Jungtis *[21–](#page-26-0)[23](#page-28-0)* Laikiklis *[23](#page-28-1)* Montavimas *[21](#page-26-1)* Padargo serijos numeris *[23](#page-28-2)* Programinės įrangos versija *[30–](#page-35-0)[31](#page-36-2)* Valdymas *[31–](#page-36-5)[90](#page-95-0)* VariSpread *[43](#page-48-0)* apskaičiavimas *[58](#page-63-0)* V8 *[47](#page-52-0)* VS pro *[47](#page-52-0)* Vėlyvasis tręšimas TELIMAT *[42](#page-47-0)*

### *W*

WLAN modulis *[19,](#page-24-0) [56,](#page-61-0) [114](#page-119-2)*

# **Garantija ir garantinė priežiūra**

RAUCH įrenginiai gaminami kruopščiai, taikant moderniausius gamybos metodus, tikrinami daug kartų.

Todėl įmonė RAUCH suteikia jiems 12 mėnesių garantiją, jei įvykdomos tokios sąlygos:

- Garantinis laikotarpis pradedamas skaičiuoti nuo pirkimo datos.
- Garantija taikoma gamybos ir medžiagų defektams. Subtiekėjų įrangai (hidraulikai, elektronikai) mes suteikiame tik tokią garantinę priežiūrą, kokią savo gaminiams numato atitinkamas gamintojas. Garantinės priežiūros laikotarpiu mes neatlygintinai pašalinsime gamybos ir medžiagų defektus, pristatydami naujas detales arba pašalindami gedimus. Kitos teisės, pavyzdžiui, reikalavimas dėl prekės broko nutraukti pirkimo-pardavimo sutartį, sumažinti prekės kainą arba reikalavimas atlyginti žalą, padarytą ne šiam gaminiui, netaikomos. Garantinės priežiūros darbus vykdo sertifikuotos dirbtuvės, RAUCH atstovybės arba gamykla.
- Garantinės priežiūros paslaugos neteikiamos tais atvejais, kai gedimas atsirado dėl natūralaus susidėvėjimo, nešvarumų, korozijos bei tais atvejais, kai gedimas atsirado dėl netinkamai eksploatuojant arba dėl aplinkos poveikių. Teisės į garantinę priežiūrą netenkama dėl savavališko mašinos remonto ar joje padarytų pakeitimų. Reikalavimas dėl nuostolių atlyginimo netenka galios, jei buvo naudotos neoriginalios RAUCH atsarginės detalės. Todėl laikykitės eksploatavimo instrukcijos nurodymų. Visais klausimais kreipkitės į mūsų gamyklos atstovybes arba tiesiai į gamyklą. Garantinio laikotarpio metu apie pastebėtus gedimus būtina per 30 dienų nuo gedimo pastebėjimo dienos pranešti gamyklai. Nurodykite pirkimo datą ir mašinos numerį. Garantinės priežiūros laikotarpiu atliekami remonto darbai, kuriuos atliks sertifikuotos dirbtuvės, gali būti pradėti tik gavus RAUCH arba oficialios atstovybės sutikimą. Dėl atliekamų garantinės priežiūros darbų garantinės priežiūros laikotarpis nepratęsiamas. Transporto metu padaryta žala nėra gamyklinis brokas, todėl jai gamintojo garantijų suteikimo pareiga netaikomi.
- Pretenzijos į žalos kompensaciją, padarytos ne RAUCH padargams, nepriimamos. Gamintojas taip pat neatsako ir už netiesioginę žalą, padarytą dėl barstymo klaidų. Savavališkai atliekami RAUCH padargų pakeitimai gali sukelti netiesioginę žalą, už kurią gamintojas neatsako. Dėl savininko ar vadovaujančio tarnautojo tyčinių veiksmų ar aplaidumo ir tais atvejais, kai atsakoma pagal atsakomybės už gaminamą produkciją įstatymą, už pateikto gaminio defektus ir žalą, padarytą asmenims ir asmeninio naudojimo turtui, šis gamintojo atsakomybės atsisakymas negalioja. Tai netaikoma ir tais atvejais, kai gaminys neturi vienareikšmiškai patvirtintų savybių, jei tokio užtikrinimo priežastis buvo apsaugoti užsakovą nuo žalos, kuri buvo padaryta ne pačiam gaminiui.

**RAUCH Streutabellen RAUCH Fertilizer Chart** Tableaux d'épandage RAUCH **Tabele wysiewu RAUCH RAUCH Strooitabellen** RAUCH Tabella di spargimento **RAUCH Spredetabellen RAUCH Levitystaulukot RAUCH Spridningstabellen RAUCH Tablas de abonado** 

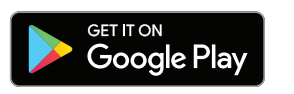

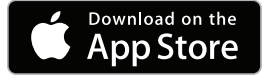

http://www.rauch-community.de/streutabelle/

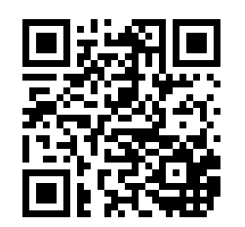

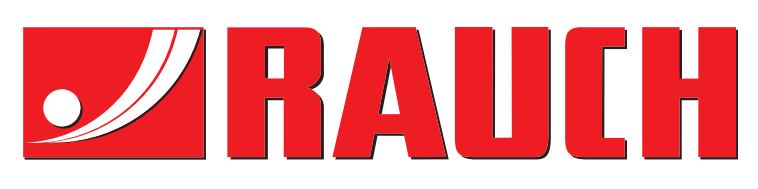

# **RAUCH Landmaschinenfabrik GmbH**

Landstraße 14 · D-76547 Sinzheim Victoria-Boulevard E200 · D-77836 Rheinmünster

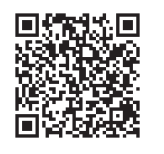

info@rauch.de · www.rauch.de

Phone +49 (0) 7221/985-0 Fax +49 (0) 7221/985-200